# **Data Acquisition Toolbox™**

User's Guide

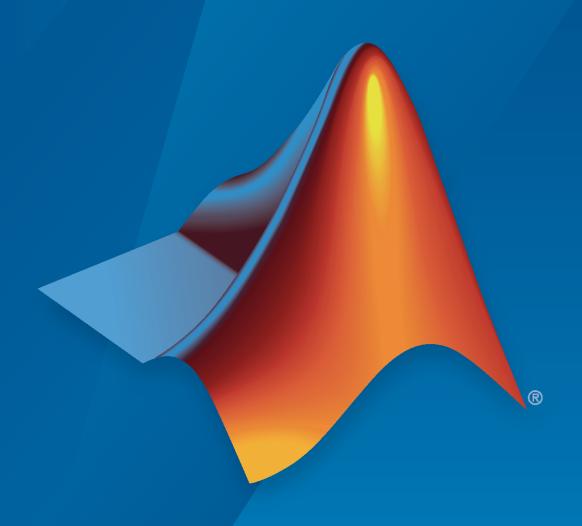

# MATLAB&SIMULINK®

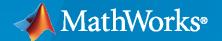

#### **How to Contact MathWorks**

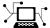

Latest news: www.mathworks.com

Sales and services: www.mathworks.com/sales\_and\_services

User community: www.mathworks.com/matlabcentral

Technical support: www.mathworks.com/support/contact\_us

T

Phone: 508-647-7000

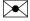

The MathWorks, Inc. 1 Apple Hill Drive Natick, MA 01760-2098

Data Acquisition Toolbox<sup>™</sup> User's Guide

© COPYRIGHT 2005-2020 by The MathWorks, Inc.

The software described in this document is furnished under a license agreement. The software may be used or copied only under the terms of the license agreement. No part of this manual may be photocopied or reproduced in any form without prior written consent from The MathWorks, Inc.

FEDERAL ACQUISITION: This provision applies to all acquisitions of the Program and Documentation by, for, or through the federal government of the United States. By accepting delivery of the Program or Documentation, the government hereby agrees that this software or documentation qualifies as commercial computer software or commercial computer software documentation as such terms are used or defined in FAR 12.212, DFARS Part 227.72, and DFARS 252.227-7014. Accordingly, the terms and conditions of this Agreement and only those rights specified in this Agreement, shall pertain to and govern the use, modification, reproduction, release, performance, display, and disclosure of the Program and Documentation by the federal government (or other entity acquiring for or through the federal government) and shall supersede any conflicting contractual terms or conditions. If this License fails to meet the government's needs or is inconsistent in any respect with federal procurement law, the government agrees to return the Program and Documentation, unused, to The MathWorks, Inc.

#### **Trademarks**

MATLAB and Simulink are registered trademarks of The MathWorks, Inc. See www.mathworks.com/trademarks for a list of additional trademarks. Other product or brand names may be trademarks or registered trademarks of their respective holders.

#### Patents

MathWorks products are protected by one or more U.S. patents. Please see www.mathworks.com/patents for more information.

#### **Revision History**

First printing New for Version 1 May 1999 November 2000 Second printing Revised for Version 2 (Release 12) June 2001 Third printing Revised for Version 2.1 (Release 12.1) Revised for Version 2.2 (Release 13) July 2002 Online only June 2004 Online only Revised for Version 2.5 (Release 14) October 2004 Online only Revised for Version 2.5.1 (Release 14SP1) March 2005 Online only Revised for Version 2.6 (Release 14SP2) Online only Revised for Version 2.7 (Release 14SP3) September 2005 October 2005 Reprint Version 2.1 (Notice updated) November 2005 Online only Revised for Version 2.8 (Release 14SP3+) March 2006 Fourth printing Revised for Version 2.8.1 (Release 2006a) September 2006 Revised for Version 2.9 (Release 2006b) Online only March 2007 Online only Revised for Version 2.10 (Release 2007a) Fifth printing May 2007 Minor revision for Version 2.10 September 2007 Online only Revised for Version 2.11 (Release 2007b) March 2008 Online only Revised for Version 2.12 (Release 2008a) Revised for Version 2.13 (Release 2008b) October 2008 Online only Online only Revised for Version 2.14 (Release 2009a) March 2009 Revised for Version 2.15 (Release 2009b) September 2009 Online only March 2010 Online only Revised for Version 2.16 (Release 2010a) Online only September 2010 Revised for Version 2.17 (Release 2010b) Revised for Version 2.18 (Release 2011a) April 2011 Online only Online only Revised for Version 3.0 (Release 2011b) September 2011 March 2012 Online only Revised for Version 3.1 (Release 2012a) September 2012 Online only Revised for Version 3.2 (Release 2012b) Online only Revised for Version 3.3 (Release 2013a) March 2013 September 2013 Online only Revised for Version 3.4 (Release 2013b) Online only Revised for Version 3.5 (Release 2014a) March 2014 October 2014 Online Only Revised Version 3.6 (Release 2014b) Online only Revised for Version 3.7 (R2015a) March 2015 September 2015 Online only Revised for Version 3.8 (Release 2015b) Online only March 2016 Revised for Version 3.9 (Release 2016a) Online only Revised for Version 3.10 (Release 2016b) September 2016 Online only Revised for Version 3.11 (Release 2017a) March 2017 Online only Revised for Version 3.12 (Release 2017b) September 2017 March 2018 Online only Revised for Version 3.13 (Release 2018a) Online only Revised for Version 3.14 (Release 2018b) September 2018 March 2019 Online only Revised for Version 4.0 (Release 2019a) September 2019 Online only Revised for Version 4.0.1 (Release 2019b) March 2020 Online only Revised for Version 4.1 (Release 2020a)

#### **Introduction to Data Acquisition** 1 1-2 1-3 1-3 1-3 1-4 1-4 Trials ..... 1-4 1-5 1-5 1-6 1-7 1-9 1-11 1-11 Analog Input Subsystem ...... 1-13 1-13 Sampling ..... 1-13 1-15 1-18 1-20 1-22 1-22 1-22 Noise ..... 1-25 1-25 1-26 1-29 **Using Data Acquisition Toolbox Software** 2 2-2 2-2

2-2

|            | Hardware and Driver Installation                                                                                         | 2-2                             |
|------------|----------------------------------------------------------------------------------------------------|---------------------------------|
|            | Access Your Hardware  Connect to Your Hardware  Examine Your Hardware Resources  Acquire Audio Data  Generate Audio Data | 2-3<br>2-3<br>2-3<br>2-4<br>2-4 |
|            | Acquire and Generate Digital Data                                                                                        | 2-5                             |
| 3          | •                                                                                                    |                                 |
|            | The DataAcquisition Object                                                                                               | 3-2                             |
|            | Get Command-Line Help                                                                                                    | 3-3                             |
| <b>7</b> [ | Using the DataAcquisition Inter                                                                                          | face                            |
| 4-         |                                                                                                    |                                 |
|            | Interface Workflow  Working a DataAcquisition  DataAcquisition Interface and Data Acquisition Toolbox                    | 4-2<br>4-2<br>4-2               |
|            | Digital Input and Output                                                                                                 | 4-3                             |
|            | Discover Hardware Devices                                                                                                | 4-4                             |
|            | Create a DataAcquisition Interface                                                                                       | 4-5                             |
| <b>-</b> ( | Support Package Insta                                                                                                    | ıller                           |
| <b>)</b>   |                                                                                                    |                                 |
|            | Install Hardware Support Package for Vendor Support  Install Support Packages  Update or Uninstall Support Packages      | 5-2<br>5-2<br>5-2               |
| <b>C</b> [ | Analog Input and Out                                                                                                    | t <b>put</b>                    |
| 6          |                                                                                                    |                                 |
|            | Acquire Data in the Foreground                                                                                           | 6-2                             |
|            | Acquire Data from Multiple Channels                                                                                      | 6-3                             |

|            | Acquire Data in the Background                                                                                                    | 6-4                             |
|------------|----------------------------------------------------------------------------------------------------|---------------------------------|
|            | Acquire Bridge Measurements                                                                                                    | 6-5                             |
|            | Acquire Sound Pressure Data                                                                                                    | 6-7                             |
|            | Acquire IEPE Data                                                                                                    | 6-9                             |
|            | Generate Signals in the Foreground                                                                                                    | 6-11                            |
|            | Generate Signals on Multiple Channels                                                                                                    | 6-12                            |
|            | Generate Signals in the Background                                                                                                    | 6-13                            |
|            | Generate Signals in the Background Continuously                                                                                                    | 6-14                            |
|            | Acquire Data and Generate Signals Simultaneously                                                                                                    | 6-16                            |
|            | Acquire Data with the Analog Input Recorder                                                                                                    | 6-17                            |
|            | Generate Signals with the Analog Output Generator                                                                                                    | 6-21                            |
| •          | Analog Devices ADALM1000 Hardware  Generate and Measure Signals with Analog Devices ADALM1000  Updated Function Syntax  Source Voltage and Measure Current  Generate a Pulse  Generate Waveforms | 7-2<br>7-3<br>7-3<br>7-4<br>7-5 |
| <b>B</b> [ | Counter Input and Ou                                                                                                    | tput                            |
|            | Analog and Digital Counters                                                                                                    | 8-2                             |
|            | Acquire Counter Input Data  Add Counter Input Channel  Acquire a Single Count  Acquire a Single Frequency Count  Acquire Counter Input Data in the Foreground                                    | 8-3<br>8-3<br>8-3<br>8-4        |
|            | Generate Pulse Data on a Counter Channel                                                                                                    | 8-6<br>8-6<br>8-6               |

| Dio                | rital | Ope   | rati | ons                    |
|--------------------|-------|-------|------|------------------------|
| $\boldsymbol{\nu}$ | LUUL  | O D C | LUUI | $\sigma_{\mathbf{LL}}$ |

| - |   |
|---|---|
| - | ١ |
| ч |   |
| _ | , |

|    | Digital Subsystem Channels                                                                        | 9-2<br>9-2<br>9-3            |
|----|---------------------------------------------------------------------------------------------------|------------------------------|
|    | Acquire Non-Clocked Digital Data                                                                  | 9-4                          |
|    | Acquire Digital Data Using a Shared Clock                                                         | 9-5                          |
|    | Acquire Digital Data Using an External Clock                                                      | 9-6                          |
|    | Acquire Digital Data Using a Counter Output Channel as External Clock                             |                              |
|    | Generate a Clock Using a Counter Output Channel                                                   | 9-8<br>9-8<br>9-9            |
|    | Acquire Digital Data Using an External Clock via Chassis PFI Terminal                             | 9-11                         |
|    | Acquire Digital Data in Hexadecimal Values                                                        | 9-12                         |
|    | Generate Non-Clocked Digital Data                                                                 | 9-13                         |
|    | Generate Digital Output Using Decimal Data Across Multiple Lines                                  | 9-14                         |
|    | Generate and Acquire Data on Bidirectional Channels                                               | 9-15                         |
|    | Generate Signals on Both Analog and Digital Channels                                              | 9-16                         |
|    | Multichannel A                                                                                    | udio                         |
| 10 |                                                                                                   |                              |
|    | Audio Input and Output  Multichannel Audio Scan Rate  Audio Measurement Range  Acquire Audio Data | 10-2<br>10-2<br>10-2<br>10-2 |
| 11 | Waveform Function Genera                                                                          | ation                        |
| 11 | Digilent Analog Discovery Devices                                                                 | 11-2                         |
|    | Digilent Function Waveform Generator Channels                                                     | 11-3                         |
|    | Waveform Types                                                                                    | 11-5                         |

| Channels                                                                                                    | 11-8                                                                                                    |
|----------------------------------------------------------------------------------------------------|----------------------------------------------------------------------------------------------------|
| Triggers and (                                                                                                    | Clocks                                                                                                    |
|                                                                                                    |                                                                                                    |
| Trigger Connections                                                                                                    | 12-2                                                                                                    |
| When to Use Triggers                                                                                                    | 12-2<br>12-2                                                                                              |
| Acquire Voltage Data Using a Digital Trigger                                                                                                    | 12-4                                                                                                    |
| Clock Connections                                                                                                    | 12-5                                                                                                    |
| When to Use Clocks                                                                                                    | 12-5                                                                                                    |
| Import Scan Clock from External Source                                                                                                    | 12-5                                                                                                    |
| Export Scan Clock to External System                                                                                                    | 12-5                                                                                                    |
| Synchronia                                                                                                    | zation                                                                                                    |
|                                                                                                    |                                                                                                    |
|                                                                                                    |                                                                                                    |
| Synchronization                                                                                                    |                                                                                                    |
| Shared Triggers and Shared Scan Clocks                                                                                                    | 13-2                                                                                                    |
| Shared Triggers and Shared Scan Clocks                                                                                                    | 13-2<br>13-3                                                                                              |
| Shared Triggers and Shared Scan Clocks                                                                                                    | 13-2<br>13-3<br>13-4                                                                                      |
| Shared Triggers and Shared Scan Clocks                                                                                                    | 13-2<br>13-2<br>13-3<br>13-4                                                                              |
| Shared Triggers and Shared Scan Clocks                                                                                                    | 13-2<br>13-3<br>13-4<br>13-4                                                                              |
| Shared Triggers and Shared Scan Clocks Source and Destination Devices Automatic Synchronization Synchronization Scenarios                                                                                                    | 13-2<br>13-3<br>13-4<br>13-4                                                                              |
| Shared Triggers and Shared Scan Clocks Source and Destination Devices Automatic Synchronization Synchronization Scenarios  Multiple-Device Synchronization Using USB or PXI Devices Acquire Synchronized Data Using USB Devices Synchronize Counter Outputs from Multiple Devices                                                                                                    | 13-2<br>13-3<br>13-4<br>13-4<br>13-7<br>13-7                                                              |
| Shared Triggers and Shared Scan Clocks Source and Destination Devices Automatic Synchronization Synchronization Scenarios  Multiple-Device Synchronization Using USB or PXI Devices Acquire Synchronized Data Using USB Devices Synchronize Counter Outputs from Multiple Devices Synchronize DSA PXI Devices Using AutoSyncDSA                                                                                                    | 13-2<br>13-3<br>13-4<br>13-4<br>13-7<br>13-7                                                              |
| Shared Triggers and Shared Scan Clocks Source and Destination Devices Automatic Synchronization Synchronization Scenarios  Multiple-Device Synchronization Using USB or PXI Devices Acquire Synchronized Data Using USB Devices Synchronize Counter Outputs from Multiple Devices                                                                                                    | 13-2<br>13-3<br>13-4<br>13-4<br>13-7<br>13-7                                                              |
| Shared Triggers and Shared Scan Clocks Source and Destination Devices Automatic Synchronization Synchronization Scenarios  Multiple-Device Synchronization Using USB or PXI Devices Acquire Synchronized Data Using USB Devices Synchronize Counter Outputs from Multiple Devices Synchronize DSA PXI Devices Using AutoSyncDSA                                                                                                    | 13-2<br>13-3<br>13-4<br>13-7<br>13-7<br>13-8<br>13-9                                                      |
| Shared Triggers and Shared Scan Clocks Source and Destination Devices Automatic Synchronization Synchronization Scenarios  Multiple-Device Synchronization Using USB or PXI Devices Acquire Synchronized Data Using USB Devices Synchronize Counter Outputs from Multiple Devices Synchronize DSA PXI Devices Using AutoSyncDSA Acquire Synchronized Data Using PXI Devices                                                                                                    | 13-2<br>13-3<br>13-4<br>13-7<br>13-7<br>13-8<br>13-8<br>13-9                                              |
| Shared Triggers and Shared Scan Clocks Source and Destination Devices Automatic Synchronization Synchronization Scenarios  Multiple-Device Synchronization Using USB or PXI Devices Acquire Synchronized Data Using USB Devices Synchronize Counter Outputs from Multiple Devices Synchronize DSA PXI Devices Using AutoSyncDSA Acquire Synchronized Data Using PXI Devices  Synchronize with PFI on CompactDAQ Chassis Without Terminals  Multiple-Chassis Synchronization with CompactDAQ Devices  Synchronize DSA Devices                                               | 13-2<br>13-3<br>13-4<br>13-7<br>13-7<br>13-8<br>13-8<br>13-9<br>13-11                                     |
| Shared Triggers and Shared Scan Clocks Source and Destination Devices Automatic Synchronization Synchronization Scenarios  Multiple-Device Synchronization Using USB or PXI Devices Acquire Synchronized Data Using USB Devices Synchronize Counter Outputs from Multiple Devices Synchronize DSA PXI Devices Using AutoSyncDSA Acquire Synchronized Data Using PXI Devices  Synchronize with PFI on CompactDAQ Chassis Without Terminals  Multiple-Chassis Synchronization with CompactDAQ Devices  Synchronize DSA Devices PXI DSA Devices                               | 13-2<br>13-3<br>13-4<br>13-7<br>13-7<br>13-8<br>13-8<br>13-9<br>13-11<br>13-12                            |
| Shared Triggers and Shared Scan Clocks Source and Destination Devices Automatic Synchronization Synchronization Scenarios  Multiple-Device Synchronization Using USB or PXI Devices Acquire Synchronized Data Using USB Devices Synchronize Counter Outputs from Multiple Devices Synchronize DSA PXI Devices Using AutoSyncDSA Acquire Synchronized Data Using PXI Devices  Synchronize with PFI on CompactDAQ Chassis Without Terminals  Multiple-Chassis Synchronization with CompactDAQ Devices  Synchronize DSA Devices PXI DSA Devices Hardware Restrictions         | 13-2<br>13-3<br>13-4<br>13-7<br>13-7<br>13-8<br>13-8<br>13-9<br>13-11<br>13-12<br>13-13<br>13-13          |
| Shared Triggers and Shared Scan Clocks Source and Destination Devices Automatic Synchronization Synchronization Scenarios  Multiple-Device Synchronization Using USB or PXI Devices Acquire Synchronized Data Using USB Devices Synchronize Counter Outputs from Multiple Devices Synchronize DSA PXI Devices Using AutoSyncDSA Acquire Synchronized Data Using PXI Devices  Synchronize with PFI on CompactDAQ Chassis Without Terminals  Multiple-Chassis Synchronization with CompactDAQ Devices  PXI DSA Devices PXI DSA Devices Hardware Restrictions PCI DSA Devices | 13-2<br>13-3<br>13-4<br>13-7<br>13-7<br>13-8<br>13-8<br>13-9<br>13-11<br>13-12<br>13-13<br>13-13<br>13-13 |
| Shared Triggers and Shared Scan Clocks Source and Destination Devices Automatic Synchronization Synchronization Scenarios  Multiple-Device Synchronization Using USB or PXI Devices Acquire Synchronized Data Using USB Devices Synchronize Counter Outputs from Multiple Devices Synchronize DSA PXI Devices Using AutoSyncDSA Acquire Synchronized Data Using PXI Devices  Synchronize with PFI on CompactDAQ Chassis Without Terminals  Multiple-Chassis Synchronization with CompactDAQ Devices  Synchronize DSA Devices PXI DSA Devices Hardware Restrictions         | 13-2<br>13-3<br>13-4<br>13-7<br>13-7<br>13-8<br>13-8<br>13-9<br>13-11<br>13-12<br>13-13<br>13-13          |

|           | Transition Your Code to New Interf                                                                                                    | aces                         |
|-----------|----------------------------------------------------------------------------------------------------|------------------------------|
| <b>14</b> |                                                                                                    |                              |
|           | Transition Your Code from Session to DataAcquisition Interface  Transition Common Workflow Commands  Acquire Analog Data  Use Triggers  Lititate on Operation When Number of Scane Freeded Specified Value | 14-2<br>14-2<br>14-3<br>14-3 |
|           | Initiate an Operation When Number of Scans Exceeds Specified Value                                                                                                    | 14-4                         |
|           | Analog Output Generator Code                                                                                                    | 14-5                         |
|           | Funct                                                                                                    | ions                         |
| <b>15</b> |                                                                                                    |                              |
|           |                                                                                                    | Apps                         |
| <b>16</b> |                                                                                                    |                              |
|           | BI                                                                                                    | ocks                         |
| <b>17</b> |                                                                                                    |                              |
|           | Troubleshooting Your Hardy                                                                                                    | ware                         |
| A         |                                                                                                    |                              |
|           | Troubleshooting Tips                                                                                                    | A-2                          |
|           | Find Devices and Create a DataAcquisition Interface                                                                                                    | A-2                          |
|           | Is My NI-DAQ Driver Supported?                                                                                                    | A-3<br>A-3                   |
|           | Why Was My DataAcquisition Deleted?                                                                                                    | A-3<br>A-4                   |
|           | Cannot Find Hardware Vendor                                                                                                    | A-4                          |
|           | Cannot Find Devices                                                                                                    | A-4                          |
|           | What Is a Reserved Hardware Error?                                                                                                    | A-5                          |
|           | Network Device Appears Unsupported                                                                                                    | A-5<br>A-6                   |
|           | Cannot Add Clock Connection to PXI Devices                                                                                                    | A-6                          |
|           | Cannot Complete Long Foreground Acquisition                                                                                                    | A-6                          |
|           | Cannot Use PXI 4461 and 4462 Together                                                                                                    | A-6                          |
|           | Cannot Get Correct Scan Rate with Digilent Devices                                                                                                    | A-6                          |
|           | Cannot Simultaneously Acquire and Generate with myDAQ Devices Simultaneous Analog Input and Output Not Synchronized Correctly                                                                              | A-6<br>A-7                   |
|           | Counter Single Scan Returns NaN                                                                                                    | A-7                          |
|           | External Clock Will Not Trigger Scan                                                                                                    | <b>A-7</b>                   |
|           | Why Does My S/PDIF Device Time Out?                                                                                                    | <b>A-7</b>                   |

| MOTU Device Not Working Correctly              | <b>A-</b> 7                                                                                                    |
|------------------------------------------------|----------------------------------------------------------------------------------------------------|
| Contact MathWorks for Technical Support        | A-8                                                                                                    |
| Hardware Limitations by Ve                     | ndor                                                                                                    |
|                                                |                                                                                                    |
| Limitations by Vendor                          | <b>B-</b> 2                                                                                                    |
| National Instruments Hardware Limitations      | <b>B-</b> 3                                                                                                    |
| Digilent Analog Discovery Hardware Limitations | <b>B-</b> 4                                                                                                    |
| Measurement Computing Hardware Limitations     | <b>B</b> -5                                                                                                    |
| Analog Devices ADALM1000 Limitations           | В-6                                                                                                    |
| Examples by Vendor                             | <b>B-</b> 7                                                                                                    |
| Analog Devices ADALM1000 Examples              | В-8                                                                                                    |
| Digilent Analog Discovery Hardware Examples    | <b>B-9</b>                                                                                                    |
| Measurement Computing Hardware Examples        | B-10                                                                                                    |
| National Instruments Hardware Examples         | B-11                                                                                                    |
| Getting Started and Device Discovery           | B-11                                                                                                    |
| Analog Input and Output                        | B-11                                                                                                    |
|                                                | B-11                                                                                                    |
|                                                | B-11                                                                                                    |
| Simultaneous and Synchronized Operations       | B-12<br>B-12                                                                                                    |
|                                                | Contact MathWorks for Technical Support  Hardware Limitations by Vendor  National Instruments Hardware Limitations  Digilent Analog Discovery Hardware Limitations  Measurement Computing Hardware Limitations  Analog Devices ADALM1000 Limitations  Examples by Vendor  Analog Devices ADALM1000 Examples  Digilent Analog Discovery Hardware Examples  Measurement Computing Hardware Examples  Measurement Computing Hardware Examples |

# **Introduction to Data Acquisition**

- "Data Acquisition Toolbox Product Description" on page 1-2
- "Product Capabilities" on page 1-3
- "Anatomy of a Data Acquisition Experiment" on page 1-4
- "Data Acquisition System" on page 1-5
- "Analog Input Subsystem" on page 1-13
- "Making Quality Measurements" on page 1-22
- "Selected Bibliography" on page 1-29

# **Data Acquisition Toolbox Product Description**

Connect to data acquisition cards, devices, and modules

Data Acquisition Toolbox provides apps and functions for configuring data acquisition hardware, reading data into MATLAB® and Simulink®, and writing data to DAQ analog and digital output channels. The toolbox supports a variety of DAQ hardware, including USB, PCI, PCI Express®, PXI®, and PXI-Express devices, from National Instruments® and other vendors.

The toolbox apps let you interactively set up a data acquisition interface and configure it to your hardware. You can then generate equivalent MATLAB code to automate your data acquisition. Toolbox functions give you the flexibility to control the analog input, analog output, counter/timer, and digital I/O subsystems of a DAQ device. You can access device-specific features and synchronize data acquired from multiple devices.

You can analyze data as you acquire it or save it for post-processing. You can also automate tests and make iterative updates to your test setup based on analysis results.

# **Product Capabilities**

#### In this section...

"Understanding Data Acquisition Toolbox" on page 1-3

"Supported Hardware" on page 1-3

# **Understanding Data Acquisition Toolbox**

Data Acquisition Toolbox enables you to:

- · Configure external hardware devices.
- · Read data into MATLAB for immediate analysis.
- Generate signals on device output channels.

Data Acquisition Toolbox is a collection of functions, blocks, apps, and a MEX-file (shared library) built on the MATLAB technical computing environment. The toolbox and its support packages also provide several dynamic link libraries (DLLs) called adaptors, which enable you to interface with specific hardware. The toolbox provides you with these main features:

- A framework for bringing live, measured data into the MATLAB workspace using PC-compatible, plug-in data acquisition hardware
- Support for analog input (AI), analog output (AO), and digital I/O (DIO) subsystems, including simultaneous analog I/O conversions
- Support for these popular hardware vendors/devices:
  - National Instruments CompactDAQ chassis
  - National Instruments boards that use NI-DAOmx software
  - Microsoft<sup>®</sup> Windows<sup>®</sup> sound cards
  - Digilent<sup>®</sup> Analog Discovery<sup>™</sup> hardware
  - Measurement Computing<sup>™</sup> hardware
  - Analog Devices<sup>®</sup> ADALM1000
  - Measurement Computingdevices
- Event-driven acquisitions

# **Supported Hardware**

The list of hardware supported by Data Acquisition Toolbox can change in each release.

To see the full list of hardware that the toolbox supports, visit the supported hardware page at https://www.mathworks.com/hardware-support/data-acquistion-software.html.

# **Anatomy of a Data Acquisition Experiment**

#### In this section...

"System Setup" on page 1-4

"Calibration" on page 1-4

"Trials" on page 1-4

# **System Setup**

The first step in any data acquisition experiment is to install the hardware and software. Hardware installation consists of plugging a board into your computer or installing modules into an external chassis. Software installation consists of loading hardware drivers and application software onto your computer. After the hardware and software are installed, you can attach your sensors.

#### **Calibration**

After the hardware and software are installed and the sensors are connected, the data acquisition hardware should be *calibrated*. Calibration consists of providing a known input to the system and recording the output. For many data acquisition devices, calibration can be easily accomplished with software provided by the vendor.

#### **Trials**

After the hardware is set up and calibrated, you can begin to acquire data. You might think that if you completely understand the characteristics of the signal you are measuring, then you should be able to configure your data acquisition system and acquire the data.

However, your sensor might be picking up unacceptable noise levels and require shielding, or you might need to run the device at a higher rate, or perhaps you need to add an antialias filter to remove unwanted frequency components.

These effects act as obstacles between you and a precise, accurate measurement. To overcome these obstacles, you need to experiment with different hardware and software configurations. In other words, you need to perform multiple data acquisition trials.

# **Data Acquisition System**

#### In this section...

"Overview" on page 1-5

"Data Acquisition Hardware" on page 1-6

"Sensors" on page 1-7

"Signal Conditioning" on page 1-9

"The Computer" on page 1-11

"Software" on page 1-11

#### Overview

Data Acquisition Toolbox, with the MATLAB technical computing environment, gives you the ability to generate, measure. and analyze physical phenomena. The purpose of any data acquisition system is to provide you with the tools and resources to do this.

You can think of a data acquisition system as a collection of software and hardware that connects your program to the physical world. A typical data acquisition system consists of these components:

| Components                          | Description                                                                                                    |
|-------------------------------------|----------------------------------------------------------------------------------------------------|
| Data acquisition hardware           | At the heart of any data acquisition system lies the data acquisition hardware. The main function of this hardware is to convert analog signals to digital signals, and to convert digital signals to analog signals.                                                                                                    |
| Sensors and actuators (transducers) | Sensors and actuators are types of <i>transducers</i> . A transducer is a device that converts input energy of one form into output energy of another form. For example, a microphone is a sensor that converts sound energy (in the form of pressure) into electrical energy, while a loudspeaker is an actuator that converts electrical energy into sound energy. |
| Signal conditioning hardware        | Sensor signals are often incompatible with data acquisition hardware. To overcome this incompatibility, the signal must be conditioned. For example, you might need to condition an input signal by amplifying it or by removing unwanted frequency components. Output signals might need conditioning as well.                                                      |
| Computer                            | The computer provides a processor, a system clock, a bus to transfer data, and memory and disk space to store data.                                                                                                    |
| Software                            | Data acquisition software allows you to exchange information between the computer and the hardware. For example, typical software allows you to configure the sampling rate of your board, and acquire a predefined amount of data.                                                                                                    |

The following diagram illustrates the data acquisition components, and their relationships to each other.

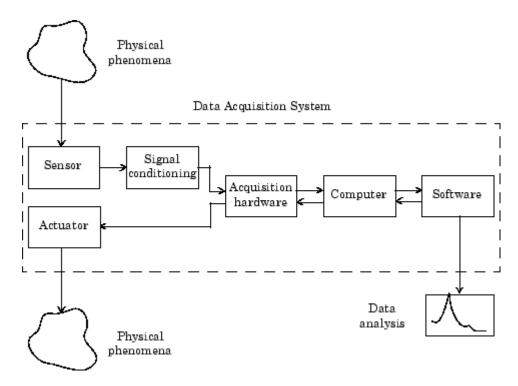

The figure depicts the two important features of a data acquisition system:

 Signals are input to a sensor, conditioned, converted into bits that a computer can read, and analyzed to extract meaningful information.

For example, sound level data is acquired from a microphone, amplified, digitized by a sound card, and stored in the MATLAB workspace for subsequent analysis of frequency content.

• Data from a computer is converted into an analog signal and output to an actuator.

For example, a vector of data in the MATLAB workspace is converted to an analog signal by a sound card and output to a loudspeaker.

# **Data Acquisition Hardware**

Data acquisition hardware is either internal and installed directly into an expansion slot inside your computer, or external and connected to your computer through an external cable, which is typically a USB cable.

At the simplest level, data acquisition hardware is characterized by the *subsystems* that comprise it. A subsystem is a component of your data acquisition hardware that performs a specialized task. Common subsystems include

- Analog input
- · Analog output
- Digital input/output
- Counter/timer

Hardware devices that consist of multiple subsystems, such as the one depicted below, are called *multifunction boards*.

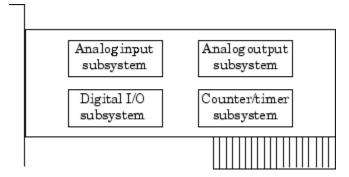

#### **Analog Input Subsystems**

Analog input subsystems convert real-world analog input signals from a sensor into bits that can be read by your computer. Perhaps the most common of all subsystems, they are typically available in multichannel devices offering 12 or 16 bits of resolution.

Analog input subsystems are also referred to as AI subsystems, A/D converters, or ADCs.

#### **Analog Output Subsystems**

Analog output subsystems convert digital data stored on your computer to a real-world analog signal. These subsystems perform the inverse conversion of analog input subsystems. Typical acquisition boards offer two output channels with 12 bits of resolution, with special hardware available to support multiple channel analog output operations.

Analog output subsystems are also referred to as AO subsystems, D/A converters, or DACs.

#### **Digital Input/Output Subsystems**

Digital input/output (DIO) subsystems are designed to input and output digital values (logic levels) to and from hardware. These values are typically handled either as single bits or *lines*, or as a *port*, which typically consists of eight lines.

While most popular data acquisition cards include some digital I/O capability, it is usually limited to simple operations. Special dedicated hardware is often necessary for performing advanced digital I/O operations.

#### **Counter/Timer Subsystems**

Counter/timer (C/T) subsystems are used for event counting, frequency and period measurement, and pulse train generation.

#### Sensors

A sensor converts the physical phenomena of interest into signals that are input to your data acquisition hardware. There are two main types of sensors based on the output they produce: digital sensors and analog sensors.

Digital sensors produce an output signal that is a digital representation of the input signal, and has discrete values of magnitude measured at discrete times. A digital sensor must output logic levels that are compatible with the digital receiver. Some standard logic levels include transistor-transistor logic (TTL) and emitter-coupled logic (ECL). Examples of digital sensors include switches and position encoders.

Analog sensors produce an output signal that is directly proportional to the input signal, and is continuous in both magnitude and time. Most physical variables such as temperature, pressure, and acceleration are continuous in nature and are readily measured with an analog sensor. For example, the temperature of an automobile cooling system and the acceleration produced by a child on a swing both vary continuously.

The sensor you use depends on the phenomena you are measuring. Some common analog sensors and the physical variables they measure are listed below.

#### **Common Analog Sensors**

| Sensor                             | Physical Variable |
|------------------------------------|-------------------|
| Accelerometer                      | Acceleration      |
| Microphone                         | Pressure          |
| Pressure gauge                     | Pressure          |
| Resistive temperature device (RTD) | Temperature       |
| Strain gauge                       | Force             |
| Thermocouple                       | Temperature       |

When choosing the best analog sensor to use, you must match the characteristics of the physical variable you are measuring with the characteristics of the sensor. The two most important sensor characteristics are:

- · The sensor output
- · The sensor bandwidth

**Note** You can use thermocouples and accelerometers without performing linear conversions.

#### **Sensor Output**

The output from a sensor can be an analog signal or a digital signal, and the output variable is usually a voltage although some sensors output current.

#### **Current Signals**

Current is often used to transmit signals in noisy environments because it is much less affected by environmental noise. The full scale range of the current signal is often either 4-20 mA or 0-20 mA. A 4-20 mA signal has the advantage that even at minimum signal value, there should be a detectable current flowing. The absence of this indicates a wiring problem.

#### **Voltage Signals**

The most commonly interfaced signal is a voltage signal. For example, thermocouples, strain gauges, and accelerometers all produce voltage signals. There are three major aspects of a voltage signal that you need to consider:

#### Amplitude

If the signal is less than a few millivolts, you might need to amplify it. If it is greater than the maximum range of your analog input hardware (typically  $\pm 10$  V), you must divide the signal down using a resistor network.

The amplitude is related to the sensitivity (resolution) of your hardware. Refer to Accuracy and Precision on page 1-22 for more information about hardware sensitivity.

#### Frequency

Whenever you acquire data, you should decide the highest frequency you want to measure.

The highest frequency component of the signal determines how often you should sample the input. If you have more than one input, but only one analog input subsystem, then the overall sampling rate goes up in proportion to the number of inputs. Higher frequencies might be present as noise, which you can remove by filtering the signal before it is digitized.

If you sample the input signal at least twice as fast as the highest frequency component, then that signal will be uniquely characterized. However, this rate might not mimic the waveform very closely. For a rapidly varying signal, you might need a sampling rate of roughly 10 to 20 times the highest frequency to get an accurate picture of the waveform. For slowly varying signals, you need only consider the minimum time for a significant change in the signal.

The frequency is related to the bandwidth of your measurement. Bandwidth is discussed in "Sensor Bandwidth" on page 1-9.

#### Duration

How long do you want to sample the signal for? If you are storing data to memory or to a disk file, then the duration determines the storage resources required. The format of the stored data also affects the amount of storage space required. For example, data stored in ASCII format takes more space than data stored in binary format.

#### **Sensor Bandwidth**

In a real-world data acquisition experiment, the physical phenomena you are measuring have expected limits. For example, the temperature of your automobile's cooling system varies continuously between its low limit and high limit. The temperature limits, as well as how rapidly the temperature varies between the limits, depends on several factors including your driving habits, the weather, and the condition of the cooling system. The expected limits might be readily approximated, but there are an infinite number of possible temperatures that you can measure at a given time. As explained in Quantization on page 1-15, these unlimited possibilities are mapped to a finite set of values by your data acquisition hardware.

The *bandwidth* is given by the range of frequencies present in the signal being measured. You can also think of bandwidth as being related to the rate of change of the signal. A slowly varying signal has a low bandwidth, while a rapidly varying signal has a high bandwidth. To properly measure the physical phenomena of interest, the sensor bandwidth must be compatible with the measurement bandwidth.

You might want to use sensors with the widest possible bandwidth when making any physical measurement. This is the one way to ensure that the basic measurement system is capable of responding linearly over the full range of interest. However, the wider the bandwidth of the sensor, the more you must be concerned with eliminating sensor response to unwanted frequency components.

# **Signal Conditioning**

Sensor signals are often incompatible with data acquisition hardware. To overcome this incompatibility, the sensor signal must be conditioned. The type of signal conditioning required

depends on the sensor you are using. For example, a signal might have a small amplitude and require amplification, or it might contain unwanted frequency components and require filtering. Common ways to condition signals include

- Amplification
- Filtering
- · Electrical isolation
- Multiplexing
- · Excitation source

#### **Amplification**

Low-level – less than approximately 100 millivolts – usually need to be amplified. High-level signals might also require amplification depending on the input range of the analog input subsystem.

For example, the output signal from a thermocouple is small and must be amplified before it is digitized. Signal amplification allows you to reduce noise and to make use of the full range of your hardware thereby increasing the resolution of the measurement.

#### **Filtering**

Filtering removes unwanted noise from the signal of interest. A noise filter is used on slowly varying signals such as temperature to attenuate higher frequency signals that can reduce the accuracy of your measurement.

Rapidly varying signals such as vibration often require a different type of filter known as an antialiasing filter. An antialiasing filter removes undesirable higher frequencies that might lead to erroneous measurements.

#### **Electrical Isolation**

If the signal of interest contains high-voltage transients that could damage the computer, then the sensor signals should be electrically isolated from the computer for safety purposes.

You can also use electrical isolation to make sure that the readings from the data acquisition hardware are not affected by differences in ground potentials. For example, when the hardware device and the sensor signal are each referenced to separate grounds, problems occur if there is a potential difference between the two grounds. This difference can lead to a *ground loop*, which might cause erroneous measurements. Using electrically isolated signal conditioning modules eliminates the ground loop and ensures that the signals are accurately represented.

#### Multiplexing

A common technique for measuring several signals with a single measuring device is multiplexing.

Signal conditioning devices for analog signals often provide multiplexing for use with slowly changing signals such as temperature. This is in addition to any built-in multiplexing on the DAQ board. The A/D converter samples one channel, switches to the next channel and samples it, switches to the next channel, and so on. Because the same A/D converter is sampling many channels, the effective sampling rate of each individual channel is inversely proportional to the number of channels sampled.

You must take care when using multiplexers so that the switched signal has sufficient time to settle. Refer to Noise on page 1-25 for more information about settling time.

#### **Excitation Source**

Some sensors require an excitation source to operate. For example, strain gauges and resistive temperature devices (RTDs) require external voltage or current excitation. Signal conditioning modules for these sensors usually provide the necessary excitation. RTD measurements are usually made with a current source that converts the variation in resistance to a measurable voltage.

# The Computer

The computer provides a processor, a system clock, a bus to transfer data, and memory and disk space to store data.

The processor controls how fast data is accepted by the converter. The system clock provides time information about the acquired data. Knowing that you recorded a sensor reading is generally not enough. You might also need to know when that measurement occurred.

Data is transferred from the hardware to system memory via dynamic memory access (DMA) or interrupts. DMA is hardware controlled and therefore extremely fast. Interrupts might be slow because of the latency time between when a board requests interrupt servicing and when the computer responds. The maximum acquisition rate is also determined by the computer's bus architecture. Refer to How Are Acquired Samples Clocked? on page 1-17 for more information about DMA and interrupts.

#### **Software**

Regardless of the hardware you are using, you must send information to the hardware and receive information from the hardware. You send configuration information to the hardware such as the sampling rate, and receive information from the hardware such as data, status messages, and error messages. You might also need to supply the hardware with information so that you can integrate it with other hardware and with computer resources. This information exchange is accomplished with software.

There are two kinds of software:

- · Driver software
- Application software

For example, suppose you are using Data Acquisition Toolbox software with a National Instruments board and its associated driver. The following diagram shows the relationship between you, the driver software, and the application software.

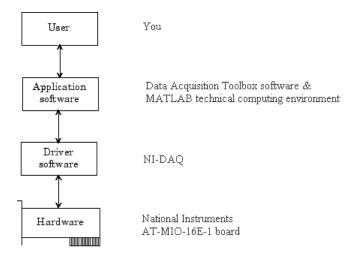

The diagram illustrates that you supply information to the hardware, and you receive information from the hardware.

#### **Driver Software**

For a data acquisition device, there is associated driver software that you must use. Driver software allows you to access and control your hardware. Among other things, basic driver software allows you to

- · Transfer data to and from the board
- Control the rate at which data is acquired
- Integrate the data acquisition hardware with computer resources such as processor interrupts, DMA, and memory
- Integrate the data acquisition hardware with signal conditioning hardware
- · Access multiple subsystems on a given data acquisition board
- Access multiple data acquisition boards

#### **Application Software**

Application software provides a convenient front end to the driver software. Basic application software allows you to

- Report relevant information such as the number of samples acquired
- Generate events
- · Manage the data stored in computer memory
- Condition a signal
- · Plot acquired data

MATLAB and Data Acquisition Toolbox software provide you with these capabilities, and provide tools that let you perform analysis on the data.

# **Analog Input Subsystem**

#### In this section...

"Function of the Analog Input Subsystem" on page 1-13

"Sampling" on page 1-13

"Quantization" on page 1-15

"Channel Configuration" on page 1-18

"Transferring Data from Hardware to System Memory" on page 1-20

# **Function of the Analog Input Subsystem**

Many data acquisition hardware devices contain one or more subsystems that convert (digitize) real-world sensor signals into numbers your computer can read. Such devices are called analog input subsystems (AI subsystems, A/D converters, or ADCs). After the real-world signal is digitized, you can analyze it, store it in system memory, or store it to a disk file.

The function of the analog input subsystem is to *sample* and *quantize* the analog signal using one or more *channels*. You can think of a channel as a path through which the sensor signal travels. Typical analog input subsystems have eight or 16 input channels available to you. After data is sampled and quantized, it must be transferred to system memory.

Analog signals are continuous in time and in amplitude (within predefined limits). Sampling takes a "snapshot" of the signal at discrete times, while quantization divides the voltage (or current) value into discrete amplitudes.

# Sampling

Sampling takes a snapshot of the sensor signal at discrete times. For most applications, the time interval between samples is kept constant (for example, sample every millisecond) unless externally clocked.

For most digital converters, sampling is performed by a sample and hold (S/H) circuit. An S/H circuit usually consists of a signal buffer followed by an electronic switch connected to a capacitor. The operation of an S/H circuit follows these steps:

- **1** At a given sampling instant, the switch connects the buffer and capacitor to an input.
- **2** The capacitor is charged to the input voltage.
- **3** The charge is held until the A/D converter digitizes the signal.
- For multiple channels connected (multiplexed) to one A/D converter, the previous steps are repeated for each input channel.
- 5 The entire process is repeated for the next sampling instant.

A multiplexer, S/H circuit, and A/D converter are illustrated in the next section.

Hardware can be divided into two main categories based on how signals are sampled: *scanning* hardware, which samples input signals sequentially, and *simultaneous sample and hold* (SS/H) hardware, which samples all signals at the same time. These two types of hardware are discussed below.

#### **Scanning Hardware**

Scanning hardware samples a single input signal, converts that signal to a digital value, and then repeats the process for every input channel used. In other words, each input channel is sampled sequentially. A *scan* occurs when each input in a group is sampled once.

As shown below, most data acquisition devices have one A/D converter that is multiplexed to multiple input channels.

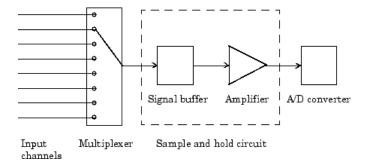

Therefore, if you use multiple channels, those channels cannot be sampled simultaneously and a time gap exists between consecutive sampled channels. This time gap is called the *channel skew*. You can think of the channel skew as the time it takes the analog input subsystem to sample a single channel.

Additionally, the maximum sampling rate your hardware is rated at typically applies for one channel. Therefore, the maximum sampling rate per channel is given by the formula:

$$maximum sampling rate per channel = \frac{maximum board rate}{number of channels scanned}$$

Typically, you can achieve this maximum rate only under ideal conditions. In practice, the sampling rate depends on several characteristics of the analog input subsystem including the settling time and the gain, as well as the channel skew. The sample period and channel skew for a multichannel configuration using scanning hardware is shown below.

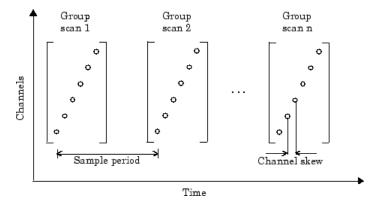

If you cannot tolerate channel skew in your application, you must use hardware that allows simultaneous sampling of all channels. Simultaneous sample and hold hardware is discussed in the next section.

#### Simultaneous Sample and Hold Hardware

Simultaneous sample and hold (SS/H) hardware samples all input signals at the same time and holds the values until the A/D converter digitizes all the signals. For high-end systems, there can be a separate A/D converter for each input channel.

For example, suppose you need to simultaneously measure the acceleration of multiple accelerometers to determine the vibration of some device under test. To do this, you must use SS/H hardware because it does not have a channel skew. In general, you might need to use SS/H hardware if your sensor signal changes significantly in a time that is less than the channel skew, or if you need to use a transfer function or perform a frequency domain correlation.

The sample period for a multichannel configuration using SS/H hardware is shown below. Note that there is no channel skew.

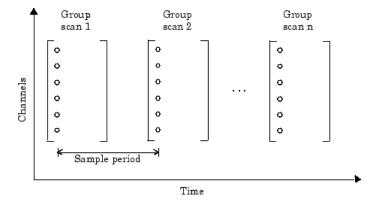

# Quantization

As discussed in the previous section, sampling takes a snapshot of the input signal at an instant of time. When the snapshot is taken, the sampled analog signal must be converted from a voltage value to a binary number that the computer can read. The conversion from an infinitely precise amplitude to a binary number is called *quantization*.

During quantization, the A/D converter uses a finite number of evenly spaced values to represent the analog signal. The number of different values is determined by the number of bits used for the conversion. Most modern converters use 12 or 16 bits. Typically, the converter selects the digital value that is closest to the actual sampled value.

The figure below shows a 1 Hz sine wave quantized by a 3 bit A/D converter.

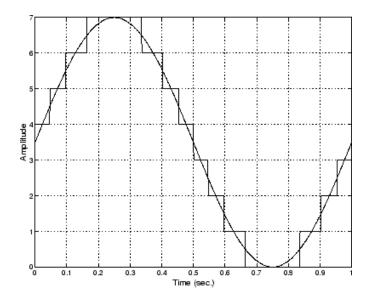

The number of quantized values is given by  $2^3 = 8$ , the largest representable value is given by  $111 = 2^2 + 2^1 + 2^0 = 7.0$ , and the smallest representable value is given by 000 = 0.0.

#### **Quantization Error**

There is always some error associated with the quantization of a continuous signal. Ideally, the maximum quantization error is  $\pm 0.5$  least significant bits (LSBs), and over the full input range, the average quantization error is zero.

As shown below, the quantization error for the previous sine wave is calculated by subtracting the actual signal from the quantized signal.

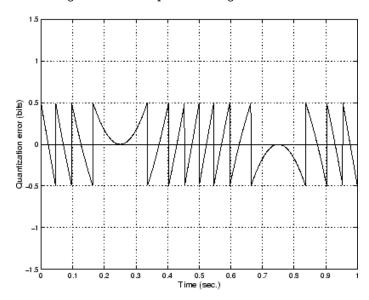

#### **Input Range and Polarity**

The *input range* of the analog input subsystem is the span of input values for which a conversion is valid. You can change the input range by selecting a different *gain* value. For example, National

Instruments' AT-MIO-16E-1 board has eight gain values ranging from 0.5 to 100. Many boards include a programmable gain amplifier that allows you to change the device gain through software.

When an input signal exceeds the valid input range of the converter, an *overrange* condition occurs. In this case, most devices saturate to the largest representable value, and the converted data is almost definitely incorrect. The gain setting affects the precision of your measurement — the higher (lower) the gain value, the lower (higher) the precision. Refer to How Are Range, Gain, and Measurement Precision Related? on page 1-24 for more information about how input range, gain, and precision are related to each other.

An analog input subsystem can typically convert both *unipolar* signals and *bipolar* signals. A unipolar signal contains only positive values and zero, while a bipolar signal contains positive values, negative values, and zero.

Unipolar and bipolar signals are depicted below. Refer to the figure in "Quantization" on page 1-15 for an example of a unipolar signal.

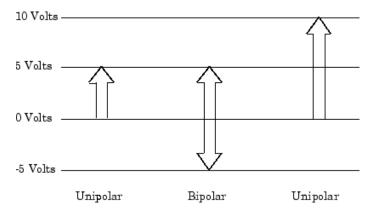

In many cases, the signal polarity is a fixed characteristic of the sensor and you must configure the input range to match this polarity.

As you can see, it is crucial to understand the range of signals expected from your sensor so that you can configure the input range of the analog input subsystem to maximize resolution and minimize the chance of an overrange condition.

#### **How Are Acquired Samples Clocked?**

Samples are acquired from an analog input subsystem at a specific rate by a clock. Like any timing system, data acquisition clocks are characterized their resolution and accuracy. Timing resolution is defined as the smallest time interval that you can accurately measure. The timing accuracy is affected by clock *jitter*. Jitter arises when a clock produces slightly different values for a given time interval.

For any data acquisition system, there are typically three clock sources that you can use: the onboard data acquisition clock, the computer clock, or an external clock. Data Acquisition Toolbox software supports all of these clock sources, depending on the requirements of your hardware.

#### **Onboard Clock**

The onboard clock is typically a timer chip on the hardware board that is programmed to generate a pulse stream at the desired rate. The onboard clock generally has high accuracy and low jitter compared to the computer clock. You should always use the onboard clock when the sampling rate is high, and when you require a fixed time interval between samples. The onboard clock is referred to as the *internal clock* in this guide.

#### **Computer Clock**

The computer (PC) clock is used for boards that do not possess an onboard clock. The computer clock is less accurate and has more jitter than the onboard clock, and is generally limited to sampling rates below 500 Hz. The computer clock is referred to as the *software clock* in this guide.

#### **External Clock**

An external clock is often used when the sampling rate is low and not constant. For example, an external clock source is often used in automotive applications where samples are acquired as a function of crank angle.

# **Channel Configuration**

You can configure input channels in one of these two ways:

- Differential
- · Single-ended

Your choice of input channel configuration might depend on whether the input signal is *floating* or *grounded*.

A floating signal uses an isolated ground reference and is not connected to the building ground. As a result, the input signal and hardware device are not connected to a common reference, which can cause the input signal to exceed the valid range of the hardware device. To circumvent this problem, you must connect the signal to the onboard ground of the device. Examples of floating signal sources include ungrounded thermocouples and battery devices.

A grounded signal is connected to the building ground. As a result, the input signal and hardware device are connected to a common reference. Examples of grounded signal sources include nonisolated instrument outputs and devices that are connected to the building power system.

**Note** For more information about channel configuration, refer to your hardware documentation.

#### **Differential Inputs**

When you configure your hardware for differential input, there are two signal wires associated with each input signal — one for the input signal and one for the reference (return) signal. The measurement is the difference in voltage between the two wires, which helps reduce noise and any voltage that is common to both wires.

As shown below, the input signal is connected to the positive amplifier socket (labeled +) and the return signal is connected to the negative amplifier socket (labeled -). The amplifier has a third connector that allows these signals to be referenced to ground.

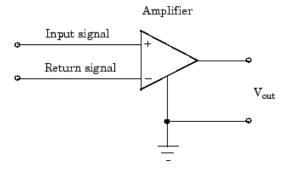

National Instruments recommends that you use differential inputs under any of these conditions:

- The input signal is low level (less than 1 volt).
- The leads connecting the signal are greater than 10 feet.
- The input signal requires a separate ground-reference point or return signal.
- The signal leads travel through a noisy environment.

#### Single-Ended Inputs

When you configure your hardware for single-ended input, there is one signal wire associated with each input signal, and each input signal is connected to the same ground. Single-ended measurements are more susceptible to noise than differential measurements because of differences in the signal paths.

As shown below, the input signal is connected to the positive amplifier socket (labeled +) and the ground is connected to the negative amplifier socket (labeled -).

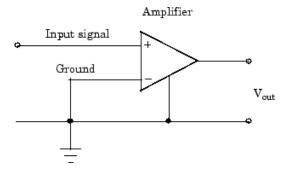

National Instruments suggests that you can use single-ended inputs under any of these conditions:

- The input signal is high level (greater than 1 volt).
- The leads connecting the signal are less than 10 feet.
- The input signal can share a common reference point with other signals.

You should use differential input connectors for any input signal that does not meet the preceding conditions. You can configure many National Instruments boards for two different types of single-ended connections:

• Referenced single-ended (RSE) connection

The RSE configuration is used for floating signal sources. In this case, the hardware device itself provides the reference ground for the input signal.

• Nonreferenced single-ended (NRSE) connection

The NRSE input configuration is used for grounded signal sources. In this case, the input signal provides its own reference ground and the hardware device should not supply one.

Refer to your National Instruments hardware documentation for more information about RSE and NRSE connections.

# **Transferring Data from Hardware to System Memory**

The transfer of acquired data from the hardware to system memory follows these steps:

- **1** Acquired data is stored in the hardware's first-in first-out (FIFO) buffer.
- 2 Data is transferred from the FIFO buffer to system memory using interrupts or DMA.

These steps happen automatically. Typically, all that's required from you is some initial configuration of the hardware device when it is installed.

#### FIFO Buffer

The FIFO buffer is used to temporarily store acquired data. The data is temporarily stored until it can be transferred to system memory. The process of transferring data into and out of an analog input FIFO buffer is given below:

- 1 The FIFO buffer stores newly acquired samples at a constant sampling rate.
- 2 Before the FIFO buffer is filled, the software starts removing the samples. For example, an interrupt is generated when the FIFO is half full, and signals the software to extract the samples as quickly as possible.
- 3 Because servicing interrupts or programming the DMA controller can take up to a few milliseconds, additional data is stored in the FIFO for future retrieval. For a larger FIFO buffer, longer latencies can be tolerated.
- 4 The samples are transferred to system memory via the system bus (for example, PCI bus or AT bus). After the samples are transferred, the software is free to perform other tasks until the next interrupt occurs. For example, the data can be processed or saved to a disk file. As long as the average rates of storing and extracting data are equal, acquired data will not be missed and your application should run smoothly.

#### Interrupts

The slowest but most common method to move acquired data to system memory is for the board to generate an interrupt request (IRQ) signal. This signal can be generated when one sample is acquired or when multiple samples are acquired. The process of transferring data to system memory via interrupts is given below:

- When data is ready for transfer, the CPU stops whatever it is doing and runs a special interrupt handler routine that saves the current machine registers, and then sets them to access the board.
- **2** The data is extracted from the board and placed into system memory.
- **3** The saved machine registers are restored, and the CPU returns to the original interrupted process.

The actual data move is fairly quick, but there is a lot of overhead time spent saving, setting up, and restoring the register information. Therefore, depending on your specific system, transferring data by interrupts might not be a good choice when the sampling rate is greater than around 5 kHz.

#### **DMA**

Direct memory access (DMA) is a system whereby samples are automatically stored in system memory while the processor does something else. The process of transferring data via DMA is given below:

- **1** When data is ready for transfer, the board directs the system DMA controller to put it into in system memory as soon as possible.
- As soon as the CPU is able (which is usually very quickly), it stops interacting with the data acquisition hardware and the DMA controller moves the data directly into memory.
- **3** The DMA controller gets ready for the next sample by pointing to the next open memory location.
- 4 The previous steps are repeated indefinitely, with data going to each open memory location in a continuously circulating buffer. No interaction between the CPU and the board is needed.

Your computer supports several different DMA channels. Depending on your application, you can use one or more of these channels, For example, simultaneous input and output with a sound card requires one DMA channel for the input and another DMA channel for the output.

# **Making Quality Measurements**

#### In this section...

"What Do You Measure?" on page 1-22

"Accuracy and Precision" on page 1-22

"Noise" on page 1-25

"Matching the Sensor Range and A/D Converter Range" on page 1-25

"How Fast Should a Signal Be Sampled?" on page 1-26

#### What Do You Measure?

For most data acquisition applications, you need to measure the signal produced by a sensor at a specific rate.

In many cases, the sensor signal is a voltage level that is proportional to the physical phenomena of interest (for example, temperature, pressure, or acceleration). If you are measuring slowly changing (quasi-static) phenomena like temperature, a slow sampling rate usually suffices. If you are measuring rapidly changing (dynamic) phenomena like vibration or acoustic measurements, a fast sampling rate is required.

To make high-quality measurements, you should follow these rules:

- · Maximize the precision and accuracy
- Minimize the noise
- Match the sensor range to the A/D range

# **Accuracy and Precision**

Whenever you acquire measured data, you should make every effort to maximize its accuracy and precision. The quality of your measurement depends on the accuracy and precision of the entire data acquisition system, and can be limited by such factors as board resolution or environmental noise.

In general terms, the *accuracy* of a measurement determines how close the measurement comes to the true value. Therefore, it indicates the correctness of the result. The *precision* of a measurement reflects how exactly the result is determined without reference to what the result means. The *relative precision* indicates the uncertainty in a measurement as a fraction of the result.

For example, suppose you measure a table top with a meter stick and find its length to be 1.502 meters. This number indicates that the meter stick (and your eyes) can resolve distances down to at least a millimeter. Under most circumstances, this is considered to be a fairly precise measurement with a relative precision of around 1/1500. However, suppose you perform the measurement again and obtain a result of 1.510 meters. After careful consideration, you discover that your initial technique for reading the meter stick was faulty because you did not read it from directly above. Therefore, the first measurement was not accurate.

Precision and accuracy are illustrated below.

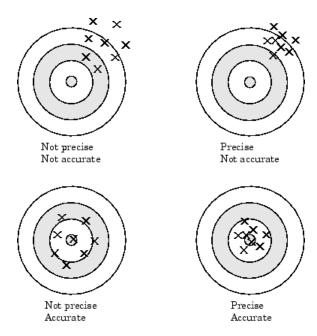

For analog input subsystems, accuracy is usually limited by calibration errors while precision is usually limited by the A/D converter. Accuracy and precision are discussed in more detail below.

#### Accuracy

Accuracy is defined as the agreement between a measured quantity and the true value of that quantity. Every component that appears in the analog signal path affects system accuracy and performance. The overall system accuracy is given by the component with the worst accuracy.

For data acquisition hardware, accuracy is often expressed as a percent or a fraction of the least significant bit (LSB). Under ideal circumstances, board accuracy is typically  $\pm 0.5$  LSB. Therefore, a 12 bit converter has only 11 usable bits.

Many boards include a programmable gain amplifier, which is located just before the converter input. To prevent system accuracy from being degraded, the accuracy and linearity of the gain must be better than that of the A/D converter. The specified accuracy of a board is also affected by the sampling rate and the *settling time* of the amplifier. The settling time is defined as the time required for the instrumentation amplifier to settle to a specified accuracy. To maintain full accuracy, the amplifier output must settle to a level given by the magnitude of 0.5 LSB before the next conversion, and is on the order of several tenths of a millisecond for most boards.

Settling time is a function of sampling rate and gain value. High rate, high gain configurations require longer settling times while low rate, low gain configurations require shorter settling times.

#### **Precision**

The number of bits used to represent an analog signal determines the precision (resolution) of the device. The more bits provided by your board, the more precise your measurement will be. A high precision, high resolution device divides the input range into more divisions thereby allowing a smaller detectable voltage value. A low precision, low resolution device divides the input range into fewer divisions thereby increasing the detectable voltage value.

The overall precision of your data acquisition system is usually determined by the A/D converter, and is specified by the number of bits used to represent the analog signal. Most boards use 12 or 16 bits. The precision of your measurement is given by:

$$precision = one part in 2^{number of bits}$$

The precision in volts is given by:

$$precision = \frac{voltage\ range}{2^{number\ of\ bits}}$$

For example, if you are using a 12 bit A/D converter configured for a 10 volt range, then

$$precision = \frac{10 \ volts}{2^{12}}$$

This means that the converter can detect voltage differences at the level of 0.00244 volts (2.44 mV).

#### How Are Range, Gain, and Measurement Precision Related?

When you configure the input range and gain of your analog input subsystem, the end result should maximize the measurement resolution and minimize the chance of an overrange condition. The actual input range is given by the formula:

$$actual input range = \frac{input range}{gain}$$

The relationship between gain, actual input range, and precision for a unipolar and bipolar signal having an input range of 10 V is shown below.

#### Relationship Between Input Range, Gain, and Precision

| Input Range | Gain | Actual Input Range | Precision (12 Bit A/D) |
|-------------|------|--------------------|------------------------|
| 0 to 10 V   | 1.0  | 0 to 10 V          | 2.44 mV                |
|             | 2.0  | 0 to 5 V           | 1.22 mV                |
|             | 5.0  | 0 to 2 V           | 0.488 mV               |
|             | 10.0 | 0 to 1 V           | 0.244 mV               |
| -5 to 5 V   | 0.5  | -10 to 10 V        | 4.88 mV                |
|             | 1.0  | -5 to 5 V          | 2.44 mV                |
|             | 2.0  | -2.5 to 2.5 V      | 1.22 mV                |
|             | 5.0  | -1.0 to 1.0 V      | 0.488 mV               |
|             | 10.0 | -0.5 to 0.5 V      | 0.244 mV               |

As shown in the table, the gain affects the precision of your measurement. If you select a gain that decreases the actual input range, then the precision increases. Conversely, if you select a gain that increases the actual input range, then the precision decreases. This is because the actual input range varies but the number of bits used by the A/D converter remains fixed.

**Note** With Data Acquisition Toolbox software, you do not have to specify the range and gain. Instead, you simply specify the actual input range desired.

#### Noise

Noise is considered to be any measurement that is not part of the phenomena of interest. Noise can be generated within the electrical components of the input amplifier (internal noise), or it can be added to the signal as it travels down the input wires to the amplifier (external noise). Techniques that you can use to reduce the effects of noise are described below.

#### **Removing Internal Noise**

Internal noise arises from thermal effects in the amplifier. Amplifiers typically generate a few microvolts of internal noise, which limits the resolution of the signal to this level. The amount of noise added to the signal depends on the bandwidth of the input amplifier.

To reduce internal noise, you should select an amplifier with a bandwidth that closely matches the bandwidth of the input signal.

#### **Removing External Noise**

External noise arises from many sources. For example, many data acquisition experiments are subject to 60 Hz noise generated by AC power circuits. This type of noise is referred to as *pick-up* or *hum*, and appears as a sinusoidal interference signal in the measurement circuit. Another common interference source is fluorescent lighting. These lights generate an arc at twice the power line frequency (120 Hz).

Noise is added to the acquisition circuit from these external sources because the signal leads act as aerials picking up environmental electrical activity. Much of this noise is common to both signal wires. To remove most of this common-mode voltage, you should

- Configure the input channels in differential mode. Refer to Channel Configuration on page 1-18 for more information about channel configuration.
- Use signal wires that are twisted together rather than separate.
- · Keep the signal wires as short as possible.
- Keep the signal wires as far away as possible from environmental electrical activity.

#### **Filtering**

Filtering also reduces signal noise. For many data acquisition applications, a low-pass filter is beneficial. As the name suggests, a low-pass filter passes the lower frequency components but attenuates the higher frequency components. The cut-off frequency of the filter must be compatible with the frequencies present in the signal of interest and the sampling rate used for the A/D conversion.

A low-pass filter that's used to prevent higher frequencies from introducing distortion into the digitized signal is known as an antialiasing filter if the cut-off occurs at the Nyquist frequency. That is, the filter removes frequencies greater than one-half the sampling frequency. These filters generally have a sharper cut-off than the normal low-pass filter used to condition a signal. Antialiasing filters are specified according to the sampling rate of the system and there must be one filter per input signal.

# Matching the Sensor Range and A/D Converter Range

When sensor data is digitized by an A/D converter, you must be aware of these two issues:

- The expected range of the data produced by your sensor. This range depends on the physical phenomena you are measuring and the output range of the sensor.
- The range of your A/D converter. For many devices, the hardware range is specified by the gain and polarity.

You should select the sensor and hardware ranges such that the maximum precision is obtained, and the full dynamic range of the input signal is covered.

For example, suppose you are using a microphone with a dynamic range of 20 dB to 140 dB and an output sensitivity of 50 mV/Pa. If you are measuring street noise in your application, then you might expect that the sound level never exceeds 80 dB, which corresponds to a sound pressure magnitude of 200 mPa and a voltage output from the microphone of 10 mV. Under these conditions, you should set the input range of your data acquisition card for a maximum signal amplitude of 10 mV, or a little more.

# **How Fast Should a Signal Be Sampled?**

Whenever a continuous signal is sampled, some information is lost. The key objective is to sample at a rate such that the signal of interest is well characterized and the amount of information lost is minimized.

If you sample at a rate that is too slow, then signal aliasing can occur. Aliasing can occur for both rapidly varying signals and slowly varying signals. For example, suppose you are measuring temperature once a minute. If your acquisition system is picking up a 60-Hz hum from an AC power supply, then that hum will appear as constant noise level if you are sampling at 30 Hz.

Aliasing occurs when the sampled signal contains frequency components greater than one-half the sampling rate. The frequency components could originate from the signal of interest in which case you are undersampling and should increase the sampling rate. The frequency components could also originate from noise in which case you might need to condition the signal using a filter. The rule used to prevent aliasing is given by the *Nyquist theorem*, which states that

- An analog signal can be uniquely reconstructed, without error, from samples taken at equal time intervals.
- The sampling rate must be equal to or greater than twice the highest frequency component in the analog signal. A frequency of one-half the sampling rate is called the Nyquist frequency.

However, if your input signal is corrupted by noise, then aliasing can still occur.

For example, suppose you configure your A/D converter to sample at a rate of 4 samples per second (4 S/s or 4 Hz), and the signal of interest is a 1 Hz sine wave. Because the signal frequency is one-fourth the sampling rate, then according to the Nyquist theorem, it should be completely characterized. However, if a 5 Hz sine wave is also present, then these two signals cannot be distinguished. In other words, the 1 Hz sine wave produces the same samples as the 5 Hz sine wave when the sampling rate is 4 S/s. This situation is shown below.

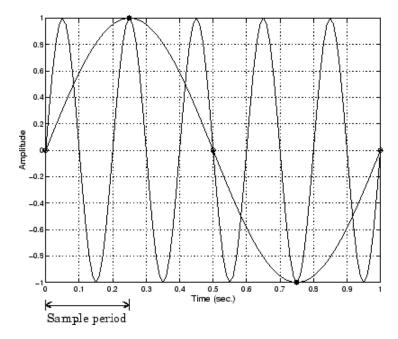

In a real-world data acquisition environment, you might need to condition the signal by filtering out the high frequency components.

Even though the samples appear to represent a sine wave with a frequency of one-fourth the sampling rate, the actual signal could be any sine wave with a frequency of:

$$(n \pm 0.25) \times (sampling \ rate)$$

where n is zero or any positive integer. For this example, the actual signal could be at a frequency of 3 Hz, 5 Hz, 7 Hz, 9 Hz, and so on. The relationship 0.25 x (Sampling rate) is called the *alias* of a signal that may be at another frequency. In other words, aliasing occurs when one frequency assumes the identity of another frequency.

If you sample the input signal at least twice as fast as the highest frequency component, then that signal might be uniquely characterized, but this rate would not mimic the waveform very closely. As shown below, to get an accurate picture of the waveform, you need a sampling rate of roughly 10 to 20 times the highest frequency.

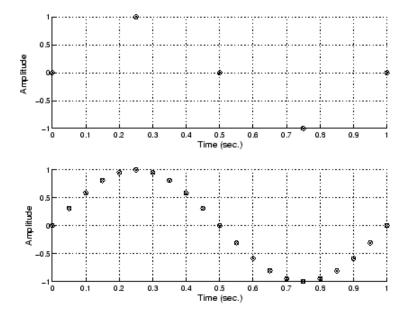

As shown in the top figure, the low sampling rate produces a sampled signal that appears to be a triangular waveform. As shown in the bottom figure, a higher fidelity sampled signal is produced when the sampling rate is higher. In the latter case, the sampled signal actually looks like a sine wave.

#### **How Can Aliasing Be Eliminated?**

The primary considerations involved in antialiasing are the sampling rate of the A/D converter and the frequencies present in the sampled data. To eliminate aliasing, you must

- Establish the useful bandwidth of the measurement.
- · Select a sensor with sufficient bandwidth.
- Select a low-pass antialiasing analog filter that can eliminate all frequencies exceeding this bandwidth.
- Sample the data at a rate at least twice that of the filter's upper cutoff frequency.

# **Selected Bibliography**

- [1] Transducer Interfacing Handbook A Guide to Analog Signal Conditioning, edited by Daniel H. Sheingold; Analog Devices Inc., Norwood, MA, 1980.
- [2] Bentley, John P., *Principles of Measurement Systems, Second Edition*; Longman Scientific and Technical, Harlow, Essex, UK, 1988.
- [3] Bevington, Philip R., Data Reduction and Error Analysis for the Physical Sciences; McGraw-Hill, New York, NY, 1969.
- [4] Carr, Joseph J., Sensors; Prompt Publications, Indianapolis, IN, 1997.
- [5] *The Measurement, Instrumentation, and Sensors Handbook*, edited by John G. Webster; CRC Press, Boca Raton, FL, 1999.
- [6] PCI-MIO E Series User Manual, January 1997 Edition; Part Number 320945B-01, National Instruments, Austin, TX, 1997.

# **Using Data Acquisition Toolbox Software**

This topic provides the information you need to get started with Data Acquisition Toolbox software. The sections are as follows.

- "Installation Information" on page 2-2
- "Access Your Hardware" on page 2-3

# **Installation Information**

#### In this section...

"Prerequisites" on page 2-2

"Toolbox Installation" on page 2-2

"Hardware and Driver Installation" on page 2-2

## **Prerequisites**

To acquire live, measured data or generate signals between the MATLAB workspace, you must install these components:

- MATLAB, and optionally Simulink
- Data Acquisition Toolbox
- The support package for your data acquisition device vendor
- A supported data acquisition device (see https://www.mathworks.com/hardware-support/data-acquistion-software.html)

#### **Toolbox Installation**

To determine if Data Acquisition Toolbox software is installed on your system, type

ver

at the MATLAB prompt. The Command Window lists information about the software versions you are running, including installed add-on products and their version numbers. Check the list to see if Data Acquisition Toolbox appears. For information about installing the toolbox, see the MATLAB Installation documentation.

If you experience installation difficulties and have Internet access, look for the license manager and installation information at the MathWorks website (https://www.mathworks.com).

#### Hardware and Driver Installation

Device drivers and other vendor-specific software are available as Support Packages from the Add-Ons menu. See "Install Hardware Support Package for Vendor Support" on page 5-2.

# **Access Your Hardware**

#### In this section...

"Connect to Your Hardware" on page 2-3

"Examine Your Hardware Resources" on page 2-3

"Acquire Audio Data" on page 2-4

"Generate Audio Data" on page 2-4

"Acquire and Generate Digital Data" on page 2-5

#### **Connect to Your Hardware**

Perhaps the most effective way to get started with Data Acquisition Toolbox software is to connect to your hardware, and input or output data.

Each example in this topic illustrates a typical data acquisition workflow. A workflow comprises all the steps you are likely to take when acquiring or outputting data using a supported hardware device. You should keep these steps in mind when constructing your own data acquisition applications.

Note that the analog input and analog output examples use a sound card, while the digital I/O example uses a National Instruments board. If you are using a different supported hardware device, you should modify the vendor name and the device ID as needed.

If you want detailed information about any functions that are used, refer to the list of functions.

**Note** If you are connecting to a CompactDAQ devices or a counter/timer device, see "Counter and Timer Input and Output".

#### **Examine Your Hardware Resources**

You can examine the data acquisition hardware resources visible to the toolbox with the daqvendorlist and daqlist functions. Hardware resources include installed boards, hardware drivers, and adaptors.

For example, to view the available audio devices, type:

```
daqlist("directsound")
```

To view available National Instruments devices, type:

```
daqlist("ni")
```

To view all available devices, type:

daglist

To view the operational status of hardware vendors, type:

daqvendorlist

## **Acquire Audio Data**

If you have a sound card installed, you can run the following example, which acquires 1 second of data an audio input hardware channels, and then plots the acquired data.

You should modify this example to suit your specific application needs.

**1 Create a DataAcquisition object** — Create the DataAcquisition object d for a sound card.

```
d = daq('directsound');
```

Identify the system devices and their IDs for audio input and output.

```
daglist("directsound")
  7×4 table
                                              Description
                                                                                                                   Model
    DeviceID
    "Audio0"
                  "DirectSound Primary Sound Capture Driver"
                                                                                            "Primary Sound Capture Driver"
                                                                                            "Headset Microphone (Plantronics BT600)"
     "Audio1"
                   "DirectSound Headset Microphone (Plantronics BT600)"
     "Audio2"
                  "DirectSound Primary Sound Driver"
"DirectSound Headset Earphone (Plantronics BT600)"
                                                                                            "Primary Sound Driver'
                                                                                            "Headset Earphone (Plantronics BT600)'
     "Audio3"
                  "DirectSound Speakers (2- Realtek High Definition Audio)'
"DirectSound Speakers (Realtek High Definition Audio)"
     'Audio4"
                                                                                             'Speakers (2- Realtek High Definition Audio)"
                                                                                            "Speakers (Realtek High Definition Audio)
     "Audio5"
                  "DirectSound LEN LT2452pwC (NVIDIA High Definition Audio)"
                                                                                            "LEN LT2452pwC (NVIDIA High Definition Audio)"
```

**3** Add channel — Add an audio input channel to d for the microphone device.

```
addinput(d, "Audio1", "1", "Audio");
```

To display a summary of the DataAcquisition channels, type:

4 Acquire data — Start the acquisition. When all the data is acquired, it is assigned to data.

```
data = read(d,seconds(1));
plot(data)
```

**Clean up** — When you no longer need d, you should remove it from memory.

```
delete(d)
clear d
```

#### **Generate Audio Data**

If you have a sound card installed, you can run the following example, which outputs 1 second of data to two analog output hardware channels.

You should modify this example to suit your specific application needs.

**1 Create a DataAcquisition object** — Create the DataAcquisition object d for a sound card.

```
d = dag('directsound');
```

2 Add channel — Add an audio output channel to DataAcquisition d. This example uses the device ID Audio4 for the speakers.

```
addoutput(d, "Audio4', "1", "Audio");
```

To display a summary of the DataAcquisition and its channels, type:

d,d.Channels

**Output data** — Create 1 second of output data, and queue the data for output from the device. You queue a matrix with one column of data for each hardware channel.

```
data = sin(linspace(0,2*pi*500,44100)');
preload(d,data)
```

Start the output. When all the data is output, d stops generating.

start(d)

**Clean up** — When you no longer need d, you should remove it from memory and from the MATLAB workspace.

```
delete(d)
clear d
```

## **Acquire and Generate Digital Data**

If you have a supported National Instruments board with at least two digital I/O ports, you can run the following example, which writes and reads digital values.

You should modify this example to suit your specific application needs. Adjust the example if the ports on your device do not support the input/output directions specified here.

**1 Create a DataAcquisition object** — Create the DataAcquisition interface d for a National Instruments board with hardware device ID cDAQ1Mod1.

```
s = daq("ni");
```

**Add digital input channels** — Add two lines from port 0 to **d**, and configure them for input.

```
addinput(d,"cDAQ1Mod1","Port0/Line0:1","Digital");
```

**3** Add digital output lines — Add two lines from port 0 to s, and configure them for output.

```
addoutput(d, "cDAQ1Mod1", "Port0/Line2:3", "Digital");
```

To display a summary of the channels, type:

#### d.Channels

ans =

| Index | Туре           | Device                  | Channel                        | Measurement Type          | Range          | Name                                  |
|-------|----------------|-------------------------|--------------------------------|---------------------------|----------------|---------------------------------------|
| 1 2   | "dio"          | "cDAQ1Mod1"             | "port0/line0" "port0/line1"    | "InputOnly" "InputOnly"   | "n/a"<br>"n/a" | "Dev3_port0/line0" "Dev3_port0/line1" |
| 3     | "dio"<br>"dio" | "cDAQ1Mod1" "cDA01Mod1" | "port0/line2"<br>"port0/line3" | "OutputOnly" "OutputOnly" | "n/a"<br>"n/a" | "Dev3_port0/line2" "Dev3_port0/line3" |

**4** Add clock and trigger — To synchronize operations, add a clock and trigger connection.

```
addclock(d,"ScanClock","External","cDAQ1/PFI0");
addtrigger(d,"Digital","StartTrigger","External","cDAQ1/PFI1");
d.Clocks,d.DigitalTriggers
ans =
   Clock with properties:
```

```
Source: 'External'
Destination: 'cDAQ1/PFI0'
Type: ScanClock

ans =

DigitalTrigger with properties:

Source: 'External'
Destination: 'cDAQ1/PFI1'
Type: StartTrigger
Condition: 'RisingEdge'
```

**Note** Digital line values are usually not transferred at a specific rate. Although some specialized boards support clocked I/O.

**Queue output data and start device** — Create an array of output values, and queue the values. Note that reading and writing digital I/O line values typically does not require that you configure specific property values.

```
preload(d,round(rand(4000,2)));
gval = start(d);
```

**Display input** — To read only the input lines, type:

gval

7 **Clean up** — When you no longer need d, you should remove it from memory and from the MATLAB workspace.

```
delete(d)
clear d
```

# **Introduction to the DataAcquisition Interface**

- "The DataAcquisition Object" on page 3-2
- "Get Command-Line Help" on page 3-3

# The DataAcquisition Object

The toolbox interface uses a DataAcquisition object that allows you to communicate easily with devices from National Instruments, Measurement Computing, Analog Devices, Microsoft Windows sound cards, and Digilent. You create a DataAcquisition using the daq function. A DataAcquisition represents one or more channels that you specify on data acquisition devices. You configure a DataAcquisition to acquire or generate data at a specific rate, based on the specified number of scans or the duration of the operation.

For an explanation of how this communication works, see Data Acquisition System on page 1-5. The relationship between you, the application software, the driver software, the chassis, and the devices is shown here.

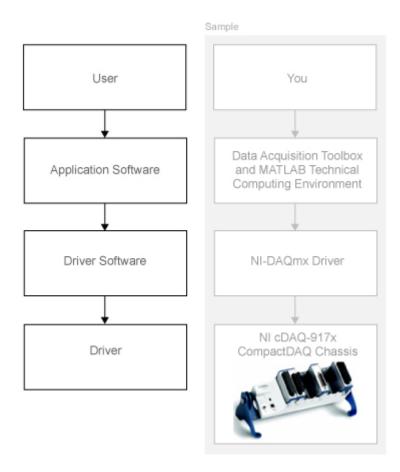

For more information about creating a DataAcquisition, see "Create a DataAcquisition Interface" on page 4-5.

#### See Also

#### **More About**

• "Limitations by Vendor" on page B-2

# **Get Command-Line Help**

To access command-line help for Data Acquisition Toolbox, type:

```
help daq or daqhelp
```

The Command Window displays links for the functions of the DataAcquisition interface.

To access command-line help for a particular function, type:

```
daqhelp function_name
For example,
daqhelp readwrite
```

You can get help on individual properties of the toolbox objects. For example, to see help on the Channels property of a DataAcquisition object, type:

```
help dag.interfaces.DataAcquisition.Channels
```

It can be easier to get function and property help if the object exists in the workspace. For example,

```
d = daq("ni");
help d.Rate
help d.addinput
```

# Using the DataAcquisition Interface

- "Interface Workflow" on page 4-2
- "Digital Input and Output" on page 4-3
- "Discover Hardware Devices" on page 4-4
- "Create a DataAcquisition Interface" on page 4-5

# **Interface Workflow**

#### In this section...

"Working a DataAcquisition" on page 4-2

"DataAcquisition Interface and Data Acquisition Toolbox" on page 4-2

## Working a DataAcquisition

Use the DataAcquisition object to communicate with data acquisition devices, such as National Instruments devices including a CompactDAQ chassis.

Use the daq function to create a DataAcquisition interface.

You can also synchronize operations within the DataAcquisition. See "Synchronization" on page 13-2 for more information.

## **DataAcquisition Interface and Data Acquisition Toolbox**

Data Acquisition Toolbox and the MATLAB technical computing environment use the DataAcquisition interface to communicate with devices of various vendors, such as National Instruments, including a CompactDAQ chassis. You can operate in the foreground, where the operation blocks MATLAB until complete, or in the background, where MATLAB continues to run additional MATLAB commands while the hardware operation proceeds.

You can create a DataAcquisition with both analog input and analog output channels and configure acquisition and generation simultaneously. See "Acquire Data and Generate Signals Simultaneously" on page 6-16 for more information.

#### See Also

#### **More About**

"Transition Your Code from Session to DataAcquisition Interface" on page 14-2

# **Digital Input and Output**

Digital subsystems transfer digital or logical values in bits via digital lines. You can perform clocked and non-clocked digital operations using the DataAcquisition interface in the Data Acquisition Toolbox.

For more information see "Digital Subsystem Channels" on page 9-2.

# **Discover Hardware Devices**

Discover the supported data acquisition devices on your system.

#### Step 1. Discover hardware devices.

```
dev = daglist
dev =
  4×5 table
      VendorID
                      DeviceID
                                                   Description
                                                                                                   Model
                                                                                                                               DeviceInfo
    "ni"
                       "Dev2"
                                                                                     "USB-6509"
                                    "National Instruments(TM) USB-6509"
                                                                                                                          [1×1 daq.DeviceInfo]
                                    "National Instruments(TM) USB-6211"
"DirectSound Primary Sound Capture Driver"
    "ni"
                       "Dev3"
                                                                                                                          [1×1 daq.DeviceInfo]
                                                                                     "USB-6211"
                       "Audio0"
    "directsound"
                                                                                     "Primary Sound Capture Driver"
                                                                                                                          [1×1 daq.DeviceInfo]
                      "Audio1"
                                    "DirectSound Primary Sound Driver"
                                                                                     "Primary Sound Driver"
                                                                                                                          [1×1 daq.DeviceInfo]
    "directsound"
```

#### Step 2. Get detailed device information.

View the DeviceInfo details for the Dev3 device:

```
dev.DeviceInfo(2)
```

```
ans =
ni: National Instruments(TM) USB-6211 (Device ID: 'Dev3')
   Analog input supports:
      4 ranges supported
      Rates from 0.1 to 250000.0 scans/sec
      16 channels ('ai0' - 'ai15')
      'Voltage' measurement type
   Analog output supports:
      -10 to +10 Volts range
      Rates from 0.1 to 250000.0 scans/sec
      2 channels ('ao0', 'ao1')
      'Voltage' measurement type
   Digital IO supports:
      8 channels ('port0/line0' - 'port1/line3')
      'InputOnly', 'OutputOnly' measurement types
   Counter input supports:
      Rates from 0.1 to 80000000.0 scans/sec
      2 channels ('ctr0','ctr1')
      'EdgeCount', 'PulseWidth', 'Frequency', 'Position' measurement types
   Counter output supports:
      Rates from 0.1 to 80000000.0 scans/sec
      2 channels ('ctr0','ctr1')
      'PulseGeneration' measurement type
```

# Create a DataAcquisition Interface

This example shows how to create a DataAcquisition interface and add channels to acquire and generate data. You can also configure DataAcquisition and channel properties needed for your operation.

#### **Step 1. Find Devices for the Vendor.**

#### Step 2. Create a DataAcquisition Object.

After you create a DataAcquisition object, add channels using the addinput and addoutput functions.

#### Step 3. Add Channels to the DataAcquisition.

Add an analog input channel, and view the DataAcquisition channel list:

```
addinput(d, "Dev3", "ai0", "Voltage")
d.Channels
   Index
                    Device
                             Channel
                                                                 Range
            Type
                                        Measurement Type
                                                                                   Name
     1
            "ai"
                    "Dev3"
                              "ai0"
                                        "Voltage (Diff)"
                                                           "-10 to +10 Volts"
                                                                                "Dev3 ai0"
```

#### **Step 4. Change Channel Properties.**

Change the channel TerminalConfig property to 'SingleEnded', and view the updated configuration:

```
d.Channels.TerminalConfig = "SingleEnded";
d.Channels

Index Type Device Channel Measurement Type Range Name
```

```
1 "ai" "Dev3" "ai0" "Voltage (SingleEnd)" "-10 to +10 Volts" "Dev3_ai0"
```

# **See Also**

# **Related Examples**

- "Acquire Counter Input Data" on page 8-3
- "Generate Pulse Data on a Counter Channel" on page 8-6

# **More About**

- "Analog Input and Output"
- "Transition Your Code from Session to DataAcquisition Interface" on page 14-2

# **Support Package Installer**

# **Install Hardware Support Package for Vendor Support**

#### In this section...

"Install Support Packages" on page 5-2

"Update or Uninstall Support Packages" on page 5-2

To communicate with a data acquisition device, you need to install the required support package on your system for the device vendor. Data Acquisition Toolbox support packages are available for the following vendors:

- Analog Devices (ADALM1000)
- Digilent (Analog Discovery)
- Measurement Computing
- Microsoft (Windows Sound cards)
- National Instruments (NI-DAOmx)

# **Install Support Packages**

To install the required support package for a specific vendor and device:

- On the MATLAB **Home** tab, in the **Environment** section, click **Add-Ons > Get Hardware Support Packages**.
- In the left pane of the Add-On Explorer, scroll to **Filter by Type** and check **Hardware Support Packages**.
- Junder **Filter by Vendor** check the vendor of your device. The Add-On Explorer displays support packages for that vendor. Click the support package for your vendor and device.
- 4 Click **Install** > **Install**. Sign in to your MathWorks® account if necessary, and proceed.

# **Update or Uninstall Support Packages**

To uninstall support packages:

On the MATLAB **Home** tab, in the **Environment** section, click **Add-Ons > Manage Add-Ons**.

To update existing support packages:

On the MATLAB **Home** tab, in the **Environment** section, click **Add-Ons > Check for Updates > Hardware Support Packages**.

#### See Also

#### **More About**

• "Get and Manage Add-Ons" (MATLAB)

# **Analog Input and Output**

- "Acquire Data in the Foreground" on page 6-2
- "Acquire Data from Multiple Channels" on page 6-3
- "Acquire Data in the Background" on page 6-4
- "Acquire Bridge Measurements" on page 6-5
- "Acquire Sound Pressure Data" on page 6-7
- "Acquire IEPE Data" on page 6-9
- "Generate Signals in the Foreground" on page 6-11
- "Generate Signals on Multiple Channels" on page 6-12
- "Generate Signals in the Background" on page 6-13
- "Generate Signals in the Background Continuously" on page 6-14
- "Acquire Data and Generate Signals Simultaneously" on page 6-16
- "Acquire Data with the Analog Input Recorder" on page 6-17
- "Generate Signals with the Analog Output Generator" on page 6-21

# **Acquire Data in the Foreground**

This example shows how to acquire voltage data from an NI 9205 device with ID cDAQ1Mod1.

Create a DataAcquisition object and save it to the variable, d:

By default, the acquisition is configured to acquire at the rate of 1000 scans per second.

Add an analog input channel for voltage measurement, using the device channel ai0:

```
addinput(d, "cDAQ1Mod1", "ai0", "Voltage");
Acquire data for 2 seconds and store it in the variable, data, then plot it:
data = read(d, seconds(2), "OutputFormat", "Matrix");
plot(data)
```

Specify an acquisition of 4096 scans of data. Changing the number of scans changes the duration of the acquisition to 4.096 seconds at the default rate of 1000 scans per second.

Acquire the data and store it in the variable data, and then plot it:

```
data = read(d,4096,"OutputFormat","Matrix");
plot(data)
```

#### See Also

# **Related Examples**

• "Acquire Data in the Background" on page 6-4

# **Acquire Data from Multiple Channels**

ch = addinput(d, "cDAQ1Mod6", "ai0", "Voltage");

"cDAQ1Mod6"

This example shows how to acquire data from multiple channels, and from multiple devices on the same chassis. In this example, you acquire voltage data from an NI 9201 device with ID cDAQ1Mod4 and an NI 9205 device with ID cDAQ1Mod1.

Create a DataAcquisition object and add two analog input voltage channels for cDAQ1Mod1 with channel IDs 0 and 1:

```
d = daq("ni");
addinput(d, "cDAQ1Mod1", 0:1, "Voltage")
ch =
   Index
           Type
                     Device
                                 Channel
                                          Measurement Type
                                                                   Range
                                                                                      Name
            "ai"
                    "cDAQ1Mod1"
                                 "ai0"
                                           "Voltage (Diff)"
                                                             "-10 to +10 Volts"
                                                                                  "cDAQ1Mod1 ai0"
            "ai"
                                           "Voltage (Diff)"
                                                             "-10 to +10 Volts"
                                 "ai1"
```

Add an additional channel for a separate device, cDAQ1Mod6 with channel ID 0. For NI devices, use either a terminal name, like ai0, or a numeric equivalent like 0. Then view all channels on the DataAcquisition.

"-10 to +10 Volts"

"cDAQ1Mod6 ai0"

```
d.Channels
    Index
                      Device
                                   Channel
                                             Measurement Type
                                                                        Range
                                                                                            Name
            Type
            "ai"
                     "cDAQ1Mod1"
                                   "ai0"
                                              "Voltage (Diff)"
                                                                  "-10 to +10 Volts"
                                                                                        "cDAQ1Mod1_ai0"
            "ai"
                                   "ai1"
                                              "Voltage (Diff)"
                                                                                        "cDAQ1Mod1_ai1"
                     "cDAQ1Mod1"
                                                                  "-10 to +10 Volts"
```

"Voltage (Diff)"

Acquire one second of data and store it in the variable data, and then plot it:

```
data = read(d,seconds(1),"OutputFormat","Matrix");
plot(data)
```

"ai0"

Change the properties of the channel ai0 on cDAQ1Mod6 and display ch:

Acquire the data and store it in the variable, data, and plot it:

```
data = read(d,seconds(1),"OutputFormat","Matrix");
plot(data)
```

#### See Also

# **Related Examples**

- "Acquire Data in the Foreground" on page 6-2
- "Acquire Data in the Background" on page 6-4

# **Acquire Data in the Background**

This example shows how to acquire data in the background using callbacks while MATLAB continues to run.

A background acquisition depends on callbacks to allow your code to access data as the hardware acquires it and to react to any errors as they occur. In this example, you acquire data from an NI 9205 device with ID cDAQ1Mod1 using the ScansAvailableFcnCount property to trigger the function call defined by the ScansAvailableFcn property.

Create an NI DataAcquisition object with an analog input voltage channel on cDAQ1Mod1:

```
d = daq("ni");
ch = addinput(d,"cDAQ1Mod1","ai0","Voltage");
```

Create a simple callback function to plot the acquired data and save it as plotMyData.m in your working directory. Enter the following code in the file:

```
function plotMyData(obj,evt)
% obj is the DataAcquisition object passed in. evt is not used.
   data = read(obj,obj.ScansAvailableFcnCount,"OutputFormat","Matrix");
   plot(data)
end
```

Set the callback function property to use your function.

```
d.ScansAvailableFcn = @plotMyData;
```

Start the acquisition to run for 5 seconds in the background.

```
start(d, "Duration",5))
```

Speak into the microphone and watch the plot. It updates 10 times per second.

#### See Also

# **Related Examples**

• "Acquire Data in the Foreground" on page 6-2

# **Acquire Bridge Measurements**

This example shows how to acquire and plot data from an NI USB-9219 device. The device ID is cDAO1Mod7.

Create a DataAcquisition object assigned to the variable d:

```
d = daq("ni");
```

Add an analog input channel for Bridge measurement type, assigned to the variable ch:

```
ch = addinput(d, "cDAQ1Mod7", "ai1", "Bridge");
```

You might see this warning:

```
Warning: The Rate property was reduced to 2 due to the default ADCTimingMode of this device, which is 'HighResolution'.

To increase rate, change ADCTimingMode on this channel to 'HighSpeed'.
```

To allow a higher acquisition rate, change the channel ADCTimingMode to 'HighSpeed':

```
ch.ADCTimingMode = "HighSpeed"
```

You might see this warning:

```
Warning: This property must be the same for all channels on this device. All channels associated with this device were updated.
```

Change the acquisition rate to 10 scans per second.

```
d.Rate = 10;
```

Set the channel <code>BridgeMode</code> to 'Full', which uses all four resistors in the device to acquire the voltage values:

Set the resistance of the bridge device to 350 ohms:

```
ch.NominalBridgeResistance = 350
```

```
Name: empty
ID: 'ail'
Device: [1x1 daq.ni.CompactDAQModule]
MeasurementType: 'Bridge'
ADCTimingMode: HighSpeed
```

Save the acquired data to a variable and start the acquisition:

```
data = read(d,seconds(1),"OutputFormat","Matrix")
Plot the acquired data:
plot(data)
```

#### See Also

# **Related Examples**

- "Acquire Data in the Foreground" on page 6-2
- "Acquire Data in the Background" on page 6-4

# **Acquire Sound Pressure Data**

This example shows how to acquire sound data from an NI 9234. The device is in an NI cDAQ-9178 chassis, in slot 3 with ID cDAQ1Mod3.

Create a DataAcquisition object, and add an analog input channel with Microphone measurement type:

```
d = daq('ni');
ch = addAnalogInputChannel(d, "cDAQ1Mod3", 0, "Microphone");
Set the channel sensitivity to 0.037 v/pa.
ch. Sensitivity = 0.037
ch =
Data acquisition analog input microphone channel 'ai0' on device 'cDAQ1Mod3':
          Sensitivity: 0.037
MaxSoundPressureLevel: 136
    ExcitationCurrent: 0.002
    ExcitationSource: Internal
             Coupling: AC
       TerminalConfig: PseudoDifferential
                Range: -135 to +135 Pascals
                 Name: '
                  ID: 'ai0'
              Device: [1x1 dag.ni.CompactDAQModule]
     MeasurementType: 'Microphone'
ADCTimingMode: ''
```

Change the maximum sound pressure level to 100 dB.

```
ch.MaxSoundPressureLevel = 100
```

```
Data acquisition analog input microphone channel 'ai0' on device 'cDAQ1Mod3':
         Sensitivity: 0.037
MaxSoundPressureLevel: 100
   ExcitationCurrent: 0.002
    ExcitationSource: Internal
            Coupling: AC
      TerminalConfig: PseudoDifferential
               Range: -135 to +135 Pascals
Name: ''
                 ID: 'ai0'
             Device: [1x1 daq.ni.CompactDAQModule]
     MeasurementType: 'Microphone'
       ADCTimingMode:
Acquire 4 seconds of data and save it in a variable.
[data,time] = read(d,seconds(4),"OutputFormat","Matrix");
Plot the data.
plot(time,data)
```

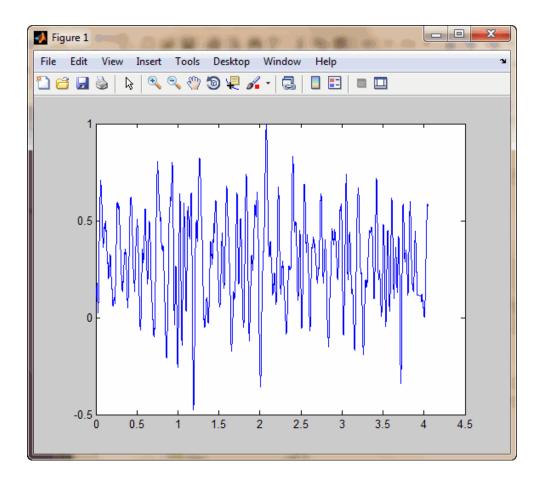

# **See Also**

# **Related Examples**

- "Acquire Data in the Foreground" on page 6-2
- "Acquire Data in the Background" on page 6-4

# **Acquire IEPE Data**

This example shows how to acquire IEPE data using an NI 9234. The device is in an NI cDAQ-9178 chassis in slot 3 with ID cDAQ1Mod3.

Create a DataAcquisition object, and add an analog input channel with IEPE measurement type.

```
d = daq("ni");
ch = addinput(d,"cDAQ1Mod3",0,"IEPE");

Change the channel ExcitationCurrent property value to 0.004 volts.
ch.ExcitationCurrent = .004;

Acquire the data against time and save it in a variable.
[data,time] = read(d,seconds(1.35),"OutputFormat","Matrix");

Plot the data.
plot(time,data)
```

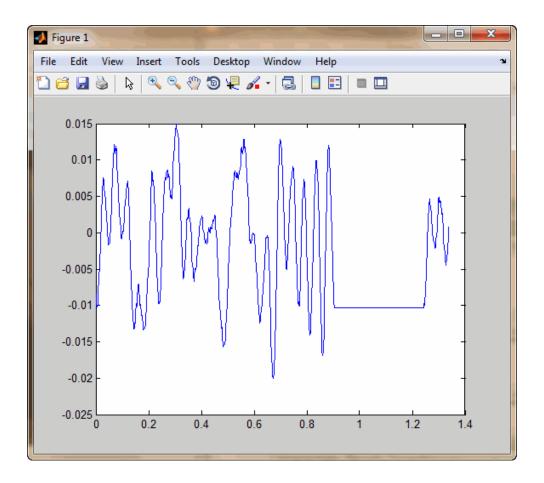

# **See Also**

# **Related Examples**

- "Acquire Data in the Foreground" on page 6-2
- "Acquire Data in the Background" on page 6-4

# **Generate Signals in the Foreground**

This example shows how to generate data using an NI 9263 device with ID cDAQ1Mod2.

Create a DataAcquisition object assigned to the variable d:

```
d = daq("ni");
```

Change the scan rate of the DataAcquisition to generate 10,000 scans per second:

```
d.Rate = 10000
```

d =

DataAcquisition using National Instruments(TM) hardware:

```
Running: 0
Rate: 10000
NumScansAvailable: 0
NumScansAcquired: 0
NumScansQueued: 0
NumScansOutputByHardware: 0
RateLimit: []
```

Add an analog output Voltage channel:

```
ch = addoutput(d, "cDAQ1Mod2", 0, "Voltage");
```

You can specify the channel ID on NI devices using a terminal name, like 'ao1', or a numeric equivalent like 1.

Create the data to define the output signal being generated. The output scans of one channel are defined by a column vector.

```
outputData = linspace(-1, 1, 2200)';
```

Generate the output signal. The output signal will have a duration of 0.22 seconds, based on the length of the queued data and the specified scan rate. MATLAB waits for this foreground generation, and returns when the generation is complete.

```
write(d,outputData)
```

#### See Also

# **Related Examples**

• "Generate Signals in the Background" on page 6-13

# **Generate Signals on Multiple Channels**

This example shows how to generate data from multiple channels and multiple devices. The example generates data using channels from an NI 9263 voltage device with ID cDAQ1Mod2, and an NI 9265 current device with ID cDAQ1Mod8.

Create an NI DAtaAcquisition object and add two analog output voltage channels from cDAQ1Mod2:

```
d = daq("ni");
addoutput(d, "cDAQ1Mod2', 2:3, "Voltage");
Add one output current channel from cDAQ1Mod8:
addoutput(d, "cDAQ1Mod8", "ao2", "Current");
```

Specify the channel ID on NI devices using a terminal name, like ao1, or a numeric equivalent like 1.

Create a set of 1000 scans of data to output for all channels. Each channel output data is defined by a column in the 1000-by-3 data matrix.

```
outputData(:,1) = linspace(-1,1,1000)';
outputData(:,2) = linspace(-2,2,1000)';
outputData(:,3) = linspace(0,0.02,1000)';
Generate the output signals from the data matrix.
write(d,outputData);
```

#### See Also

# **Related Examples**

- "Generate Signals in the Foreground" on page 6-11
- "Generate Signals in the Background" on page 6-13

# **Generate Signals in the Background**

This example shows how to generate signals in the background while MATLAB continues to run.

Create an NI DataAcquisition object and add an analog output voltage channel from cDAQ1Mod2:

```
d = daq("ni");
addoutput(d,"cDAQ1Mod2","ao0","Voltage");
```

Specify the channel ID on NI devices using a terminal name, like 'ao1', or a numeric equivalent like 1.

Create the data to output:

```
outputData = (linspace(-1,1,5000)');
```

In this case, 5000 scans will run for 5 seconds.

Queue the output data:

```
preload(d,outputData);
```

Start signal output generation:

```
start(d);
```

You can execute other MATLAB commands while the generation is in progress. In this example, call pause, which causes the MATLAB command line to wait for you to press any key.

pause

#### See Also

## **Related Examples**

• "Generate Signals in the Foreground" on page 6-11

# **Generate Signals in the Background Continuously**

This example shows how to continuously generate signals. A continuous background generation depends on callbacks to enable continuous queuing of data and to react to any errors as they occur. In this example, you generate from an NI 9263 device with ID cDAQ1Mod2.

A callback function is configured to run when a certain number of scans are required.

Create an NI DataAcquisition object and add an analog output voltage channel on cDAQ1Mod2:

```
d = daq("ni");
addoutput(d,"cDAQ1Mod2","ao0","Voltage");
```

Specify the channel ID on NI devices using a terminal name, like 'ao1', or a numeric equivalent like 1.

Queue a column of output data.

```
preload(d,linspace(1,10,1000)');
```

Create a simple callback function to load data 1000 samples at a time. Save the function file as loadMoreData.m in your working folder:

```
function loadMoreData(obj,evt)
  % obj is the DataAcquisition object passed in. evt is not used.
  preload(obj,linspace(1,10,1000)');
end
```

Define the ScansRequiredFcn to call your function loadMoreData:

```
d.ScansRequiredFcn = @loadMoreData;
```

This callback is executed whenever the number of queued scans falls below the threshold defined by the property ScansRequiredFcnCount. The default threshold is defined at 0.5 seconds of data at the default scan rate. In other words, with a default Rate at 1000 scans per second, the default ScansRequiredFcnCount value is 500. As your device generates an output signal, when the queued data falls below 500 scans, it triggers the ScansRequiredFcn.

d.ScansRequiredFcnCount

```
ans = 500
```

Generate the continuous output signal:

```
start(d, "Continuous")
```

You can execute other MATLAB commands while the generation is in progress. In this example, issue a pause, which causes the MATLAB command line to wait for you to press any key.

pause

**Tip** If you want to continuously generate a repeating or periodic output, preload the waveform data, and use

start(d,"RepeatOutput")

# **See Also**

# **Related Examples**

• "Generate Signals in the Background" on page 6-13

# **Acquire Data and Generate Signals Simultaneously**

This example shows how to acquire data with an NI 9205 device of ID cDAQ1Mod1, while generating signals from an NI 9263 device with ID cDAQ1Mod2.

You can acquire data and generate signals at the same time, on devices on the same chassis. When the DataAcquisition contains output channels, the duration of a finite generation and acquisition depends on the number of scans and the scan rate.

Create an NI DataAcquisition object and add one analog input channel on cDAQ1Mod1 and one analog output channel on cDAQ1Mod2:

```
d = daq("ni"):
addinput(d,"cDAQ1Mod1","ai0","Voltage");
addoutput(d, "cDAQ1Mod2", "ao0", "Voltage");
d.Channels
ans =
 Index
         Type
                  Device
                              Channel
                                         Measurement Type
                                                                   Range
                                                                                      Name
         "ai"
                "cDAQ1Mod1"
                              "ai0"
                                        "Voltage (SingleEnd)"
                                                              "-10 to +10 Volts"
                                                                                 "cDAQ1Mod1_ai0"
                                        "Voltage (SingleEnd)"
                                                              "-10 to +10 Volts"
                 "cDAQ1Mod2"
                               "ao0"
                                                                                  "cDAQ1Mod2 ao0"
```

Define the output signal data for 2500 scans:

```
outData = linspace(-1,10,2500)';
```

The generated output signal of 2500 scans will run for 2.5 seconds at a scan rate of 1000 samples per second.

Generate the output signal and acquire the input data:

```
inData = readwrite(d,outData,"OutputFormat","Matrix");
plot(inData)
```

#### See Also

## **Related Examples**

- "Generate Signals in the Foreground" on page 6-11
- "Generate Signals in the Background" on page 6-13
- "Acquire Data in the Foreground" on page 6-2
- "Acquire Data in the Background" on page 6-4

# **Acquire Data with the Analog Input Recorder**

This topic shows how to use the Analog Input Recorder app to view and record data from an NI USB-6211 device.

To open the Analog Input Recorder, on the MATLAB Toolstrip, on the **Apps** tab, in the **Test and Measurement** section, click Analog Input Recorder.

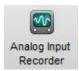

Upon opening, the Analog Input Recorder attempts to find all your attached analog and audio input devices.

**Note** Opening the Analog Input Recorder deletes all your existing DataAcquisition interfaces in MATLAB.

The DataAcquisition interface created by the Analog Input Recorder is not accessible from the MATLAB command line.

If you plug in a device while the app is open, you must refresh the listing for access to that device. On the **Devices** tab, click **Refresh**. Use the same procedure to remove a device from the listing after unplugging it.

Select the device you want to use in the **Device List**. The app immediately starts a preview of the analog input using default settings.

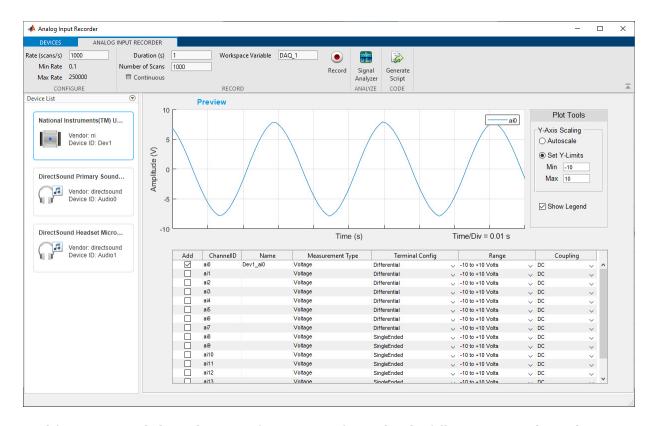

Modify any scan and channel settings for your specific needs. The following image shows the app displaying three channels of the device. Notice that the **Max Rate** value has changed with the number of channels; this relationship depends on the device.

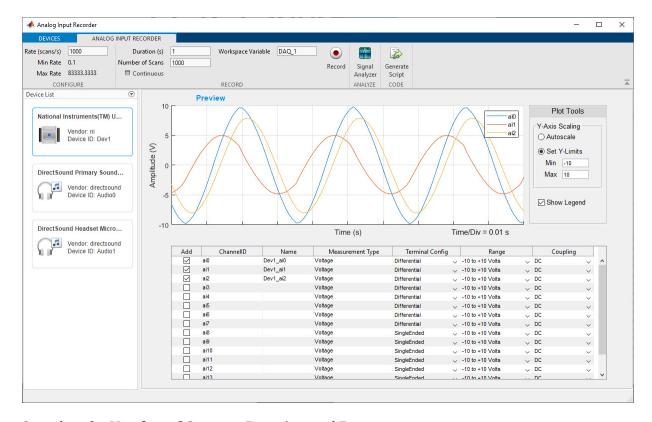

Set values for Number of Scans or Duration, and Rate.

Check **Continuous** if you want to override the duration or number of scans. In this mode, recording continues until you explicitly stop it.

When you are ready to start recording data, click **Record**.

When recording is complete, either because the specified number of scans is recorded or you click **Stop**, the recorded data is assigned to the indicated MATLAB Workspace variable. By default, the variable starts as DAQ\_1, and its name is incremented with every recording, but you can specify any valid MATLAB variable name not already in use. The variable is assigned an M-by-N timetable, where M table rows is the number of scans and N columns is the number of channels.

The following commands show the beginning of the acquired timetable for a multiple channel recording.

#### whos

Name Size Bytes Class Attributes
DAO 1 1000x3 33315 timetable

View the first four rows of the timetable.

```
DAQ_1(1:4,:)
ans =
    4×3 timetable
    Time    Dev1_ai0    Dev1_ai1    Dev1_ai2
```

| 0 sec     | 4.0578   | -1.9676 | 5.1516 |
|-----------|----------|---------|--------|
| 0.001 sec | 2.8081   | -2.5671 | 4.3738 |
| 0.002 sec | 1.4604   | -3.0992 | 3.4339 |
| 0.003 sec | 0.029896 | -3.5211 | 2.3651 |

The timestamp elements of the table are relative to the first scan. The absolute time of the first scan is available in the timetable TriggerTime custom property. For example,

DAQ\_1.Properties.CustomProperties.TriggerTime

```
datetime
19-Nov-2019 15:21:01.239
```

In the Analog Input Recorder, click **Generate Script** for the app to open the MATLAB editor and display the equivalent code for recording data. The following code is generated for the finite (noncontinuous) 3-channel recording of this example.

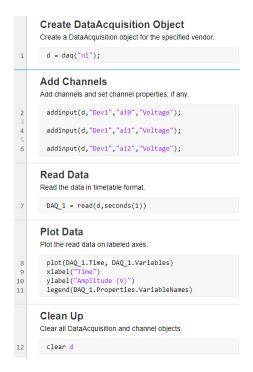

#### See Also

#### **Apps**

**Analog Input Recorder | Analog Output Generator** 

#### **More About**

- "Generate Signals with the Analog Output Generator" on page 6-21
- "Timetables" (MATLAB)

# **Generate Signals with the Analog Output Generator**

This topic shows how to use the Analog Output Generator app to define and generate signals from an audio device.

To open the Analog Output Generator, on the MATLAB Toolstrip, on the **Apps** tab, in the **Test and Measurement** section, click Analog Output Generator.

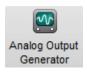

Upon opening, the Analog Output Generator attempts to find all your attached analog and audio output devices.

**Note** Opening the Analog Output Generator deletes all your existing DataAcquisition interfaces in MATLAB.

The DataAcquisition interface created by the Analog Output Generator is not accessible from the MATLAB command line.

If you plug in a device while the app is open, you must refresh the listing for access to that device. On the **Devices** tab, click **Refresh**. Use the same procedure to remove a device from the listing after unplugging it.

Select the device you want to use in the **Device List**. By default, the app immediately displays a preview of a test signal.

Use the following steps to produce an audio output of the "Hallelujah" chorus from Handel's *Messiah*.

- 1 Select the device for your output. This might be the primary sound driver, speakers, or a headset.
- 2 Load the sound data into the workspace with the following command in MATLAB:

load handel

This loads two variables into your workspace. The sound data is contained in array named y. The sampling rate is contained in the variable Fs. You will need to know the sampling rate, so display its value.

Fs

8192

- In the Signal Type section of the Analog Output Generator toolstrip, select **Workspace Variable**. In the adjacent selection list, choose y. This indicates the source of the data for the generator to output.
- **4** Enter the Fs value of **8192** in the **Rate** text box in the Analog Output Generator. This indicates the sampling rate. The app should now look something like this.

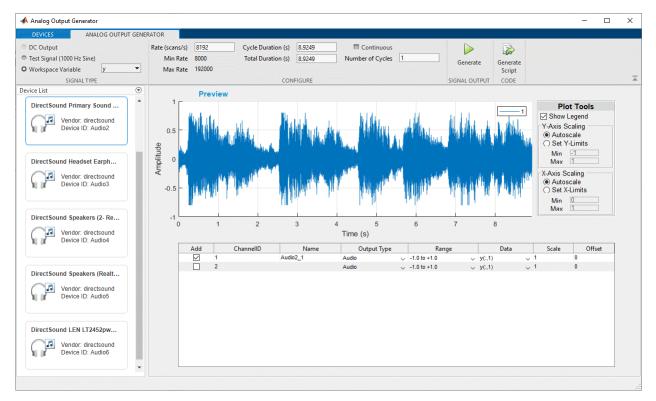

#### 5 Click **Generate** to produce the sound output.

If you were successful in producing a sound output, try experimenting with some of the settings in the app. For example, modify the **Rate** value or the **Number of Cycles**.

**Tip** If you could not hear any sound, use the **Test Signal** option to generate a constant tone. Check all your hardware connections and different devices in the app until you hear the tone.

In the Analog Output Generator, click **Generate Script** for the app to open the MATLAB Editor and display the code for producing the signal. The code is generated for the finite (non-continuous) output of this example.

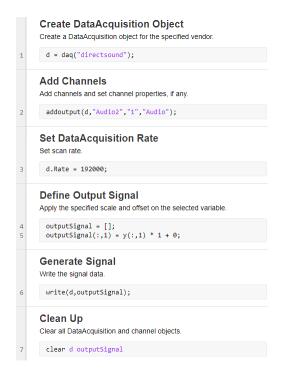

#### See Also

#### Apps

**Analog Input Recorder | Analog Output Generator** 

#### **More About**

"Acquire Data with the Analog Input Recorder" on page 6-17

# **Analog Devices Active Learning Module**

# **Analog Devices ADALM1000 Hardware**

Data Acquisition Toolbox supports the Analog Devices ADALM1000 active learning module. ADALM1000 is an inexpensive evaluation platform designed for learning the fundamentals of electrical engineering. You can download associated teaching materials, reference designs, and lab projects from the Analog Devices website.

The support package lets you perform the following tasks in MATLAB with the ADALM1000:

- Generate voltages and waveforms, 0 to +5 V
- Sink or source current, -200 ma to +200 ma
- Simultaneously source voltage and measure current on the same channel
- · Simultaneously source current and measure voltage on the same channel

#### See Also

#### **More About**

- "Generate and Measure Signals with Analog Devices ADALM1000" on page 7-3
- "Analog Devices ADALM1000 Limitations" on page B-6

#### **External Websites**

ADALM1000 Overview

# Generate and Measure Signals with Analog Devices ADALM1000

# In this section... "Updated Function Syntax" on page 7-3 "Source Voltage and Measure Current" on page 7-3 "Generate a Pulse" on page 7-4 "Generate Waveforms" on page 7-5

#### **Updated Function Syntax**

To accommodate the ADALM1000, the following Data Acquisition Toolbox functions allow vendor-specific argument options:

- daq and daqlist accept the vendor argument "adi".
- addinput and addoutput accept the device name argument 'SMU1' (source-measurement unit), and the channel ID arguments 'A' and 'B' to correspond with the channel labels on the ADALM1000 module.

#### **Source Voltage and Measure Current**

This example shows how to source a voltage while measuring current on the same channel, to calculate load resistance. First program the ADALM1000 to provide a constant 5 V supply to the load, and then measure the current on the same device channel.

Discover your ADALM device and view its information.

```
dev = daglist("adi")
 1×4 table
  DeviceID
                    Description
                                          Model
                                                         DeviceInfo
   "SMII1"
            "Analog Devices Inc. ADALM1000"
                                        "ADALM1000"
                                                   [1×1 dag.adi.DeviceInfo]
dev{1, "DeviceInfo"}
adi: Analog Devices Inc. ADALM1000 (Device ID: 'SMU1')
   Analog input supports:
      0 to +5.0 Volts, -0.20 to +0.20 A ranges
      Rates from 100000.0 to 100000.0 scans/sec
      2 channels ('A', 'B')
      'Voltage', 'Current' measurement types
   Analog output supports:
      0 to +5.0 Volts, -0.20 to +0.20 A ranges
      Rates from 100000.0 to 100000.0 scans/sec
      2 channels ('A', 'B')
      'Voltage','Current' measurement types
```

Set up a Data Acquisition Toolbox DataAcquisition to operate the ADALM100.

Add an analog output channel to source voltage from device channel A.

```
addoutput(d, "SMU1", "A", "Voltage");
```

Add an analog input channel to measure current on the same device channel A.

```
addinput(d, "SMU1", "A", "Current");
```

View the channel configuration.

#### d.Channels

```
ans =
   Index
                     Device
                               Channel
                                            Measurement Type
                                                                           Range
                                                                                               Name
             Type
                                                                     "0 to +5.0 Volts"
                                                                                            "SMU1_A"
                     "SMII1"
                                           "Voltage (SingleEnd)"
     1
             "ao"
             "ai"
                     "SMU1"
                                                                     "-0.20 to +0.20 A"
                                                                                            "SMU1_A_1"
```

Generate an output voltage, and measure the current.

```
V_load = 5;
write(d,V_load);
I_load = read(d,"OutputFormat","Matrix");
write(d,0); % Reset device output.
R_load = V_load/I_load
R_load =
50.3005
```

**Tip** The ADALM1000 continues to generate the last value programmed until you release the hardware. When you are finished with your signals, reset the device to output 0 volts.

#### **Generate a Pulse**

This example shows how to generate a 1-millisecond, 5-volt pulse, surrounded on either side by 10 milliseconds at 0 volts.

```
pdata = zeros(2100,1); % Column vector of 2100 samples.
pdata (1001:1100) = 5; % Pulse in middle of vector.

d = daq("adi");
addoutput(d, "SMU1", "B", "Voltage");
```

write(d,pdata)

#### **Generate Waveforms**

This example shows how to simultaneously generate a 1-kHz square wave on channel A, and a 100 Hz sine wave on channel B. Each output lasts for 5 seconds.

The example requires two DataAcquisition channels for device channels A and B, both as output channels for voltage.

```
d = daq("adi");
addoutput(d, "SMU1", "A", "Voltage");
addoutput(d, "SMU1", "B", "Voltage");

Define the two waveforms.

Sq = zeros(500000,1); % Column vectors of 500k scans.
Sw = zeros(500000,1);

% Define square wave:
for r = 1:100:499900;
    Sq(r:r+49) = 5; % Set first 50 of each 100 samples to 5 v.
end

% Define sine wave:
Sw = sin(linspace(1,500000,500000)'*2*pi/1000);
Sw = Sw + 1; % Shift for positive voltage output
```

View channel configuration.

#### d.Channels

ans =

Index Device Channel Measurement Type Range Name Type "ai" "SMU1" "0 to +5.0 Volts" "SMU1 A" "Voltage (SingleEnd)" "B" "Voltage (SingleEnd)" "0 to +5.0 Volts" "SMU1 B"

Start the output signal generation. The 500000 scans at 100000 scans per second lasts for 5 seconds.

```
write(d,[Sq Sw])
```

#### See Also

#### **Functions**

addinput | addoutput | daq | read | write

#### More About

- "Analog Devices ADALM1000 Hardware" on page 7-2
- "Analog Devices ADALM1000 Limitations" on page B-6

#### **External Websites**

ADALM1000 Overview

# **Counter Input and Output**

- "Analog and Digital Counters" on page 8-2
- "Acquire Counter Input Data" on page 8-3
- "Generate Pulse Data on a Counter Channel" on page 8-6

# **Analog and Digital Counters**

Use digital and analog counters to count clock ticks and external events. Counters output a pulse train, count rising or falling edges, and measure other quantities including:

- Frequency
- Edges
- PWM
- Position
- · Pulse generation

Counters enable timed acquisition and synchronization.

#### See Also

#### **Related Examples**

- "Acquire Counter Input Data" on page 8-3
- "Generate Pulse Data on a Counter Channel" on page 8-6

# **Acquire Counter Input Data**

```
In this section...

"Add Counter Input Channel" on page 8-3

"Acquire a Single Count" on page 8-3

"Acquire a Single Frequency Count" on page 8-4

"Acquire Counter Input Data in the Foreground" on page 8-4
```

#### **Add Counter Input Channel**

Use addinput to add a channel that acquires edge counts from a device. You can acquire a single input data or an array by acquiring in the foreground. For more information, see "Interface Workflow" on page 4-2.

#### Acquire a Single Count

This example shows how to acquire a single count of falling edges from an NI 9402 with device ID cDAQ1Mod5. The example assumes that some external source is providing an input to the counter channel, and that the count is accumulating over time. You can read the accumulated count at one point in time, then reset the counter and read it again at a later time.

Step 1. Create a DataAcquisition object assigned to the variable d.

```
d = daq("ni");
```

Step 2. Add a counter input channel with an edge count measurement type.

Step 3. Change the channel ActiveEdge property to 'Falling' and view the channel properties to see the change.

Step 4. Acquire a single scan reading of the counter buffer.

```
count = read(d)
```

```
count =
```

Step 5. Reset counters from the initial count and acquire an updated count value. This value is the number of detections since resetting the counter.

```
resetcounters(d);
count = read(d)
count =
   71
```

#### **Acquire a Single Frequency Count**

This example shows how to acquire a single scan of frequency measurement from an NI 9402 with device ID cDA01Mod5.

Step 1. Create a DataAcquisition object.

```
d = daq("ni");
```

Step 2. Add a counter channel with a frequency measurement type.

```
addinput(d, "cDAQ1Mod5", "ctr0", "Frequency")
```

| Index | Type | Device      | Channel | Measurement Type | Range | Name             |
|-------|------|-------------|---------|------------------|-------|------------------|
|       |      |             |         |                  |       |                  |
| 1     | "ci" | "cDAQ1Mod5" | "ctr0"  | "Frequency"      | "n/a" | "cDAQ1Mod5_ctr0" |

Step 3. Acquire a single scan of counter data.

```
f = read(d,"OutputFormat","Matrix")
f =
  9.5877e+003
```

## **Acquire Counter Input Data in the Foreground**

This example shows how to acquire rising edge data from an NI 9402 with device ID cDAQ1Mod5, and plot the acquired data.

Step 1. Create a DataAcquisition object.

```
d = daq("ni");
```

Step 2. Add a counter input channel with an edge count measurement type.

```
addinput(d,"cDAQ1Mod5","ctr0","EdgeCount")
```

| Index | Type | Device      | Channel | Measurement Type | Range | Name             |
|-------|------|-------------|---------|------------------|-------|------------------|
|       |      |             |         |                  |       |                  |
| 1     | "ci" | "cDAQ1Mod5" | "ctr0"  | "EdgeCount"      | "n/a" | "cDAQ1Mod5_ctr0" |

The counter input channel requires an external clock to perform a foreground acquisition. If you do not have an external clock, add an analog input channel from a clocked device on the same

CompactDAQ chassis to the DataAcquisition. This example uses an NI 9205 device on the same chassis with the device ID cDAQ1Mod1.

Step 3. Add an analog input channel for a voltage measurement type.

```
addinput(d,"cDAQ1Mod1","ai1","Voltage");
```

Step 4. Acquire the data and assign it to the variable data, and plot the results.

```
data = read(d,seconds(1),"OutputFormat","Matrix");
plot(data)
```

The plot displays the results from both channels in the DataAcquisition:

- Edge count measurement
- · Analog input data

# **Generate Pulse Data on a Counter Channel**

# **Add Counter Output Channels**

Use addoutput to add a channel that generates pulses on a counter/timer subsystem. You can generate on one channel or on multiple channels on the same device.

#### Generate Pulses on a Counter Output Channel

This example shows how to generate pulse data on an NI 9402 with device ID cDAQ1Mod5.

Step 1. Create a DataAcquisition object assigned to the variable d:

```
d = daq("ni");
```

Step 2. Add a counter output channel for pulse generation:

Step 3. Configure the output counter channel properties for signal frequency and duty cycle.

```
ch.Frequency = 50000;
ch.DutyCycle = 0.25;
```

Step 4. Generate pulses in the background while MATLAB continues:

```
start(d, "Continuous")
```

Step 5. When finished, stop the DataAcquisition output.

stop(d)

#### See Also

#### More About

• "Synchronize Counter Outputs from Multiple Devices" on page 13-8

# **Digital Operations**

- "Digital Subsystem Channels" on page 9-2
- "Acquire Non-Clocked Digital Data" on page 9-4
- "Acquire Digital Data Using a Shared Clock" on page 9-5
- "Acquire Digital Data Using an External Clock" on page 9-6
- "Acquire Digital Data Using a Counter Output Channel as External Clock" on page 9-8
- "Acquire Digital Data Using an External Clock via Chassis PFI Terminal" on page 9-11
- "Acquire Digital Data in Hexadecimal Values" on page 9-12
- "Generate Non-Clocked Digital Data" on page 9-13
- "Generate Digital Output Using Decimal Data Across Multiple Lines" on page 9-14
- "Generate and Acquire Data on Bidirectional Channels" on page 9-15
- "Generate Signals on Both Analog and Digital Channels" on page 9-16

# **Digital Subsystem Channels**

Digital subsystems transfer digital or logical values in bits via digital lines. You can perform clocked and non-clocked digital operations using the DataAcquisition interface in the Data Acquisition Toolbox.

Add lines of the digital subsystem as channels to your DataAcquisition using addinput, addoutput, or addbidirectional. Digital channels can be:

- InputOnly: Allows you to read digital data.
- OutputOnly: Allows you to write digital data.
- **Bidirectional**: Allows you to change the direction of the channel to read or write data. You can set the direction to Input or Output. By default the direction is Input.

#### **Digital Clocked Operations**

With clocked operations, you can acquire or generate clocked signals at a specified scan rate for a specified duration or number of scans. These operations use hardware timing to acquire or generate at specific times. The operation is controlled by events tied to subsystem clocks. In a clocked acquisition, data is transferred from the device to your system memory and displays when the event calls for the data. In signal generation, data generated from the device is stored in memory until the configured event occurs. When an event occurs, data is sent via the digital channels to the specified devices.

Digital systems do not inherently have a clock. You can synchronize data by adding a clock in one of these ways:

• If you have an on-board clock on your device, you can import the clock to the DataAcquisition.

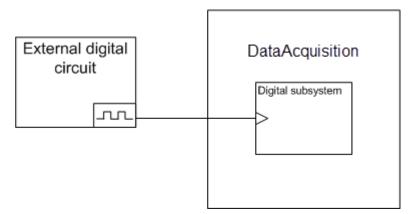

- If your device does not have an on-board clock you can:
  - Import a clock from an external source. See "Acquire Digital Data Using an External Clock" on page 9-6 for more information.
  - Generate a clock from a Counter Output subsystem in your DataAcquisition and import that clock. See "Acquire Digital Data Using a Counter Output Channel as External Clock" on page 9-8 for more information.
  - Share a clock from the analog input subsystem. See "Acquire Digital Data Using a Shared Clock" on page 9-5 for more information.

# **Access Digital Subsystem Information**

This example shows how to access the device digital subsystem information and find line and port information using daglist.

Find devices connected to your system and find the NI model USB-6509 device.

View the subsystem information in the DeviceInfo for Dev2 using index 1.

```
DevInf = dev.DeviceInfo(1)

DevInf =

ni: National Instruments(TM) USB-6509 (Device ID: 'Dev2')
   Digital IO supports:
      96 channels ('port0/line0' - 'port9/line7')
      'Input0nly','Output0nly','Bidirectional' measurement types
```

# **Acquire Non-Clocked Digital Data**

This example shows how to read digital data using two channels on an NI USB-6255  $\,$ 

Discover NI devices connected to your system and find the ID for the NI 6255:

```
dev = daqlist("ni")
dev =
 3×4 table
   DeviceID
                           Description
                                                        Model
                                                                          DeviceInfo
     "Dev1"
               "National Instruments(TM) USB-6255"
                                                      "USB-6255"
                                                                    [1×1 daq.ni.DeviceInfo]
               "National Instruments(TM) USB-6509"
                                                      "USB-6509"
                                                                    [1×1 daq.ni.DeviceInfo]
                                                      "USB-6211"
     "Dev3"
               "National Instruments(TM) USB-6211"
                                                                    [1×1 daq.ni.DeviceInfo]
```

Create a DataAcquisition object and add two input lines from port 0 on Dev1:

```
d = daq("ni");
ch = addinput(d, "Dev1", "Port0/Line0:1", "Digital")
   Index
            Type
                    Device
                                 Channel
                                              Measurement Type
                                                                 Range
                                                                                 Name
            "dio"
                                                                          "Dev1_port0/line0"
                     "Dev1"
                              "port0/line0"
                                                "InputOnly"
                                                                 "n/a"
                              "port0/line1"
                                                "InputOnly"
                                                                          "Dev1_port0/line1"
            "dio"
                     "Dev1"
                                                                 "n/a"
```

Acquire a single scan of digital data from both channels:

```
data = read(d,"OutputFormat","Matrix")
data =
    1    0
```

# **Acquire Digital Data Using a Shared Clock**

This example shows how to share the clock with the analog input subsystem on your device with the digital subsystem to acquire clocked data that is automatically synchronized. You do not need any physical connections to share the clock. For more information, see "Automatic Synchronization" on page 13-4.

Create a DataAcquisition object and add a digital input line from port 0 line 0 on Dev1.

```
d = daq("ni");
addinput(d,"Dev1","Port0/Line0","Digital")
```

**Note** Not all devices support clocked digital I/O operations with hardware timing. For these devices you can use software timed operations with single scan calls to read and write.

Devices that support clocked digital I/O operations might not support them on all ports. Check your device specifications.

Add an analog input channel to your DataAcquisition.

addinput(d, "Dev1", 0, "Voltage");

```
d.Channels
ans =
   Index
            Type
                      Device
                                   Channel
                                                 Measurement Type
                                                                            Range
                                                                                                   Name
     1
            "dio"
                      "Dev1"
                                "port0/line0"
                                                 "InputOnlv"
                                                                                            "Dev1 port0/line0"
            "ai"
                      "Dev1"
                                                 "Voltage (Diff)"
                                                                      "-10 to +10 Volts"
                                "ai0"
```

Read and plot the acquired digital data. The device acquires digital data at the scan rate determined by its analog subsystem.

```
dataIn = read(d,seconds(1),"OutputFormat","Matrix");
plot(dataIn(1:100,1)) % Column 1 is data from the the first channel.
```

#### See Also

## **Related Examples**

- "Acquire Digital Data Using an External Clock" on page 9-6
- "Acquire Digital Data Using a Counter Output Channel as External Clock" on page 9-8

#### **More About**

• "Synchronization" on page 13-2

# **Acquire Digital Data Using an External Clock**

This example shows how to acquire digital data in the foreground by using an external scan clock.

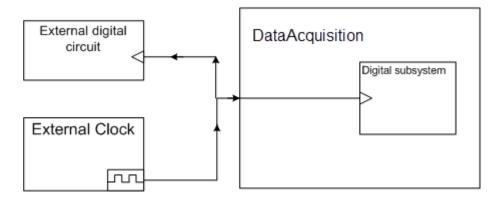

You can use a function generator or the on-board clock from a digital circuit. Here, a function generator is physically wired to terminal PFI9 on device NI 6255.

Create a DataAcquisition object and add a output line at port 0 line 2 on Dev1.

```
d = dag("ni");
ch = addinput(d, "Dev1", "Port0/Line2", "Digital")
ch =
   Index
           Туре
                    Device
                                Channel
                                             Measurement Type
                                                               Range
                                                                             Name
     1
           "dio"
                    "Dev1"
                             "port0/line2"
                                               "InputOnly"
                                                              "n/a"
                                                                       "Dev1 port0/line2"
```

**Note** Not all devices support clocked digital I/O operations with hardware timing. For these devices you can use software timed operations with single scan calls to read and write.

Devices that support clocked digital I/O operations might not support them on all ports. Check your device specifications.

Set the rate of your DataAcquisition to the expected rate of your external scan clock.

```
d.Rate = 1000;
```

**Note** Importing an external clock does not automatically set the scan rate of your DataAcquisition. Manually set the DataAcquisition Rate property value to match the expected external clock frequency.

Programmatically add a scan clock to your DataAcquisition, indicating the source as external and the target as device terminal PFI9.

```
clk = addclock(d, "ScanClock", "External", "Dev1/PFI9")
clk =
   Clock with properties:
```

```
Source: 'External'
Destination: 'Dev1/PFI9'
Type: ScanClock

Acquire clocked digital data and plot it.

dataIn = read(d,seconds(1),"OutputFormat","Matrix");
plot(dataIn(1:100,1))
```

#### See Also

### **Related Examples**

- "Acquire Digital Data Using a Shared Clock" on page 9-5
- "Acquire Digital Data Using a Counter Output Channel as External Clock" on page 9-8

# Acquire Digital Data Using a Counter Output Channel as External Clock

This example shows how to use a device counter output channel to generate pulses for an external clock in acquiring

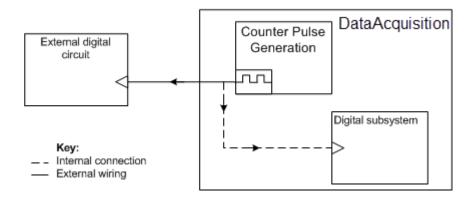

In this example, you generate a clock in one DataAcquisition using a counter output channel and export the clock to another DataAcquisition that acquires digital data. The counter output and the digital subsystem can be on the same device or on different devices.

**Note** Importing an external clock does not automatically set the scan rate of your DataAcquisition. Manually set the DataAcquisition Rate property value to match the expected external clock frequency.

# **Generate a Clock Using a Counter Output Channel**

Create a clocked DataAcquisition with a counter output channel that continuously generates frequency pulses in the background. You can use this channel as an external clock for a clocked digital acquisition.

Define the clock frequency to be used for synchronizing the scan rate of your counter output as well as the rate of your digital acquisition.

```
clockFreq = 100;
```

Create a DataAcquisition object and add a counter output channel for PulseGeneration measurement type.

```
daqClk = daq("ni");
ch1 = addoutput(daqClk, "Dev1", "ctr0", "PulseGeneration");
```

**Tip** Make sure the counter channel you add is not being used in a different DataAcquisition, otherwise a terminal conflict error occurs.

Save the counter output terminal ID to a variable so you can use it later to specify the external clock that synchronizes your digital clocked operations.

```
clkTerminal = ch1.Terminal;
Set the frequency of your counter channel to the clock frequency.
ch1.Frequency = clockFreq;
```

#### **Use Counter Clock to Acquire Clocked Digital Data**

Create a DataAcquisition for digital input and import the external clock from the clock DataAcquisition.

Create a DataAcquisition and add a digital input line from port 0 line 2 on Dev1.

```
daqDgt = daq("ni");
addDigitalChannel(daqDgt,"Dev1","Port0/Line2","InputOnly")
```

**Note** Not all devices support clocked digital I/O operations with hardware timing. For these devices you can use software timed operations with single scan calls to read and write.

Devices that support clocked digital I/O operations might not support them on all ports. Check your device specifications.

**Tip** PFI terminal resources might be shared. Check your device routing in the NI MAX app.

```
Set the DataAcquisition scan rate to the same value as the rate of the counter output channel.
```

```
dagDqt.Rate = clockFreq;
```

Import the clock from your clock DataAcquisition to synchronize your acquisition.

```
addclock(daqDgt, "ScanClock", "External", clkTerminal)
```

Start the counter output channel to run continuously in the background.

```
start(dagClk, "Continuous")
```

Pulse generation begins immediately on the counter output. It does not need data.

Acquire and plot digital input data.

```
dataIn = read(daqDgt,seconds(1),"OutputFormat","Matrix");
plot(dataIn(1:100,1))
Stop the clock DataAcquisition.
```

# See Also

stop(daqClk)

# **Related Examples**

"Acquire Digital Data Using a Shared Clock" on page 9-5

• "Acquire Digital Data Using an External Clock" on page 9-6

# Acquire Digital Data Using an External Clock via Chassis PFI Terminal

This example shows how to acquire clocked digital data using an external clock provided at the CompactDAQ chassis PFI terminal. It uses a cDAQ 9178 chassis and NI 9402 module with ID cDAQ2Mod3. A digital signal is connected to the module PFI0 terminal to provide a scan clock.

Create a DataAcquisition object and add the digital input line.

```
d = daq("ni");
addinput(d,"cDAQ2Mod3","Port0/Line0","Digital");
```

Add a clock specifying source and destination. Then set the DataAcquisition scan rate to match the external clock frequency.

```
addclock(d, "ScanClock", "External", "cDAQ2/PFI0");
d.Rate = 100e3;
Acquire and plot the digital input data.
[data,timestamps] = read(d,seconds(1), "OutputFormat", "Matrix");
plot(timestamps,data(1:100,1))
```

#### See Also

# **Acquire Digital Data in Hexadecimal Values**

This example shows how to acquire digital data using four channels on an NI 6255.

Discover devices connected to your system and find the ID for the NI 6255.

#### dev = daqlist

Create a DataAcquisition and add four digital input lines from port 0 on Dev1.

```
d = daq("ni");
addinput(d, "Dev1", "Port0/Line0:3", "Digital");
d.Channels
ans =
    Index
                       Device
                                      Channel
                                                     Measurement Type
                                                                           Range
                                                                                            Name
              Type
                        "Dev1"
                                  "port0/line0"
              "dio"
                                                       "InputOnly"
                                                                           "n/a"
                                                                                     "Dev1_port0/line0"
                                  "port0/line1"
"port0/line2"
                                                       "InputOnly"
"InputOnly"
                                                                                     "Dev1_port0/line1"
"Dev1_port0/line2"
                       "Dev1"
                                                                           "n/a"
              "dio"
                        "Dev1"
      3
              "dio"
                                                                           "n/a"
                        "Dev1"
                                  "port0/line3"
                                                       "InputOnly"
                                                                           "n/a"
              "dio"
                                                                                     "Dev1_port0/line3"
```

Acquire digital data in hexadecimal values.

```
hData = binaryVectorToHex(read(d,"OutputFormat","Matrix"))
hData =
    'C'
```

## **Generate Non-Clocked Digital Data**

This example shows how to write data to two lines on an NI 6255.

Discover NI devices connected to your system and find the ID for the NI 6255.

```
d = daqlist("ni")

dev =

3×4 table

DeviceID Description Model DeviceInfo

"Dev1" "National Instruments(TM) USB-6255" "USB-6255" [1×1 daq.ni.DeviceInfo]
"Dev2" "National Instruments(TM) USB-6363" "USB-6363" [1×1 daq.ni.DeviceInfo]
```

Create a DataAcquisition object and add two digital output lines from port 0 on Dev1.

```
d = daq("ni");
addoutput(d,"Dev1","Port0/Line0:1","Digital");
d.Channels
ans =
    Index
             Туре
                     Device
                                   Channel
                                                 Measurement Type
                                                                     Range
                                                                                     Name
                      "Dev1"
                                "port0/line0"
             "dio"
                                                   "OutputOnly"
                                                                     "n/a"
                                                                              "Dev1_port0/line0"
                      "Dev1"
                                "port0/line1"
                                                   "OutputOnly"
                                                                     "n/a"
                                                                              "Dev1_port0/line1"
             "dio"
```

Generate digital output.

write(d,[1 0])

# **Generate Digital Output Using Decimal Data Across Multiple Lines**

This example shows how to convert decimal data and output to two lines on an NI 6255.

Discover NI devices connected to your system and find the ID for the NI 6255.

```
d = daqlist("ni")

dev =

3×4 table

DeviceID Description Model DeviceInfo

"Dev1" "National Instruments(TM) USB-6255" "USB-6255" [1×1 daq.ni.DeviceInfo]
"Dev2" "National Instruments(TM) USB-6363" "USB-6363" [1×1 daq.ni.DeviceInfo]
```

Create a DataAcquisition and add two digital output lines from port 0 on Dev1.

```
d = daq("ni");
addoutput(d, "Dev1", "Port0/Line0:1", "Digital");
d.Channels
ans =
   Index
                    Device
                               Channel
                                             Measurement Type
                                                                              Name
           Type
                                                               Range
            "dio"
                    "Dev1"
                             "port0/line0"
                                               "OutputOnly"
                                                                "n/a"
                                                                        "Dev1_port0/line0"
            "dio"
                    "Dev1"
                             "port0/line1"
                                               "OutputOnly"
                                                                        "Dev1_port0/line1"
```

Convert the decimal number 2 to a binary vector, and generate that digital output value on the two lines.

write(d,decimalToBinaryVector(2))

## **Generate and Acquire Data on Bidirectional Channels**

This example shows how to use a bidirectional channel and read and write data using the same two lines on an NI 6255.

Discover NI devices connected to your system and find the ID for the NI 6255.

```
d = daqlist("ni")

dev =

3×4 table

DeviceID Description Model DeviceInfo

"Dev1" "National Instruments(TM) USB-6255" "USB-6255" [1×1 daq.ni.DeviceInfo]
"Dev2" "National Instruments(TM) USB-6363" "USB-6363" [1×1 daq.ni.DeviceInfo]
```

Create a DataAcquisition and add two lines from port 0 and 2 lines from port 1 on Dev1.

```
d = daq("ni");
addbidirectional(d,"Dev1","Port0/Line0:1","Digital");
addbidirectional(d,"Dev1","Port1/Line0:1","Digital");
d.Channels
```

ans =

| Index | Type  | Device | Channel       | Measurement Type        | Range | Name               |
|-------|-------|--------|---------------|-------------------------|-------|--------------------|
|       |       |        |               |                         |       |                    |
| 1     | "dio" | "Dev1" | "port0/line0" | "Bidirectional (Input)" | "n/a" | "Dev1_port0/line0" |
| 2     | "dio" | "Dev1" | "port0/line1" | "Bidirectional (Input)" | "n/a" | "Dev1 port0/line1" |
| 3     | "dio" | "Dev1" | "port1/line0" | "Bidirectional (Input)" | "n/a" | "Dev1_port1/line0" |
| 4     | "dio" | "Dev1" | "port1/line1" | "Bidirectional (Input)" | "n/a" | "Dev1_port1/line1" |

Set the direction on all channels to output data.

```
set(d.Channels, "Direction", "Output");
```

Generate the digital output data.

```
write(d,[1 0 1 0])
```

Change the direction on all channels to input data

```
set(d.Channels, "Direction", "Input");
```

Acquire the digital data.

## **Generate Signals on Both Analog and Digital Channels**

This example shows how to generate signals when the DataAcquisition contains both analog and digital channels.

Discover NI devices connected to your system and find the ID for the NI 6255.

```
d = daqlist("ni")
dev =

3×4 table

DeviceID Description Model DeviceInfo

"Dev1" "National Instruments(TM) USB-6255" "USB-6255" [1×1 daq.ni.DeviceInfo]
"Dev2" "National Instruments(TM) USB-6363" "USB-6363" [1×1 daq.ni.DeviceInfo]
```

Create a DataAcquisition and add two digital output lines from port 0 on Dev1.

```
d = daq("ni");
addoutput(d,"Dev1","Port0/Line0:1","Digital")
```

Add an analog output channel from Dev1, then view all channels.

```
addoutput(d,'Dev1',0,'Voltage')
d.Channels
```

ans = Index Measurement Type Range Name Type Device Channel "dio" "port0/line0" "OutputOnly" "Dev1\_port0/line0" "Dev1" "n/a" "Dev1" "OutputOnly" "port0/line1" "Dev1\_port0/line1" "Dev1" "Voltage (SingleEnd)" "-10 to +10 Volts" "Dev1\_ao0"

Output a single scan of data on both the digital and analog channels.

```
write(d, [decimalToBinaryVector(2), 1.23])
```

## **Multichannel Audio**

## **Audio Input and Output**

You can acquire and generate audio signals using one or more available channels of a supported audio device. You can also simultaneously operate channels on multiple supported audio devices. Data Acquisition Toolbox supports audio channels for devices that work with the DirectSound interface. You can:

- Acquire and generate audio signals either in sequence or as separate operations.
- Acquire and generate signals simultaneously where the signals may share their start time.
- Acquire audio data in the background and filter or process the input data simultaneously. You can
  generate data immediately in response to the processed input data. In this case, both the
  acquisition and generation operations start and stop together.

Data Acquisition Toolbox does not read directly from or write directly to audio files using the multichannel audio feature. Instead, use the MATLAB functions audioread and audiowrite.

#### **Multichannel Audio Scan Rate**

The Rate of an audio DataAcquisition is the scan rate at which it samples audio data. All channels in a DataAcquisition have the same scan rate. The default DataAcquisition rate for an audio DataAcquisition is 44100 Hz. If you have multiple devices in the DataAcquisition, make sure that they can all operate at a common scan rate.

#### **Audio Measurement Range**

Data you acquire or generate using audio channels contains double-precision values. These values are normalized to the range of -1 to +1. The DataAcquisition represents data acquired or generated in amplitude without units.

## **Acquire Audio Data**

This example shows how to acquire audio data for seven seconds and plot the result.

Discover DirectSound audio devices installed on your system and create a DataAcquisition for these devices.

```
dev = daqlist;
dev =
 4×4 table
   DeviceTD
                                   Description
                                                                                        Model
                                                                                                                           DeviceInfo
               "DirectSound Primary Sound Capture Driver"
    "Audio0"
                                                                       "Primary Sound Capture Driver"
                                                                                                                   [1×1 daq.audio.Devi
               "DirectSound Headset Microphone (Plantronics BT600)"
    "Audio1"
                                                                        "Headset Microphone (Plantronics BT600)"
                                                                                                                   [1×1 daq.audio.Devi
    "Audio2"
               "DirectSound Primary Sound Driver"
                                                                        "Primary Sound Driver"
                                                                                                                    [1×1 dag.audio.Devi
    "Audio3"
               "DirectSound Headset Earphone (Plantronics BT600)"
                                                                       "Headset Earphone (Plantronics BT600)"
                                                                                                                   [1×1 daq.audio.Devi
d = dag("directsound")
d =
```

DataAcquisition using DirectSound hardware:

Running: 0
Rate: 44100
NumScansAvailable: 0
NumScansAcquired: 0
NumScansQueued: 0
NumScansOutputByHardware: 0
RateLimit: []

Add an audio input channel for the microphone with id Audio1. The measurement type is Audio.

```
addinput(d, "Audio1", 1, "Audio");
```

Acquire 7 seconds of data in the foreground and plot the data versus time.

```
[data,t] = read(d, seconds(7), "OutputFormat", "Matrix");
plot(t,data)
```

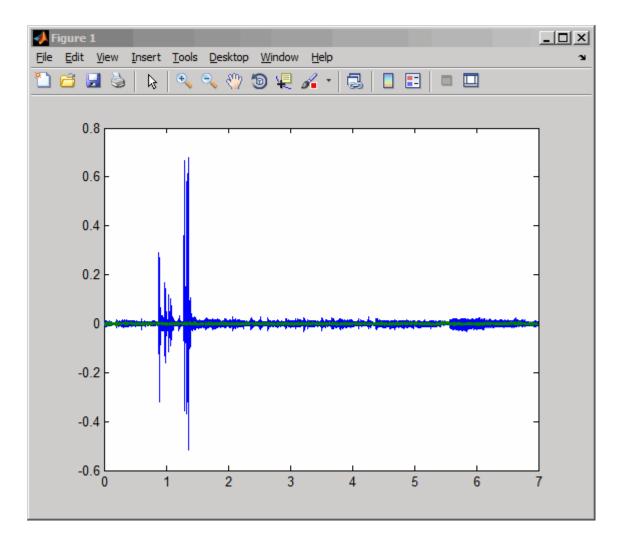

## **See Also**

## **Related Examples**

"Generate Audio Signals"

## **Waveform Function Generation**

- "Digilent Analog Discovery Devices" on page 11-2
- "Digilent Function Waveform Generator Channels" on page 11-3
- "Waveform Types" on page 11-5
- "Generate a Standard Waveform Using Function Waveform Generator Channels" on page 11-8

## **Digilent Analog Discovery Devices**

MATLAB supports the Digilent Analog Discovery design kit, a low-cost, portable USB DAQ device. The kit enables project-based learning for analog circuit design. For professors and course instructors, the kit comes with downloadable teaching materials, reference designs, and lab projects.

The Data Acquisition Toolbox Support Package for Digilent Analog Discovery hardware lets you perform the following tasks in MATLAB:

- · Read data from oscilloscope channels.
- Control and generate data from waveform generators.
- Characterize ICs and measure behavior of the circuit and IC components.
- Configure the sampling rate of the Analog Discovery device.
- Trigger the start of your data acquisition.
- Find and display Digilent Analog Discovery device settings.

#### See Also

#### **Related Examples**

- "Getting Started Acquiring Data with Digilent Analog Discovery"
- "Getting Started Generating Data with Digilent® Analog Discovery™"

#### **More About**

"Install Hardware Support Package for Vendor Support" on page 5-2

## **Digilent Function Waveform Generator Channels**

Waveform function generator channels on a Digilent device can generate both standard and arbitrary function waveforms. For more information, see "Waveform Types" on page 11-5. This diagram shows the pin configuration on a typical Digilent Analog Discovery device. The yellow and the yellow/ white lines represent the waveform generator channels, marked as W1 and W2 on the device.

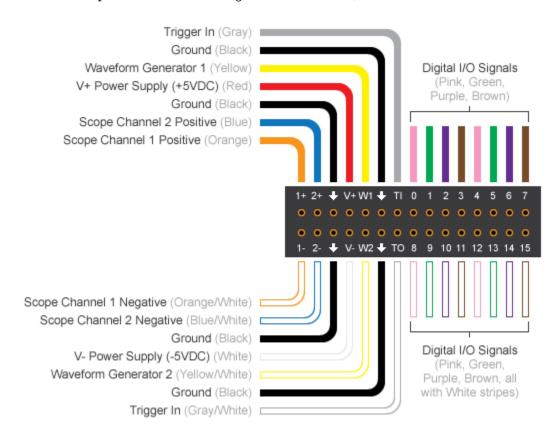

To test the Analog Discovery device, create the following connection to acquire the generated waveform, and use it with the corresponding code:

- 1+ (scope channel 1 positive) to WI through a 1K resistor.
- 1- (scope channel 1 negative) W2 to GND.

This diagram depicts these connections on a breadboard.

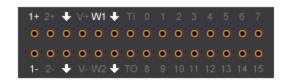

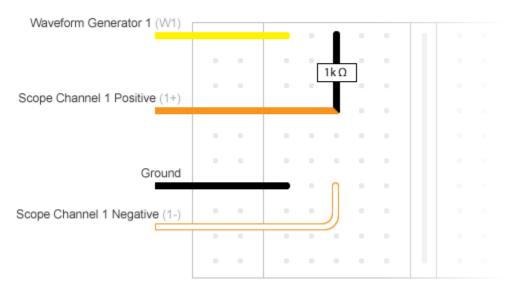

Unlike analog input channels, the waveform generator channels control their own frequency. If your DataAcquisition contains both waveform generator channels and any other type of acquisition channels, the waveform generator channels will have their own frequency and all other channels will inherit the DataAcquisition scan rate. If you have analog input channels in the DataAcquisition with waveform generator channels, the analog input channels start first and act as a trigger for the waveform generator channels.

#### See Also

## **Related Examples**

- "Generate Standard Periodic Waveforms Using Digilent Analog Discovery"
- "Generate Arbitrary Periodic Waveforms Using Digilent Analog Discovery"

#### **More About**

"Waveform Types" on page 11-5

## **Waveform Types**

Digilent Analog Discovery devices support generation of arbitrary waveforms, standard waveforms, or both. If your device supports standard waveforms, you can set the gain, offset, and frequency to control the output. Standard waveform types include:

- Sine
- Square
- Triangle
- RampUp
- RampDown
- DC

You can control the behavior of different waveform types using the associated properties. This table shows you which properties work with the supported waveform types for Digilent devices.

|           | Frequency | Gain | Offset | Phase | DutyCycle |
|-----------|-----------|------|--------|-------|-----------|
| Sine      | 1         | 1    | 1      | 1     |           |
| Square    | 1         | 1    | 1      | 1     | 1         |
| Triangle  | 1         | 1    | 1      | 1     | 1         |
| RampUp    | 1         | 1    | 1      | 1     | 1         |
| RampDown  | 1         | 1    | 1      | 1     | 1         |
| DC        |           |      | 1      |       |           |
| Arbitrary | 1         |      |        |       |           |

This diagram illustrates how these properties affect a standard square waveform.

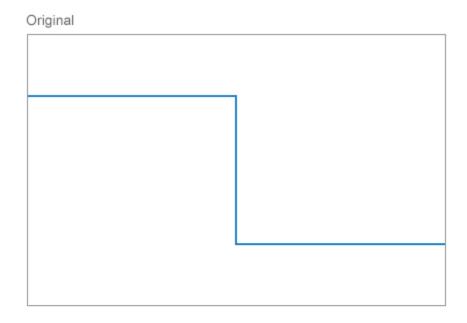

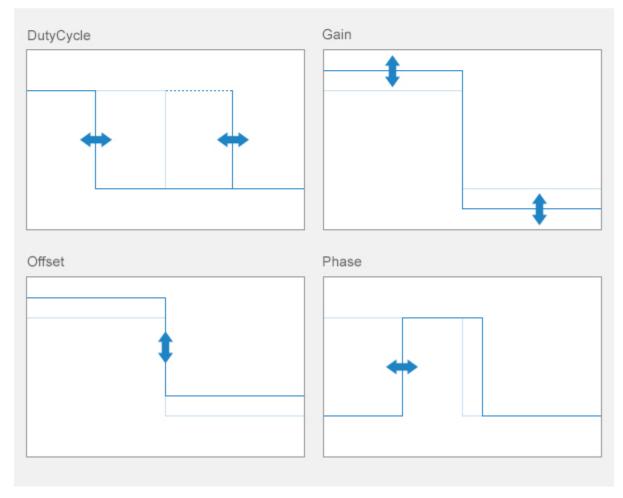

Standard waveforms cannot be clipped. You must keep gain and offset values so that the waveform amplitude remains within voltage range. You cannot change gain and offset of arbitrary waveforms.

#### See Also

## **Related Examples**

- "Generate Standard Periodic Waveforms Using Digilent Analog Discovery"
- "Generate Arbitrary Periodic Waveforms Using Digilent Analog Discovery"

#### **More About**

• "Digilent Function Waveform Generator Channels" on page 11-3

## **Generate a Standard Waveform Using Function Waveform Generator Channels**

This example shows how to use the function generator channel in a DataAcquisition to generate a sine function waveform at a frequency of 100 kHz. The signal output voltage range is specified as -5.0 to +5.0 volts

Discover available Digilent devices.

```
dev = daqlist("digilent")
dev =
  1×4 table
    DeviceID
                                 Description
                                                                          Model
                                                                                                 DeviceInfo
     "AD1"
                "Digilent Inc. Analog Discovery 2 Kit Rev. C"
                                                                  "Analog Discovery 2"
                                                                                           [1×1 daq.di.DeviceInfo]
```

Create a DataAcquisition object for Digilent devices.

```
d = daq("digilent")
d =
DataAcquisition using Digilent Inc. hardware:
                    Running: 0
                       Rate: 10000
          NumScansAvailable: 0
           NumScansAcquired: 0
             NumScansQueued: 0
   NumScansOutputByHardware: 0
                  RateLimit: []
```

Add a waveform function generator channel for device AD1 with a Sine waveform type.

```
fgenCh = addoutput(d, "AD1",1, "Sine")
fgenCh =
   Index
            Type
                                       Measurement Type
                    "AD1"
                              "1"
                                           "Sine"
                                                         "-5.0 to +5.0 Volts"
           "faen"
                                                                              "AD1_1_fgen"
```

Set the channel amplitude to 5 v using the Gain property and the channel frequency to 100 kHz.

```
fgenCh.Gain = 5;
fgenCh.Frequency = 100e3;
```

Specify the output duration to run for 5 seconds and start the generation.

```
write(d,seconds(5))
```

#### See Also

### **Related Examples**

- "Generate Standard Periodic Waveforms Using Digilent Analog Discovery"
- "Generate Arbitrary Periodic Waveforms Using Digilent Analog Discovery"

# **Triggers and Clocks**

- "Trigger Connections" on page 12-2
- "Acquire Voltage Data Using a Digital Trigger" on page 12-4
- "Clock Connections" on page 12-5

## **Trigger Connections**

#### In this section...

"When to Use Triggers" on page 12-2

"External Triggering" on page 12-2

#### When to Use Triggers

Use triggers to simultaneously start all devices in the DataAcquisition. You connect a trigger source to a trigger destination. A trigger source can be either external, where the trigger comes from a source outside a DataAcquisition, or on a device and terminal pair within a DataAcquisition. Trigger destination devices can be external, where the signals are received outside the DataAcquisition, or devices within the DataAcquisition. For more information, see "Source and Destination Devices" on page 13-3.

**Note** You can have multiple destinations for your trigger, but only one source.

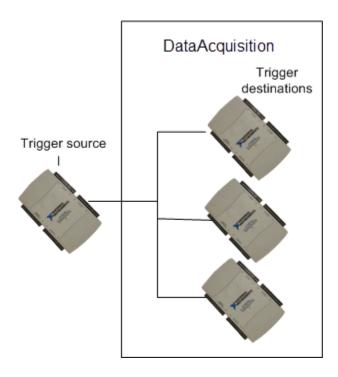

**Note** You cannot use trigger and clock connections with audio channels.

## **External Triggering**

You can configure devices in a DataAcquisition to receive an external trigger. To use an external trigger source, your connection parameters must correctly specify the exact device and terminal pairs to which the external source is connected. Two circumstances of externally clocked and triggered synchronization are:

- An external hardware event that controls the operation of one or more devices in a DataAcquisition object. For example, opening and closing a switch starts a background acquisition on a DataAcquisition.
- An external hardware event synchronizes multiple devices in a DataAcquisition. For example, opening and closing of a switch starts a background operation across multiple devices or CompactDAQ chassis in a DataAcquisition.

#### See Also

#### **Related Examples**

- "Multiple-Device Synchronization Using USB or PXI Devices" on page 13-7
- "Multiple-Chassis Synchronization with CompactDAQ Devices" on page 13-12
- "Acquire Voltage Data Using a Digital Trigger" on page 12-4

#### **More About**

• "Synchronization" on page 13-2

## **Acquire Voltage Data Using a Digital Trigger**

This example shows how to use a falling edge digital trigger, which occurs when a switch closes on an external source. The trigger is connected to terminal PFIO on device Dev1 and starts acquiring sensor voltage data.

Create a DataAcquisition object for NI devices.

```
d = daq("ni");
```

Add a voltage input channel from NI USB-6211 with device ID Dev1.

```
addinput(d, "Dev1", 0, "Voltage")
```

Physically connect the switch to terminal PFI0 on NI USB-6211. The trigger comes from the switch, which is an external source. Programmatically add the trigger to the DataAcquisition, indicating source, destination, and device PFI terminal.

Set the trigger Condition property to 'FallingEdge'.

```
t.Condition = 'FallingEdge';
```

Acquire data and store it in dataIn. The DataAcquisition waits for the trigger to occur, and starts acquiring data when the switch closes.

```
dataIn = read(d,seconds(1),"OutputFormat","Matrix");
```

#### See Also

## **Related Examples**

- "Multiple-Device Synchronization Using USB or PXI Devices" on page 13-7
- "Multiple-Chassis Synchronization with CompactDAQ Devices" on page 13-12

#### **More About**

- "Synchronization" on page 13-2
- "Trigger Connections" on page 12-2

#### **Clock Connections**

```
In this section...

"When to Use Clocks" on page 12-5

"Import Scan Clock from External Source" on page 12-5

"Export Scan Clock to External System" on page 12-5
```

#### When to Use Clocks

Use clocks to synchronize operations on all connected devices in the DataAcquisition. You connect a clock source to a clock destination. A clock source can be either external, where the clock signal comes from a source outside a DataAcquisition, or on a device and terminal pair within a DataAcquisition. Destination devices can be external, where the signals are received outside the DataAcquisition, or devices within the DataAcquisition. For more information, see "Source and Destination Devices" on page 13-3.

**Note** You cannot use trigger and clock connections with audio channels.

#### **Import Scan Clock from External Source**

To import a scan clock from an external source, you must connect the external clock to a terminal and device pair on a device in your DataAcquisition. Two circumstances of externally clocked synchronization include:

- Synchronizing operations on all devices within a DataAcquisition by sharing the clock on a device within the DataAcquisition or an external clock
- Synchronizing operations on all devices within a DataAcquisition and some external devices, by sharing an external clock

**Note** Importing an external clock does not automatically set the scan rate of your DataAcquisition. Manually set the DataAcquisition Rate property value to match the expected external clock frequency.

## **Export Scan Clock to External System**

This example shows how to add a scan clock to a device and output the clock to a device outside your DataAcquisition, which is connected to an oscilloscope. The scan clock controls the operations on the external device.

Create a DataAcquisition and add a voltage input channel from an NI USB-6211 with device ID Dev1.

```
d = daq("ni");
addinput(d,"Dev1",0,"Voltage")
```

Add a clock to the DataAcquisition, to export an external scan clock sourced at terminal PFI6 on Dev1, and physically connect it to an external destination.

```
c = addclock(d, "ScanClock", "Dev1/PFI6", "External")
```

```
c =
 Clock with properties:
   Source: 'Dev1/PFI6'
Destination: 'External'
           Type: ScanClock
Acquire data and store it in dataIn.
dataIn = read(d,seconds(1),"OutputFormat","Matrix");
```

#### See Also

## **Related Examples**

- "Multiple-Device Synchronization Using USB or PXI Devices" on page 13-7
- "Multiple-Chassis Synchronization with CompactDAQ Devices" on page 13-12

#### **More About**

"Synchronization" on page 13-2

## **Synchronization**

- "Synchronization" on page 13-2
- "Multiple-Device Synchronization Using USB or PXI Devices" on page 13-7
- "Synchronize with PFI on CompactDAQ Chassis Without Terminals" on page 13-11
- "Multiple-Chassis Synchronization with CompactDAQ Devices" on page 13-12
- "Synchronize DSA Devices" on page 13-13

## **Synchronization**

Synchronization of data acquisition operations between multiple channels or devices has two aspects:

- Start trigger: The signal to initiate all operations
- Scan clock: The timing for repeated generation or acquisition of signals at a clocked rate

Synchronization can involve the coordination of triggering, clocking, or both. To synchronize the start of operations on multiple channels or devices, they must use a shared start trigger. To synchronize the clocked scanning operations on multiple channels or devices, they must use a shared scan clock.

The following definitions summarize some concepts of synchronization:

| Type of Synchronization       | Description                                                                                                    |
|-------------------------------|----------------------------------------------------------------------------------------------------|
| Start trigger synchronization | Channels or devices are configured to simultaneously start their operations from a shared start trigger.                                                                                                    |
| Scan clock synchronization    | Channels or devices use a shared scan clock to generate or measure signals.                                                                                                    |
| Perfect synchronization       | Channels or devices use both a shared start trigger and a shared scan clock. This does not imply a specific skew or latency performance between devices or between channels on a device.                                                                                                    |
| Automatic synchronization     | The default start trigger synchronization and scan clock synchronization supported by a DataAcquisition, the driver, and the hardware. This is the extent of synchronization provided by a DataAcquisition without any explicit synchronization configuration.                                                                                                    |
|                               | When a DataAcquisition starts, it sends a start trigger signal to all connected channels in the DataAcquisition. The driver and device might support synchronization from that moment forward. For example, in some devices all channels use the same internal scan clock and a shared start trigger, so they are automatically synchronized without further configuration of the DataAcquisition. |

## **Shared Triggers and Shared Scan Clocks**

Typical data acquisition devices provide synchronization between their channels of the same subsystem. For example, all the analog input channels on one card use a shared scan clock. A DataAcquisition can configure start trigger and scan clock connections for wider synchronization needs. Use shared start triggers and shared scan clocks to synchronize data between:

- Multiple subsystems in a device (analog input, analog output, counter input, etc.)
- Multiple devices
- Multiple CompactDAQ or PXI chassis

**Note** Counter output channels run independently and are unaffected by synchronization connections.

#### **Source and Destination Devices**

You can share start triggers and scan clock connections to synchronize operations within a DataAcquisition. Synchronization connections can be:

• Devices in a DataAcquisition connected to a start trigger or scan clock source on another device in the DataAcquisition

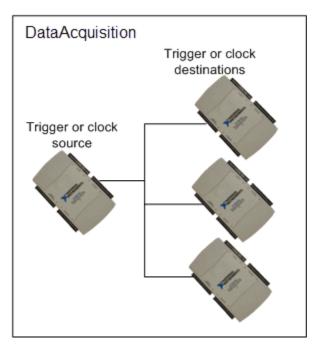

 Devices and chassis in a DataAcquisition connected to a start trigger or scan clock source on another device in the DataAcquisition

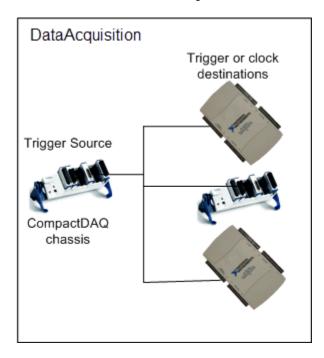

A source device and terminal pair generates the synchronization signal and is connected to the destination device and terminal pairs. You must physically connect the source and destination terminals, unless they are internally connected. Check your device specifications for more information. Synchronization connections are added from the source device to one or more destination devices.

- The source device provides the start trigger or scan clock signals.
- The destination device receives a start trigger or scan clock signal.

For example, if you determine that a terminal on <code>Dev1</code> will provide a start trigger and a terminal on <code>Dev2</code> will receive that trigger, then <code>Dev1</code> becomes your source device and <code>Dev2</code> your destination device. You can have multiple destinations for your trigger and clock connections, but only one source.

Use addtrigger to add start trigger connections, and addclock to add a scan clock connection to your DataAcquisition.

#### **Automatic Synchronization**

In most cases, a DataAcquisition automatically starts all its devices at the same time when you start an operation. You must configure them to start synchronously when devices are not on a single chassis and do not share a clock. If you have not configured synchronization on such devices, the start operation reduces the latency between devices, running them very close together to achieve near-simultaneous signals. However, devices are automatically and perfectly synchronized in the DataAcquisition if they are:

• Subsystems on a single device in the DataAcquisition. This synchronizes your analog input, analog output, and counter input channels.

**Note** Counter output channels run independently and are unaffected by synchronization connections.

- Modules on a single CompactDAQ chassis in the DataAcquisition.
- PXI modules synchronized with a reference clock on a PXI chassis. For perfect synchronization, you must share a trigger as well. See "Acquire Synchronized Data Using PXI Devices" on page 13-9 for more information.

## **Synchronization Scenarios**

You must employ different techniques for synchronization, depending on the configurations of your channels, devices, and chassis. The following sections describe these different scenarios.

#### Multiple Channels on the Same Device or Module

In this topic, hardware that performs the signal conversion when not plugged into a chassis is referred to as a *device*; this includes USB devices. When the conversion hardware is a card plugged into a chassis, it is usually referred to as a *module*.

Data Acquisition Toolbox DataAcquisition software is based on the assumption that all channels of the same acquisition device or module use the same internal scan clock and start trigger. As such, these channels meet the requirements for perfect synchronization. For most vendors, this includes digital channels, analog channels, and counter input channels, but does not include counter output channels.

The following topics illustrate this scenario, providing automatic synchronization between multiple channels.

- "Acquire Data from Multiple Channels using an MCC Device"
- "Acquiring and Generating Data at the Same Time with Digilent Analog Discovery"

*Exceptions:* Some devices do not support setting the source of the start trigger or do not internally route start trigger signals between subsystems. These include National Instruments myDAQ and USB-6002. In such devices, only channels of the same subsystem support start trigger synchronization by default.

#### Multiple Modules in the Same CompactDAQ Chassis

Modules in the same CompactDAQ chassis use the chassis scan clock and start trigger. The Data Acquisition Toolbox DataAcquisition interface configures the chassis scan clock rate and issues the start trigger signal. The chassis in turn provides synchronized signals to its modules.

The following examples illustrate this scenario, providing synchronization between multiple modules in the same chassis without external connections or extra programming.

- "Acquire Data and Generate Signals at the Same Time"
- "Count Pulses on a Digital Signal Using NI Devices"
- "Measure Frequency Using NI Devices"
- "Measure Pulse Width Using NI Devices"

Exceptions: Some CompactDAQ modules have their own onboard clocks, for example, DSA modules.

#### Multiple Modules in the Same PXI Chassis

Modules in a PXI chassis share a common scan clock, but a Data Acquisition Toolbox DataAcquisition does not synchronize the start trigger for multiple modules in the chassis by default. The start triggers of multiple DSA modules can be synchronized using the AutoSyncDSA property, while other PXI modules require an external trigger connection for start trigger synchronization.

The following topics illustrate these scenarios, showing how to synchronize start triggers on multiple modules.

- "Synchronize DSA Devices" on page 13-13
- "Synchronize DSA PXI Devices Using AutoSyncDSA" on page 13-8
- "Acquire Synchronized Data Using PXI Devices" on page 13-9

#### **Multiple Devices Without Chassis or in Different Chassis**

This scenario represents multiple devices or modules in their most independent configuration. The configuration could be multiple USB devices, for example, or modules in separate chassis. Neither the start triggers nor the scan clocks of these devices are synchronized by default.

The following topics illustrates these scenarios, showing how to synchronize start triggers and scan clocks on multiple devices without chassis or in different chassis, by way of an external connection.

- "Acquire Synchronized Data Using USB Devices" on page 13-7
- "Multiple-Chassis Synchronization with CompactDAQ Devices" on page 13-12

- "Synchronize Counter Outputs from Multiple Devices" on page 13-8
- "Acquire Data from Two Devices at Different Rates"

#### See Also

## **More About**

- "Multiple-Device Synchronization Using USB or PXI Devices" on page 13-7
- "Synchronize DSA Devices" on page 13-13

## Multiple-Device Synchronization Using USB or PXI Devices

You can synchronize multiple devices in a DataAcquisition using a shared scan clock and shared start trigger. You can synchronize devices using either PFI or RTSI lines.

Requirement You must register your RTSI cable using the National Instruments Measurement & Automation Explorer.

### Acquire Synchronized Data Using USB Devices

This example shows how to acquire synchronized voltage data from multiple devices using a shared start trigger and a shared scan clock. Analog input channels on all three devices are connected to the same function generator.

Create a DataAcquisition and add one voltage input channel from each device:

- NI USB-6211 with device ID Dev1
- NI USB 6218 with device ID Dev2
- NI USB 6255 with device ID Dev3

```
d = daq("ni");
addinput(d, "Dev1", 0, "Voltage")
addinput(d, "Dev2", 0, "Voltage")
addinput(d, "Dev3", 0, "Voltage")
```

Plot the data.

plot(dataIn)

Choose terminal PFI4 on Dev1 as the start trigger source. Connect the trigger source to the destination terminals PFI0 on Dev2 and PFI0 on Dev3.

```
addtrigger(d,"Digital","StartTrigger","Dev1/PFI4","Dev2/PFI0")
addtrigger(d,"Digital","StartTrigger","Dev1/PFI4","Dev3/PFI0")
```

Choose terminal PFI5 on Dev1 as the scan clock source. Connect it to destination terminals PFI1 on Dev2. and PFI1 on Dev3.

```
addclock(d, "ScanClock", "Dev1/PFI5", "Dev2/PFI1")
addclock(d, "ScanClock", "Dev1/PFI5", "Dev3/PFI1")
Acquire data and assign it to dataIn.
dataIn = read(d,350,"OutputFormat","Matrix");
```

**13-7** 

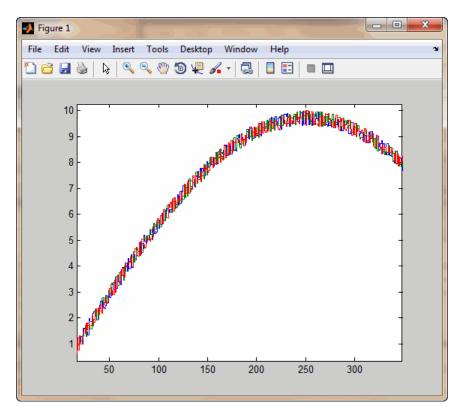

All channels are connected to the same function generator, so the plot displays overlapping signals, indicating synchronization.

## **Synchronize Counter Outputs from Multiple Devices**

This example shows how to synchronize the start trigger of counter output operations from two channels on different devices.

```
d = daq("ni");
addoutput(d,"Dev1","ctr0","PulseGeneration")
addoutput(d,"Dev2","ctr0","PulseGeneration")
addtrigger(d,"Digital","StartTrigger","Dev1/PFI0","Dev2/PFI0")
start(d)
```

This example uses two USB or PCI devices, but could be modified for channels across CompactDAQ or PXI chassis. If you have counter output CompactDAQ modules in the same chassis, it is not necessary to call addtrigger; but it is required for multiple modules in the same PXI chassis.

## Synchronize DSA PXI Devices Using AutoSyncDSA

This example shows how to acquire synchronized data from two Dynamic Signal Analyzer (DSA) PXI devices, NI PXI-4462 and NI PXI-4461, using the AutoSyncDSA property.

Create a DataAcquisition and add one voltage analog input channel from each of the two PXI devices

```
d = daq("ni");
addinput(d,"PXI1Slot2",0,"Voltage")
addinput(d,"PXI1Slot3",0,"Voltage")
```

Acquire data in the foreground without synchronizing the channels:

```
[data,time] = read(d,seconds(1),"OutputFormat","Matrix");
plot(time,data)
The data returned is not synchronized.
Synchronize the two channels using the AutoSyncDSA property:
d.AutoSyncDSA = true;
Acquire data in the foreground and plot it:
[data,time] = read(d,seconds(1),"OutputFormat","Matrix");
```

The data is now synchronized.

plot(time,data)

#### **Acquire Synchronized Data Using PXI Devices**

This example shows how to acquire voltage data from two PXI devices on the same chassis, using a shared start trigger to synchronize operations within your DataAcquisition. PXI devices have a shared reference clock that automatically synchronizes scan clocking. You need to add only start trigger connections to synchronize operations in your DataAcquisition with PXI devices. Analog input channels on all devices are connected to the same function generator.

Create a DataAcquisition and add one voltage input channel from each NI-PXI 4461 device with IDs PXI1Slot2 and PXI1Slot3.

```
d = daq("ni");
addinput(d,"PXI1Slot2",0,"Voltage")
addinput(d,"PXI1Slot3",0,"Voltage")
```

Add a start trigger connection to terminal PXI\_Trig0 on PXI1Slot2 and connect it to terminal PXI\_Trig0 on PXI1Slot3. PXI cards are connected through the chassis backplane, so you do not have to wire them physically.

```
addtrigger(d, "Digital", "StartTrigger", "PXI1Slot2/PXI_Trig0", "PXI1Slot3/PXI_Trig0")
Acquire data and assign it to dataIn.
dataIn = read(d, seconds(1), "OutputFormat", "Matrix");
Plot the data.
plot(dataIn)
```

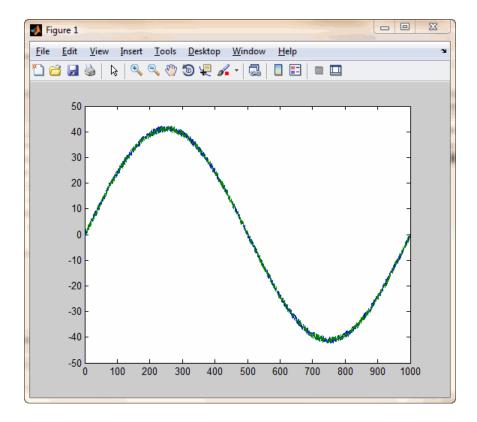

All channels are connected to the same function generator and have a shared reference clock. The signals overlap, indicating synchronization.

#### See Also

#### **More About**

- "Multiple-Chassis Synchronization with CompactDAQ Devices" on page 13-12
- "Generate Pulse Data on a Counter Channel" on page 8-6

# Synchronize with PFI on CompactDAQ Chassis Without Terminals

This example shows how to use the external trigger and external clock functionality on a CompactDAQ 9174 chassis without PFI terminals, by using the PFI terminals on digital I/O CompactDAQ modules 9402 with ID cDAQ2Mod3 and 9201 with ID cDAQ2Mod4.

Some CompactDAQ chassis (e.g., NI 9174 and 9172) do not support built-in triggers, because they do not have external BNC PFI connectors on the chassis itself. However, the PFI pins for these chassis can be accessed through a digital module such as the NI 9402.

Add a start trigger from an external source.

```
d = daq("ni");
addinput(d,"cDAQ2Mod4","ai0","Voltage")
addtrigger(d,"Digital","StartTrigger","External","cDAQ2Mod3/PFI0")
[data,timestamps] = read(d,seconds(1),"OutputFormat","Matrix");
plot(timestamps,data)
```

Use an external scan clock from a function generator providing a 100 kHz clock to terminal PFI1 on NI 9402.

```
d = daq("ni");
addinput(d,"cDAQ2Mod3","Port0/Line2","Digital")
addclock(d,"ScanClock","External","cDAQ2Mod3/PFI1)
d.Rate = 100E+3;
[data,timestamps] = read(d,seconds(1),"OutputFormat","Matrix");
plot(timestamps,data);
```

#### See Also

## Multiple-Chassis Synchronization with CompactDAQ Devices

This example shows how to acquire voltage data from two devices, each on a separate CompactDAQ chassis, using a shared trigger and clock to synchronize operations within your DataAcquisition.

You can synchronize multiple CompactDAQ chassis in a DataAcquisition using one chassis to provide clocking and triggering for all chassis in the DataAcquisition. Clock and trigger sources are attached to terminals on the chassis, itself. All modules on the chassis as well as other connected devices, are synchronized using these signals.

Create a DataAcquisition and add channels. Add one voltage input channel each from the two NI 9201 devices with IDs cDAQ1Mod1 and cDAQ2Mod1.

```
d = daq("ni");
addinput(d,"cDAQ1Mod1",0,"Voltage")
addinput(d,"cDAQ2Mod1",0,"Voltage")
```

Choose terminal PFI0 on cDAQ1 as your trigger source, and connect it to destination terminal PFI0 on cDAQ2. Make sure the wiring on the hardware runs between these two terminals. Note that you are using the chassis and terminal pair here, not device and terminal pair.

```
addtrigger(d, "Digital", "StartTrigger", "cDAQ1/PFI0", "cDAQ2/PFI0")
```

Choose terminal PFI1 on cDAQ1 as your clock source, and connect it to destination terminal PFI1 on cDAQ2. Make sure the wiring on the hardware runs between these terminals.

```
addclock(d, "ScanClock", "cDAQ1/PFI1", "cDAQ2/PFI1")
Acquire data and assign it to dataIn.
dataIn = read(d, seconds(1), "OutputFormat", "Matrix");
```

#### See Also

#### **More About**

• "Synchronize Counter Outputs from Multiple Devices" on page 13-8

## Synchronize DSA Devices

The Digital Signal Analyzer (DSA) product family is designed to make highly accurate audio frequency measurements. You can synchronize other PCI and PXI product families using "Trigger Connections" on page 12-2 and "Clock Connections" on page 12-5. To synchronize PXI and PCI family of DSA devices you need to use a sample clock with time-based synchronization or a reference clock time based synchronization. The DataAcquisition AutoSyncDSA property allows you to automatically enable both homogeneous and heterogeneous synchronization between PCI and PXI device families. The AutoSyncDSA property automatically configures all the necessary clocks, triggers, and sync pulses needed to synchronize DSA devices in your DataAcquisition.

#### **PXI DSA Devices**

PXI devices are synchronized using the PXI chassis backplane, which includes timing and triggering buses. You can automatically synchronize these device series both homogeneously (within the same series) and heterogeneously (across separate series) in the same DataAcquisition, including the following:

- PXI/e 446x series
- PXI/e 449x series
- PXI 447x series

#### **Hardware Restrictions**

Before you synchronize, ensure that your device combinations adhere to these hardware restrictions:

#### PXI/e 446x and 449x Series

#### Chassis restriction

You can synchronize these series using either a PXI or a PXIe chassis. Make sure all your modules are on the same chassis.

#### Slot placement restriction

You can use any slot on the chassis that supports your module.

#### **PXI 447x Series**

#### **Chassis restriction**

You can synchronize this series both homogeneously and heterogeneously only on a PXI chassis. You can use them on a PXIe chassis to acquire unsynchronized data.

#### Slot placement restriction

On the PXI chassis, only the system timing slot can drive the trigger bus. Refer to your device manual to find the system timing slot. This image shows the system timing slot on a PXIe 1062Q chassis.

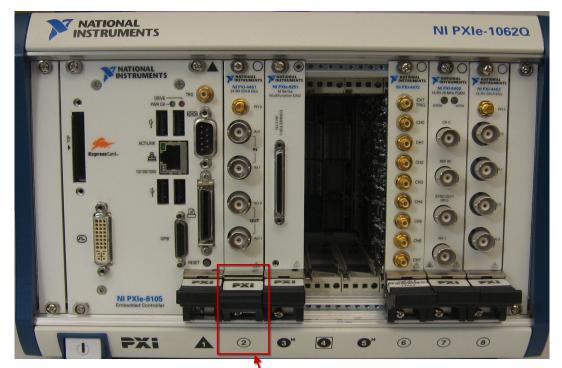

**System Timing Slot** 

- Homogeneous synchronization: You can synchronize PXI 447x devices homogeneously if one device is plugged into the system timing slot of a PXI chassis.
- Heterogeneous synchronization:
  - You can synchronize a PXI 447x device with a PXI 446x device when the 446x is plugged into the system timing slot of a PXI chassis.
  - You cannot synchronize PXI 447x devices with PXI 449x devices.
  - You cannot use hybrid-slot compatible 446x devices.

#### **DSA Device Compatibility Table**

|                | 446x Series                                         | 447x Series                                         | 449x Series |
|----------------|-----------------------------------------------------|-----------------------------------------------------|-------------|
| 446x           | 1                                                   | PXI chassis only                                    | 1           |
| Series         |                                                     | Standard 446x device, not<br>hybrid-slot compatible |             |
|                |                                                     | 446x device in system timing<br>slot                |             |
| 447x           | PXI chassis only                                    | PXI chassis only                                    |             |
| Series         | Standard 446x device, not<br>hybrid-slot compatible | One device in system timing slot                    |             |
|                | 446x device in system timing<br>slot                |                                                     |             |
| 449x<br>Series | ✓                                                   |                                                     | <b>✓</b>    |

### **PCI DSA Devices**

PCI devices are synchronized use the RTSI cable. You can automatically synchronize these device series both homogeneously (within the same series) and heterogeneously (across separate series) in the same DataAcquisition when they are connected with a RTSI cable. Support includes the following:

- PCI 446x series
- PCI 447x series

**Note** If you are synchronizing PCI devices make sure you register the RTSI cables in Measurement and Automation Explorer. For more information, see the NI knowledge base article Real-Time System Integration (RTSI) and Configuration Explained.

### **Synchronize DSA PCI Devices**

This example shows how to acquire synchronized data from two DSA PCI devices, NI PCI-4461 and NI PCI-4462.

Connect the two devices with a RTSI cable.

Register your RTSI cable in Measurement and Automation Explorer.

Create a DataAcquisition and add one voltage analog input channel from each of the two PCI devices

```
d = daq("ni");
addinput(d,"Dev1",0,"Voltage")
addinput(d,"Dev2",0,"Voltage")
```

Synchronize the two channels using the AutoSyncDSA property:

```
d.AutoSyncDSA = true;
```

Acquire data in the foreground and plot it:

```
[data,time] = read(d,seconds(1),"OutputFormat","Matix");
plot(time,data)
```

### Handle Filter Delays with DSA Devices

DSA devices have a built in digital filter. You must account for filter delays when synchronizing between heterogeneous devices. Refer to your device manuals for filter delay information. For more information, see the NI knowledge base article Why Is My Data Delayed When Using DSA Devices? (Document ID: 2UI8PGX4).

### **Example 13.1. Account for Filter Delays**

This example shows how to account for filter delays when you use the same sine wave to acquire from two different channels from two different PXI devices. Perfectly synchronized channels will show zero phase lag between the two acquired signals.

Create a DataAcquisition and add two analog input channels with 'Voltage' measurement type, from National Instruments PXI-4462 and NI PXI-4472.

```
d = daq("ni");
ch1 = addinput(d, "PXI1Slot2", 0, "Voltage");
ch2 = addinput(d, "PXI1Slot3", 0, "Voltage");
Acquire unsynchronized data and plot it:
[data,time] = read(d,seconds(1),"OutputFormat","Matix");
plot(time,data)
Use AutoSyncDSA to automatically configure the triggers, clocks, and sync pulses of the channels to
synchronize the devices:
d.AutoSyncDSA = true;
Acquire synchronized data:
[data,time] = read(d,seconds(1),"OutputFormat","Matix");
plot(time,data)
The data sheets for the NI PXI 4462 and PXI-4472 indicate a phase lag for each to be 63 and 38
samples, respectively, when the EnhancedAliasRejectionEnable property is disabled. Check to
make sure that this property is set to false or 0 on both channels:
ch1.EnhancedAliasRejectionEnable
ans =
ch2.EnhancedAliasRejectionEnable
ans =
    0
```

Visually verify in the plotted data that the phase difference is 25 samples apart.

### See Also

#### More About

"Synchronize DSA PXI Devices Using AutoSyncDSA" on page 13-8

# **Transition Your Code to New Interfaces**

# Transition Your Code from Session to DataAcquisition Interface

This topic helps you transition your code from the session interface to the DataAcquisition interface.

### **Transition Common Workflow Commands**

This table lists the session interface commands for common workflows and their corresponding DataAcquisition interface commands.

| To do this                                       | Session Command                                             | DataAcquisition Command                                                                                                    |
|--------------------------------------------------|-------------------------------------------------------------|----------------------------------------------------------------------------------------------------|
| Find supported hardware available to your system | daq.getDevices                                              | daqlist                                                                                                    |
| Reset toolbox to initial state                   | dagreset                                                    | daqreset                                                                                                    |
| Create interface object                          | <pre>s = daq.createSession('ni')</pre>                      | <pre>d = daq("ni");</pre>                                                                                                    |
| Add analog input channel                         | addAnalogInputChannel(s,'Dev1',                             | ladd⁄intputj€d,)"Dev1","ai1","Voltage")                                                                                                    |
| Add analog output channel                        | addAnalogOutputChannel(s,'Dev1'                             | ,adddowtputh(d),"Dev1","ao1","Current")                                                                                                    |
| Add digital input line                           | addDigitalChannel<br>(s,'Dev1','Port0/Line0:1'              | <pre>addinput(d,"Dev1","port0/line1","Digit ,'InputOnly')</pre>                                                                                                    |
| Add counter input channel                        | addCounterInputChannel (s,'Dev1','ctr0','EdgeCou            | <pre>addinput(d,"Dev1","ctr0","EdgeCount"); nt')</pre>                                                                                                    |
| Queue data for output                            | queueOutputData(s,outputSignal)                             | <pre>;preload(d,outputSignal);</pre>                                                                                                    |
|                                                  |                                                             | (Necessary only for background operation.)                                                                                                    |
| Start operation                                  | <pre>startForeground(s); startBackground(s);</pre>          | For foreground operations that block MATLAB when running:  write(d,signalData)  read(d,8000)  readwrite(d,8000)  For background operations that run without blocking MATLAB:  preload(d,outputSignal); start(d) |
| Set data scan rate                               | s.rate = 48000                                              | d.Rate = 48000;                                                                                                    |
| Specify external trigger                         | <pre>addTriggerConnection (s,'External','Dev3/PFI0','</pre> |                                                                                                    |
| Specify input signal range                       | <pre>ch = addAnalogInputChannel</pre>                       | ch = addinput(d,"Dev1","ai4","Voltage'ech;Range = [-5 5];                                                                                                    |

### **Acquire Analog Data**

#### **Session Interface**

Using the session interface, you create a vendor session and add channels to the session. You can use any device or chassis from the same vendor available to your system and can add a combination of analog, digital, and counter input and output channels. All the channels operate together when you start the session.

**1** Find hardware available to your system.

```
d = daq.getDevices
```

**2** Create a session for National Instruments devices.

```
s = daq.createSession('ni');
```

**3** Set the session scan rate to 8000.

```
s.Rate = 8000
```

4 Add an analog input channel for the device with ID Dev1 for voltage measurement, and then start the acquisition.

```
addAnalogInputChannel(s,'Dev1',1,'Voltage');
startForeground(s);
```

### **DataAcquisition Interface**

**1** Find hardware available to your system.

```
devs = daglist
```

**2** Create a DataAcquisition for National Instruments devices.

```
d = daq("ni");
```

3 Set the DataAcquisition scan rate to 8000.

```
d.Rate = 8000
```

4 Add an analog input channel for the device with ID Dev1 for voltage measurement, and then start the acquisition.

```
addinput(d,"Dev1","ai1","Voltage");
data = read(d,4000);
```

Scan results are returned to the timetable data.

### **Use Triggers**

Acquire analog data using hardware triggers.

#### **Session Interface**

You can specify an external event to trigger data acquisition using the session interface.

**1** Create a session and add two analog input channels.

```
s = daq.createSession('ni');
ch = addAnalogInputChannel(s,'Dev1',0:1,'Voltage');
```

**2** Configure the terminal and range of the channels in the session.

```
ch(1).TerminalConfig = 'SingleEnded';
ch(1).Range = [-10.0 10.0];
ch(2).TerminalConfig = 'SingleEnded';
ch(2).Range = [-10.0 10.0];
```

3 Create an external trigger connection and set the trigger to run one time.

```
addTriggerConnection(s,'External','Dev1/PFI0','StartTrigger');
s.Connections(1).TriggerCondition = 'RisingEdge';
s.TriggersPerRun = 1;
```

**4** Set the rate and the duration of the acquisition.

```
s.Rate = 50000;
s.DurationInSeconds = 0.01;
```

**5** Acquire data in the foreground and plot the data.

```
[data,timestamps] = startForeground(s);
plot(timestamps,data)
```

### **DataAcquisition Interface**

**1** Create a DataAcquisition and add two analog input channels.

```
d = daq("ni");
ch = addinput(d,"Dev1",0:1,"Voltage");
```

2 Configure the terminal configuration and range of the channels in the DataAcquisition.

```
ch(1).TerminalConfig = "SingleEnded";
ch(1).Range = [-10.0 10.0];
ch(2).TerminalConfig = "SingleEnded";
ch(2).Range = [-10.0 10.0];
```

**3** Create an external trigger connection and set the trigger to run one time.

```
addtrigger(d,"Digital","StartTrigger","Dev1/PFI0","External");
d.DigitalTriggers(1).Condition = "RisingEdge";
d.NumDigitalTriggersPerRun = 1;
```

**4** Set the scan rate of the acquisition.

```
d.Rate = 50000;
```

5 Acquire data in the foreground for 0.01 seconds and plot the data from all channels.

```
data = read(d,seconds(0.01));
plot(data.Time, data.Variables)
```

### Initiate an Operation When Number of Scans Exceeds Specified Value

You can specify your acquisition to watch for a specified number of scans to occur and then initiate some operation.

#### **Session Interface**

The session interface uses listeners and events to trigger certain actions. The NotifyWhenDataAvailableExceeds property can fire a DataAvailable event. A listener defines the operation to execute at that time.

**1** Create an acquisition session, add an analog input channel.

```
s = daq.createSession('ni');
addAnalogInputChannel(s,'Dev1','ai0','Voltage');
```

2 Set the scan rate to 800,000 scans per second, which automatically sets the DataAvailable notification to automatically fire 10 times per second.

```
s.Rate = 800000;
s.NotifyWhenDataAvailableExceeds
ans =
    80000
```

**3** Increase NotifyWhenDataAvailableExceeds to 160,000.

```
s.NotifyWhenDataAvailableExceeds = 160000;
```

**4** Add a listener to determine the function to call when the event occurs.

```
L = addlistener(s,'DataAvailable', ...
    @(src,event)readAndLogData(src));
```

#### **DataAcquisition Interface**

The DataAcquisition interface uses callback functions that execute at occurrences determined by certain properties. The ScansAvailableFcnCount property determines when to initiate the callback function defined by ScansAvailableFcn.

**1** Create a DataAcquisition interface and add an analog input channel.

```
d = daq("ni");
ch = addinput(d,"Dev1",1,"Voltage");
```

2 Set the scan rate to 800,000 scans per second, which automatically adjusts the ScansAvailableFcnCount property.

```
d.Rate = 800000;
d.ScansAvailableFcnCount
```

**3** Increase ScansAvailableFcnCount to 160,000.

```
d.ScansAvailableFcnCount = 160000:
```

- **4** Identify a callback function for when the count occurs.
  - d.ScansAvailableFcn = @readAndLogData;

### **Analog Output Generator Code**

To compare session interface code and DataAcquisition interface code you can use the code generated by the Analog Output Generator in MATLAB releases R2019b and R2020a. In both these examples, the generator created a 10 Hz test signal sine wave for 1 second on a single channel of a National Instruments USB-6211.

```
% Auto-generated by Data Acquisition Toolbox Analog Output Generator in MATLAB R2020a.
% Create DataAcquisition Object
% Create a DataAcquisition object for the specified vendor.
d = daq("ni");
% Add Channels
```

```
% Add channels and set channel properties, if any.
addoutput(d,"Dev1","ao0","Voltage");
%% Set DataAcquisition Rate
% Set scan rate.
d.Rate = 250000;
% Define Test Signal
% Create a test sine wave signal of specified peak-to-peak amplitude for each
amplitudePeakToPeak_ch1 = 20;
sineFrequency = 10; % 10 Hz
totalDuration = 1; % 1 seconds
outputSignal = []:
outputSignal(end+1,:) = 0;
%% Generate Signal
% Write the signal data.
write(d,outputSignal);
% Clean Up
% Clear all DataAcquisition and channel objects.
clear d outputSignal
% Create Test Signal
% Helper function for creating test sine wave signal.
function sine = createSine(A, f, sampleRate, type, duration)
numSamplesPerCycle = floor(sampleRate/f);
T = 1/f;
timestep = T/numSamplesPerCycle;
t = (0 : timestep : T-timestep)';
if type == "bipolar"
y = A*sin(2*pi*f*t);
elseif type == "unipolar
   y = A*sin(2*pi*f*t) + A;
numCycles = round(f*duration);
sine = repmat(y,numCycles,1);
end
%% Auto-generated by Data Acquisition Toolbox Analog Output Generator in MATLAB R2019b
% Create Data Acquisition Session
\% Create a session for the specified vendor.
s = daq.createSession('ni');
%% Set Session Properties
% Set properties that are not using default values.
s.Rate = 250000;
%% Add Channels to Session
% Add channels and set channel properties.
addAnalogOutputChannel(s,'Dev1','ao0','Voltage');
%% Define Test Signal
% Create a test sine wave signal of specified peak-to-peak amplitude for each
% channel.
amplitudePeakToPeak ch1 = 20;
sineFrequency = 10; % 10 Hz
totalDuration = 1; % 1 seconds
outputSignal(:,1) = createSine(amplitudePeakToPeak_ch1/2, ...
                        sineFrequency, s.Rate, 'bipolar', totalDuration);
outputSignal(end+1,:) = 0;
%% Queue Signal Data
% Make signal data available to session for generation.
queueOutputData(s,outputSignal);
%% Generate Signal
% Start foreground generation
startForeground(s);
```

```
% Clean Up
% Clear the session and channels.

clear s outputSignal
%% Create Test Signal
% Helper function for creating test sine wave signal.

function sine = createSine(amplitude, frequency, sampleRate, type, duration)

sampleRatePerCycle = floor(sampleRate/frequency);
period = 1/frequency;
s = period/sampleRatePerCycle;
t = (0 : s : period-s)';

if strcmpi(type, 'bipolar')
    y = amplitude*sin(2*pi*frequency*t);
elseif strcmpi(type, 'unipolar')
    y = amplitude*sin(2*pi*frequency*t) + amplitude;
end

numCycles = round(frequency*duration);
sine = repmat(y, numCycles, 1);
end
```

#### **Previous Interface Help**

The DataAcquisition interface is supported in R2020a and later. If you are using an earlier release, use the session interface instead. For more information and examples of the session interface, see Data Acquisition Toolbox Documentation (R2019b).

# **Functions**

### addbidirectional

Package: dag.interfaces

Add digital bidirectional channel to device interface

### **Syntax**

```
addbidirectional(d,deviceID,channelID,"Digital")
ch = addbidirectional(____)
[ch,idx] = addbidirectional(____)
```

### **Description**

addbidirectional(d,deviceID,channelID,"Digital") adds the digital bidirectional channel channelID of device deviceID to the specified DataAcquisition interface, d.

The channel information is available from the DataAcquisition Channels property.

```
ch = addbidirectional(____) adds the channel and returns a channel object.
```

 $[ch,idx] = addbidirectional( ____ )$  adds the channel and also returns the channel index from the DataAcquisition interface. The channel index reflects only the sequence in which channels are added to the DataAcquisition; not to be confused with the device channel ID.

### **Examples**

#### Add Bidirectional Channels to DataAcquisition

Add bidirectional digital channels to a DataAcquisition, and use indices to view their settings.

```
d = daq("ni");
ch1 = addbidirectional(d,"Dev1","port0/line0","Digital");
[ch2,idx2] = addbidirectional(d,"Dev1","port0/line1","Digital");
d.Channels
```

| Index | Type           | Device           | Channel                        | Measurement Type                                | Range          | Name                                     |
|-------|----------------|------------------|--------------------------------|-------------------------------------------------|----------------|------------------------------------------|
|       |                |                  |                                |                                                 |                |                                          |
| 1 2   | "dio"<br>"dio" | "Dev1"<br>"Dev1" | "port0/line0"<br>"port0/line1" | "Bidirectional (Input)" "Bidirectional (Input)" | "n/a"<br>"n/a" | "Dev1_port0/line0"<br>"Dev1 port0/line1" |

Access one of the channel settings using its index.

```
d.Channels(idx2).ID
    'port0/line1'
```

### **Input Arguments**

#### d — DataAcquisition interface

DataAcquisition object

DataAcquisition interface, specified as a DataAcquisition object, created using the daq function.

Example: d = daq()

#### deviceID — Device ID

character vector or string

Device ID specified as a character vector or string, as defined by the device vendor. Obtain the device ID by calling daqlist.

Example: "Dev1"

Data Types: char | string

#### channel ID — Channel ID

numeric value, character vector, or string

Channel ID specified as a numeric value, character vector, or string; often indicating the physical location of the channel on the device. Supported values are specific to the vendor and device. You can add multiple channels by specifying the channel ID as a numeric vector, or an array of character vectors or strings. The *index* returned for this channel in the DataAcquisition display indicates the position of this channel. This channel ID is not the same as channel index in the DataAcquisition: if you add a channel with ID 2 as the first channel in a DataAcquisition, the DataAcquisition channel index is 1.

Example: "port1/line1"

Data Types: char | string | numeric

### **Output Arguments**

#### ch - Channel

Channel object

Channel, returned as a DigitalBidirectionalChannel object with the following properties:

Device Direction ID

MeasurementType

Name

### idx — Channel index

numeric

Channel index returned as a numeric value. With this index, you can access the array of the DataAcquisition Channels property.

### See Also

#### **Functions**

addinput | addoutput | dag | daglist | removechannel

### addclock

Package: dag.interfaces

Add clock connection to device interface

### **Syntax**

```
addclock(d,"ScanClock",clkSrc,clkDest)
clk = addclock(___)
[clk,idx] = addclock(___)
```

### **Description**

addclock(d, "ScanClock", clkSrc, clkDest) adds a clock connection to the DataAcquisition interface for sharing, importing, or exporting a clock configuration. The created clock connection is appended to the Clocks property of the DataAcquisition object.

```
clk = addclock( ____ ) adds the clock and returns the clock object.
```

 $[clk,idx] = addclock(\_\_)$  adds the clock and returns the clock object and the clock index from the DataAcquisition interface.

### **Examples**

#### Add Clocks to DataAcquisition Interface

Add clocks to a DataAcquisition interface in various configurations.

Add a clock shared between two devices.

```
d = daq("ni");
addinput(d,"Dev1","ai0","Voltage")
addinput(d,"Dev2","ai0","Voltage")
addclock(d,"ScanClock","Dev1/PFI0","Dev2/PFI0")
```

Add a clock imported from an external source.

```
d = daq("ni");
addinput(d,"Dev1","ai0","Voltage")
addclock(d,"ScanClock","External","Dev1/PFI0")
```

Add a clock exported to external destination.

```
d = daq("ni")
addinput(d,"Dev1","ai0","Voltage")
addclock(d,"ScanClock","Dev1/PFI0","External")
```

### **Input Arguments**

### d — DataAcquisition interface

DataAcquisition object

DataAcquisition interface, specified as a DataAcquisition object, created using the daq function.

```
Example: d = daq()
```

### clkSrc - Clock signal source

string | char

Clock signal source, specified as a string or character vector indicating a device terminal, or "external" when importing a clock from an external source.

```
Example: "external"
Data Types: char | string
```

#### clkDest — Clock signal destination

string | char

Clock signal destination, specified as a string or character vector indicating a device terminal, or "external" when exporting a clock to an external destination.

```
Example: "external"
Data Types: char | string
```

### **Output Arguments**

#### clk — Clock

Clock object

Clock connection, returned as a Clock object with properties Source, Destination, and Type.

#### idx — Clock index

numeric

Clock index, returned as a numeric value. With this index, you can access the array of the DataAcquisition Clocks property.

### See Also

#### **Functions**

daq | removeclock

# addinput

Package: daq.interfaces

Add input channel to device interface

### **Syntax**

```
addinput(d,deviceID,channelID,measurementType)
ch = addinput(____)
[ch,idx] = addinput(____)
```

### **Description**

addinput(d,deviceID,channelID,measurementType) adds the input channel channelID from device deviceID to the specified DataAcquisition interface, d, configured for the specified measurement type.

The channel information is available from the DataAcquisition Channels property.

```
ch = addinput( ____ ) adds the channel and returns a channel object.
```

[ch,idx] = addinput(\_\_\_\_) adds the channel and also returns the channel index from the DataAcquisition interface. The channel index indicates only the sequence in which channels are added to the DataAcquisition; not to be confused with the device channel ID.

### **Examples**

#### Add Input Channels to DataAcquisition

Add multiple input channels to a DataAcquisition, and use indices to view their settings.

```
d = daq('directsound');
ch1 = addinput(d, "Audio0", "1", "Audio");
[ch2,idx2] = addinput(d, "Audio1", "1", "Audio");
d.Channels
```

| Index | Туре             | Device               | Channel    | Measurement Type   | Range                            | Name                     |
|-------|------------------|----------------------|------------|--------------------|----------------------------------|--------------------------|
|       |                  |                      |            |                    |                                  |                          |
| 1 2   | "audi"<br>"audi" | "Audio0"<br>"Audio1" | "1"<br>"1" | "Audio"<br>"Audio" | "-1.0 to +1.0"<br>"-1.0 to +1.0" | "Audio0_1"<br>"Audio1 1" |
|       |                  |                      |            |                    |                                  | _                        |

Access one of the channel settings using its index.

#### d.Channels(idx2).Range

```
Range with properties:
Units: ''
```

Max: 1 Min: -1

### **Input Arguments**

#### d — DataAcquisition interface

DataAcquisition object

DataAcquisition interface, specified as a DataAcquisition object, created using the daq function.

Example: d = daq()

#### deviceID — Device ID

character vector or string

Device ID specified as a character vector or string, as defined by the device vendor. Obtain the device ID by calling daglist.

Example: "Dev1"

Data Types: char | string

#### channelID — Channel ID

numeric value, character vector, or string

Channel ID specified as a numeric value, character vector, or string; often indicating the physical location of the channel on the device. Supported values are specific to the vendor and device. You can add multiple channels by specifying the channel ID as a numeric vector, or an array of character vectors or strings. The *index* returned for this channel in the DataAcquisition display indicates the position of this channel. This channel ID is not the same as channel index in the DataAcquisition: if you add a channel with ID 2 as the first channel in a DataAcquisition, the DataAcquisition channel index is 1.

Example: "ai2"

Data Types: char | string | numeric

#### measurementType — Channel measurement type

character vector | string

Channel measurement type, specified as a character vector or string. measurementType represents a vendor-defined measurement type. Valid measurement types include the following:

| Measurement Type | Subsystem    |
|------------------|--------------|
| 'Voltage'        | Analog Input |
| 'Current'        | Analog Input |
| 'Thermocouple'   | Analog Input |
| 'Accelerometer'  | Analog Input |
| 'RTD'            | Analog Input |
| 'Bridge'         | Analog Input |
| 'Microphone'     | Analog Input |
| 'IEPE'           | Analog Input |

| Measurement Type | Subsystem     |
|------------------|---------------|
| 'Digital'        | Digital I/O   |
| 'EdgeCount'      | Counter Input |
| 'Frequency'      | Counter Input |
| 'PulseWidth'     | Counter Input |
| 'Position'       | Counter Input |
| 'Audio'          | Audio Input   |

Not all devices support all types of measurement.

Example: "Voltage"

Data Types: char | string

### **Output Arguments**

#### ch — Channel

channel object

Channel, returned as a channel object with properties depending on the type of channel.

### idx — Channel index

numeric

Channel index, returned as a numeric value. With this index, you can access the array of the DataAcquisition Channels property.

### See Also

#### **Functions**

addbidirectional | addoutput | daq | daqlist | removechannel

## addoutput

Package: daq.interfaces

Add output channel to device interface

### **Syntax**

```
addoutput(d,deviceID,channelID,measurementType)
ch = addoutput(____)
[ch,idx] = addoutput(____)
```

### **Description**

addoutput(d,deviceID,channelID,measurementType) adds the output channel channelID of
device deviceID to the specified DataAcquisition interface, d, configured for the specified
measurement type.

The channel information is available from the DataAcquisition Channels property.

```
ch = addoutput( ____ ) adds the channel and returns a channel object.
```

[ch,idx] = addoutput(\_\_\_\_) adds the channel and also returns the channel index from the DataAcquisition interface. The channel index reflects only the sequence in which channels are added to the DataAcquisition; not to be confused with the device channel ID.

### **Examples**

#### Add Output Channels to DataAcquisition

Add multiple channels to a DataAcquisition, and use indices to view their settings.

```
d = daq('directsound');
ch1 = addoutput(d,"Audio3","1","Audio");
[ch2,idx2] = addoutput(d,"Audio6","1","Audio");
d.Channels
```

| Index | Туре   | Device   | Channel | Measurement Type | Range          | Name       |
|-------|--------|----------|---------|------------------|----------------|------------|
|       |        |          |         |                  |                |            |
| 1     | "audo" | "Audio3" | "1"     | "Audio"          | "-1.0 to +1.0" | "Audio3_1" |
| 2     | "audo" | "Audio6" | "1"     | "Audio"          | "-1.0 to +1.0" | "Audio6_1" |

Access one of the channel settings using its index.

```
d.Channels(idx2).Type
```

'AudioOutputChannel'

### **Input Arguments**

### **d** — DataAcquisition interface

DataAcquisition object

DataAcquisition interface, specified as a DataAcquisition object, created using the daq function.

Example: d = daq()

#### deviceID — Device ID

character vector or string

Device ID specified as a character vector or string, as defined by the device vendor. Obtain the device ID by calling daglist.

Example: "Dev1"

Data Types: char | string

#### channelID — Channel ID

numeric value, character vector, or string

Channel ID specified as a numeric value, character vector, or string; often indicating the physical location of the channel on the device. Supported values are specific to the vendor and device. You can add multiple channels by specifying the channel ID as a numeric vector, or an array of character vectors or strings. The *index* returned for this channel in the DataAcquisition display indicates the position of this channel. This channel ID is not the same as channel index in the DataAcquisition: if you add a channel with ID 2 as the first channel in a DataAcquisition, the DataAcquisition channel index is 1.

Example: "ao2"

Data Types: char | string | numeric

#### measurementType — Channel measurement type

string | character vector

Channel measurement type, specified as a string or character vector. measurementType represents a vendor-defined measurement type. Valid measurement types include the following:

| Measurement Type  | Subsystem          |
|-------------------|--------------------|
| 'Voltage'         | Analog Output      |
| 'Current'         | Analog Output      |
| 'Digital'         | Digital I/O        |
| 'PulseGeneration' | Counter Output     |
| 'Audio'           | Audio Output       |
| 'Sine'            | Function Generator |
| 'Square'          | Function Generator |
| 'Triangle'        | Function Generator |
| 'RampUp'          | Function Generator |
| 'RampDown'        | Function Generator |
| 'DC'              | Function Generator |
| 'Arbitrary'       | Function Generator |

Not all devices support all types of measurement.

Example: "Voltage"

Data Types: char | string

### **Output Arguments**

### ch — Channel

channel object

Channel, returned as a channel object with properties depending on the type of channel.

#### idx — Channel index

numeric

Channel index, returned as a numeric value. With this index, you can access the array of the DataAcquisition Channels property.

### See Also

#### **Functions**

addbidirectional | addinput | daq | daqlist | removechannel

# addtrigger

Package: dag.interfaces

Add trigger connection to device interface

### **Syntax**

```
addtrigger(d, "Digital", "StartTrigger", trigSrc, trigDest)
trg = addtrigger( )
[trg,idx] = addtrigger(_ )
```

### **Description**

addtrigger(d, "Digital", "StartTrigger", trigSrc, trigDest) adds a trigger connection to the DataAcquisition interface. The created connection is appended to the DigitalTriggers property of the DataAcquisition object.

```
trg = addtrigger( ) adds the trigger and returns the trigger object.
```

[trg,idx] = addtrigger(\_\_\_\_) adds the trigger and returns the trigger object and the trigger index from the DataAcquisition interface.

### **Examples**

#### Add Trigger to DataAcquisition Interface

Add triggers to a DataAcquisition interface in various configurations.

Add a trigger shared between two devices.

```
d = daq("ni");
addinput(d,"Dev1","ai0","Voltage")
addinput(d,"Dev2","ai0","Voltage")
addtrigger(d, "Digital", "StartTrigger", "Dev1/PFI0", "Dev2/PFI0")
```

Add a trigger imported from an external source.

```
d = daq("ni");
addinput(d,"Dev1","ai0","Voltage")
addtrigger(d, "Digital", "StartTrigger", "External", "Dev1/PFI0")
```

Add a trigger exported to external destination.

```
d = daq("ni")
addinput(d,"Dev1","ai0","Voltage")
addtrigger(d,"Digital","StartTrigger","Dev1/PFI0","External")
```

### **Input Arguments**

### d — DataAcquisition interface

DataAcquisition object

DataAcquisition interface, specified as a DataAcquisition object, created using the daq function.

```
Example: d = daq()
```

### trigSrc — Trigger signal source

string | char

Trigger signal source, specified as a string or character vector indicating a device terminal, or "external" when importing a terminal from an external source.

```
Example: "external"
Data Types: char | string
```

### trigDest — Trigger signal destination

string | char

Trigger signal destination, specified as a string or character vector indicating a device terminal, or "external" when exporting a trigger to an external destination.

```
Example: "external"
Data Types: char | string
```

### **Output Arguments**

#### trg — Trigger

Trigger object

Trigger connection, returned as a trigger object, whose type and properties depend on the kind of trigger. For example:

DigitalTrigger with properties:

```
Source: 'External'
Destination: 'Dev4/PFI1'
Type: StartTrigger
Condition: 'RisingEdge'
```

#### idx — Trigger index

numeric

Trigger index, returned as a numeric value. With this index, you can access the array of the DataAcquisition DigitalTriggers property.

### See Also

**Functions** daq | removetrigger

# binaryVectorToDecimal

Convert binary vector value to decimal value

### **Syntax**

```
decVal = binaryVectorToDecimal(binaryVector)
binaryVectorToDecimal(binaryVector,bitOrder)
```

### **Description**

decVal = binaryVectorToDecimal(binaryVector) converts a binary vector to a decimal.

binaryVectorToDecimal(binaryVector,bitOrder) converts a binary vector with the specified bit orientation to a decimal.

### **Examples**

#### **Convert a Binary Vector to a Decimal Value**

```
decVal = binaryVectorToDecimal([1 1 0])
decVal =
6
```

### **Convert a Binary Vector Array to a Decimal Value**

#### **Convert a Binary Vector with LSB First**

```
decVal = binaryVectorToDecimal([1 0 0 0; 0 1 0 0], 'LSBFirst')
decVal =
    1
    2
```

### **Convert a Binary Vector Array with LSB First**

```
decVal = binaryVectorToDecimal([1 1 0], 'LSBFirst')
```

```
decVal =
```

### **Input Arguments**

### binaryVector — Binary vector to convert to decimal

binary vectors

Binary vector to convert to a decimal, specified as a single binary vector or a row or column-based array of binary vectors.

### bitOrder — Bit order for binary vector representation

```
'MSBFirst' (default) | 'LSBFirst'
```

Bit order for the binary vector representation, specified as a character vector or string. Accepted values are:

- 'MSBFirst' The first element of the binary vector is the most significant bit.
- 'LSBFirst' The first element of the binary vector is the least significant bit.

Data Types: char | string

### **Output Arguments**

#### decVal - Decimal value

double

Decimal value, returned as a double.

### See Also

#### **Functions**

binaryVectorToHex | decimalToBinaryVector | hexToBinaryVector

### **Topics**

"Generate Digital Output Using Decimal Data Across Multiple Lines" on page 9-14

#### Introduced in R2012b

# binaryVectorToHex

Convert binary vector value to hexadecimal

### **Syntax**

```
hexVal = binaryVectorToHex(binaryVector)
hexVal = binaryVectorToHex(binaryVector,bitOrder)
```

### **Description**

hexVal = binaryVectorToHex(binaryVector) converts the input binary vector to a hexadecimal.

hexVal = binaryVectorToHex(binaryVector,bitOrder) converts the input binary vector using the specified bit orientation.

### **Examples**

### **Convert a Binary Vector to a Hexadecimal**

### **Convert an Array of Binary Vectors to Hexadecimal**

```
hexVal = binaryVectorToHex([1 1 0 0 0 1 0 0; 0 0 0 0 1 0 1 0])
hexVal =
    2×1 cell array
    {'C4'}
    {'0A'}
```

The output is appended with 0s to make all hex values the same length character vectors.

#### Convert a Binary Vector with LSB First

```
hexVal = binaryVectorToHex([0 0 1 1 1 1 0 1], 'LSBFirst')
hexVal =
    'BC'
```

### **Convert a Binary Vector Array with LSB First**

```
hexVal = binaryVectorToHex([1 1 0 0 0 1 0 0; 0 0 0 0 1 0 1 0], 'LSBFirst')
hexVal =
    2×1 cell array
    {'23'}
    {'50'}
```

If necessary, the output is appended with 0s to make all hex values the same length character vectors.

**Note** The binary vector array is converted to a cell array of hexadecimal numbers. If you input a single binary vector, it is converted to a hexadecimal character vector.

### Input Arguments

### binaryVector — Binary vector to convert to hexadecimal

numeric vector of 1s and 0s

Binary vector to convert to hexadecimal, specified as a numeric vector with 0s and 1s. The vector can be a column or row vector.

#### bitOrder — Bit order for binary vector representation

```
'MSBFirst' (default) | 'LSBFirst'
```

Bit order for the binary vector representation, specified as a character vector or string. Accepted values are:

- 'MSBFirst' The first element of the binary vector is the most significant bit.
- 'LSBFirst' The first element of the binary vector is the least significant bit.

Data Types: char | string

### **Output Arguments**

#### hexVal — Hexadecimal value

character vector

Hexadecimal value returned as a character vector. Multiple values are returned as a cell array of character vectors.

### See Also

#### **Functions**

binaryVectorToDecimal | decimalToBinaryVector | hexToBinaryVector

#### Topics

"Acquire Digital Data in Hexadecimal Values" on page 9-12

#### Introduced in R2012b

# daq

Package: daq.interfaces

Create DataAcquisition device interface for specific vendor

### **Syntax**

```
d = daq(vendor)
```

### **Description**

d = daq(vendor) creates a DataAcquisition interface object for configuring and operating data
acquisition devices from the specified vendor.

### **Examples**

### Create a DataAcquisition

Create a DataAcquisition object for interfacing with Windows sound devices.

### **Input Arguments**

```
vendor — Device vendor
"ni" | "adi" | "mcc" | "directsound" | "digilent"
```

Device vendor specified as a string or character vector.

```
Example: "ni"

Data Types: char|string
```

### **Output Arguments**

### d — DataAcquisition interface

DataAcquisition object

DataAcquisition interface, returned as a DataAcquisition object. This interface can accommodate all supported devices from the specified vendor. Interfaces with different vendors require separate DataAcquisition objects.

### See Also

#### **Functions**

addbidirectional | addclock | addinput | addoutput | addtrigger | daqlist | daqvendorlist | removechannel | removeclock | removetrigger

### **Objects**

DataAcquisition

# daqhelp

Help for toolbox interface

### **Syntax**

```
daqhelp
daqhelp(functionname)
helptext = daqhelp('functionname')
```

### **Description**

daqhelp displays a comprehensive listing of Data Acquisition Toolbox functions along with a brief description of each. Links in the output provide access to more detailed information.

daghelp(functionname) returns help for the function specified as a character vector or string.

helptext = daghelp('functionname') assigns the help text output to the variable out.

### **Examples**

### **Get Toolbox Help**

Get overview help for Data Acquisition Toolbox.

daghelp

#### **Get Function Help**

```
Get help for a specified function.
```

```
daqhelp("addinput")
```

#### **Return Function Help Text to Variable**

Get help for a specified function, assigning the help text to a variable.

```
helptext = daqhelp("addinput");
```

### **Input Arguments**

### functionname — Function for which you want help

```
char vector or string
```

Function for which you want help, specified as a character vector or string.

```
Example: "addinput"
```

Data Types: char | string

### **Output Arguments**

### helptext — Help text

char vector

Help text, returned as a character vector.

### **Introduced before R2006a**

# daqlist

List data acquisition devices available to toolbox

### **Syntax**

```
daqlist
daqlist(vendor)
dev = daqlist(____)
```

### **Description**

daqlist displays a table of all available devices for all supported vendors. The information for each device includes device IDs, descriptions, models, and device subsystems.

daqlist(vendor) lists all available devices for the specified vendor in table format.

dev = daqlist(\_\_\_\_) assigns the device table to dev. You can access individual table cells by
indexing position or column labels.

### **Examples**

#### **List Devices for All Vendors**

List all available devices.

```
dev = daqlist
```

dev =

12×5 table

| VendorID      | DeviceID    | Description                                                | Model                                  |
|---------------|-------------|------------------------------------------------------------|----------------------------------------|
| "ni"          | "Dev2"      | "National Instruments(TM) PCIe-6363"                       | "PCIe-6363"                            |
| "ni"          | "PXI1Slot2" | "National Instruments(TM) PXI-4461"                        | "PXI-4461"                             |
| "adi"         | "SMU1"      | "Analog Devices Inc. ADALM1000"                            | "ADALM1000"                            |
| "directsound" | "Audio0"    | "DirectSound Primary Sound Capture Driver"                 | "Primary Sound Capture Driver"         |
| "directsound" | "Audio1"    | "DirectSound Headset Microphone (Plantronics BT600)"       | "Headset Microphone (Plantronics BT600 |
| "directsound" | "Audio2"    | "DirectSound Primary Sound Driver"                         | "Primary Sound Driver"                 |
| "directsound" | "Audio3"    | "DirectSound Headset Earphone (Plantronics BT600)"         | "Headset Earphone (Plantronics BT600)  |
| "directsound" | "Audio4"    | "DirectSound LEN T2454pA (NVIDIA High Definition Audio):1" | "LEN T2454pA (NVIDIA High Definition / |
| "directsound" | "Audio5"    | "DirectSound LEN T2454pA (NVIDIA High Definition Audio):2" | "LEN T2454pA (NVIDIA High Definition / |
| "directsound" | "Audio6"    | "DirectSound Speakers (Lenovo USB Soundbar)"               | "Speakers (Lenovo USB Soundbar)"       |
| "directsound" | "Audio7"    | "DirectSound Speakers (Realtek High Definition Audio)"     | "Speakers (Realtek High Definition Aug |
| "mcc"         | "Board0"    | "Measurement Computing Corp. USB-1208FS-Plus"              | "USB-1208FS-Plus"                      |

#### **List Devices for Specific Vendor**

List all available National Instruments devices.

```
dev = daqlist("ni")
```

| 12×5 table   |                    |                                                                          |                           |                                           |
|--------------|--------------------|--------------------------------------------------------------------------|---------------------------|-------------------------------------------|
| VendorID     | DeviceID           | Description                                                              | Model                     | DeviceInfo                                |
| "ni"<br>"ni" | "Dev2" "PXI1Slot2" | "National Instruments(TM) PCIe-6363" "National Instruments(TM) PXI-4461" | "PCIe-6363"<br>"PXI-4461" | [1×1 daq.DeviceInfo] [1×1 daq.DeviceInfo] |

View details of the first device.

```
devinfo = dev.DeviceInfo(1)
```

```
devinfo =
ni: National Instruments(TM) PCIe-6363 (Device ID: 'Dev2')
    Analog input supports:
         7 ranges supported
         Rates from 0.1 to 2000000.0 scans/sec
32 channels ('ai0' - 'ai31')
         'Voltage' measurement type
   Analog output supports:
-5.0 to +5.0 Volts, -10 to +10 Volts ranges
Rates from 0.1 to 2857142.9 scans/sec
4 channels ('ao0','ao1','ao2','ao3')
         'Voltage' measurement type
    Digital IO supports:
         Rates from 0.1 to 10000000.0 scans/sec
         48 channels ('port0/line0' - 'port2/line7')
'InputOnly','OutputOnly','Bidirectional' measurement types
    Counter input supports:
        Three Input supports.

Rates from 0.1 to 100000000.0 scans/sec

4 channels ('ctr0','ctr1','ctr2','ctr3')
'EdgeCount','PulseWidth','Frequency','Position' measurement types
    Counter output supports:
         Rates from 0.1 to 100000000.0 scans/sec 4 channels ('ctr0','ctr1','ctr2','ctr3')
         'PulseGeneration' measurement type
```

### **Input Arguments**

#### vendor — Device vendor

```
"ni" | "adi" | "mcc" | "directsound" | "digilent"
```

Device vendor specified as a string or character vector.

```
Example: "ni"

Data Types: char | string
```

### **Output Arguments**

#### dev — Table of devices

table

List of available devices, returned as a table.

### See Also

#### **Functions**

daq|daqvendorlist

# daqreset

Reset Data Acquisition Toolbox

### **Syntax**

dagreset

### **Description**

dagreset resets Data Acquisition Toolbox and deletes all data acquisition objects.

### **Examples**

### **Reset the Toolbox**

Create a DataAcquisition interface, then reset the toolbox.

```
d = daq("ni");
daqreset
d =
 handle to deleted DataAcquisition
```

### See Also

#### **Functions**

Introduced before R2006a

# daqvendorlist

List vendors available to toolbox

# **Syntax**

daqvendorlist
v = daqvendorlist

## **Description**

daqvendorlist displays a list of supported vendors with information about adaptor versions, driver versions, and operational status. Vendor support requires installation of the appropriate support package. See "Data Acquisition Toolbox Supported Hardware".

v = daqvendorlist assigns the table to v.

# **Examples**

#### **List Available Vendors**

List vendors available to toolbox.

#### daqvendorlist

| ans =                                |                                                     |                                              |                                |                       |  |
|--------------------------------------|-----------------------------------------------------|----------------------------------------------|--------------------------------|-----------------------|--|
| 5×5 table                            |                                                     |                                              |                                |                       |  |
| ID                                   | FullName                                            | AdaptorVersion                               | DriverVersion                  | Operational           |  |
| "ni"<br>"adi"                        | "National Instruments(TM)" "Analog Devices Inc."    | "4.0 (R2019b)" "4.0 (R2019b)"                | "unknown"<br>"1.0"             | false<br>true         |  |
| "directsound"<br>"digilent"<br>"mcc" | "DirectSound"<br>"Digilent Inc."<br>"Uninitialized" | "4.0 (R2019b)" "4.0 (R2019b)" "4.0 (R2019b)" | "n/a"<br>"3.7.20"<br>"unknown" | true<br>true<br>false |  |

# **Output Arguments**

#### v — Vendor information

table

Vendor information returned as a table.

#### See Also

# Functions daq|daqlist

# **DataAcquisition**

Interface to data acquisition device

# **Description**

The DataAcquisition object provides access to the devices of a specified vendor.

# **Creation**

Use the dag function to create a DataAcquisition object.

## **Properties**

### AutoSyncDSA — Automatically Synchronize DSA devices

false (default) | true

Automatically Synchronize DSA devices, specified as a logical true or false. Use this property to enable or disable automatic synchronization between DSA (PXI or PCI) devices in the same DataAcquisition. By default automatic synchronization capability is disabled.

Example: true

Data Types: logical

#### Channels — Device channels

array of channel objects

This property is read-only.

Device channels, returned as an array of channel objects. Create channels with the functions addinput, addoutput, and addbidirectional.

Example: addinput(d,...)

#### Clocks — Device clock connections

array of clock objects

This property is read-only.

Device clock connections, returned as an array of clock objects. Create clocks with the addclock function.

Example: addclock(d,...)

### DigitalTriggers — Device digital trigger connections

array of DigitalTrigger objects

This property is read-only.

Device digital trigger connections, returned as an array of DigitalTrigger objects. Use the addtigger function to add digital triggers to the DataAcquisition.

Example: addtrigger(d,...)

### DigitalTriggerTimeout — Time allowed for occurrence of digital trigger

10 (default) | numeric | duration

Time allowed for occurrence of digital trigger, specified as a numeric value in seconds or a duration.

Example: 30

Data Types: single | double | int8 | int16 | int32 | int64 | uint8 | uint16 | uint32 | uint64 |

duration

### ErrorOccurredFcn — Callback function to call when error occurs

function handle

Callback function to call when error occurs, specified as a function handle.

Example: @mycleanup

Data Types: function\_handle

### NumDigitalTriggerRemaining — Number of digital triggers remaining in run

1 (default) | numeric

This property is read-only.

Number of digital triggers remaining in run, returned as a double.

Example: 1

Data Types: double

### NumDigitalTriggersPerRun — Number of digital triggers per DataAcquisition run

numeric

Number of digital triggers per DataAcquisition run, returned as a double.

Example: 2

Data Types: double

### NumScansAvailable — Number of data scans acquired and available for reading

numeric

This property is read-only.

Number of data scans available for reading, returned as a double. These scans have been acquired by the device input channels.

Example: 1000

Data Types: uint64

#### NumScansOutputByHardware — Number of scans generated as device output

numeric

This property is read-only.

Number of scans generated as device output, returned as a double.

Example: 1024

Data Types: uint64

### NumScansQueued — Number of scans prepared for device output

numeric

This property is read-only.

Number of scans queued to the output channels

Example: 4000

Data Types: uint64

#### Rate — Data scan rate

numeric

Data scan rate, specified as a numeric value of samples per second.

Example: 44100

Data Types: single | double | int8 | int16 | int32 | int64 | uint8 | uint16 | uint32 | uint64

### RateLimit — Lower and upper scan rate limits

array of doubles

This property is read-only.

Lower and upper scan rate limits, returned as a 1-by-2 vector of doubles indicating minimum and maximum allowed scan rates in samples per second. The scan rate limits depend on the hardware and its configurations.

Example: [8000 192000]

Data Types: double

#### Running — DataAcquisition running indication

true | false

This property is read-only.

DataAcquisition running indication, returned as true or false.

Example: true

Data Types: logical

#### ScansAvailableFcn — Callback function when scans are available

function handle

Callback function to execute when scans are available from the input channels, specified as a function handle

Example: @read

Data Types: function handle

### ScansAvailableFcnCount — Number of acquired scans to trigger ScansAvailableFcn

numeric

Number of acquired scans to trigger ScansAvailableFcn, specified as a numeric value. The function handle specified in ScansAvailableFcn executes every time ScansAvailableFcnCount scans are acquired from the input channels.

Example: 8000

Data Types: single | double | int8 | int16 | int32 | int64 | uint8 | uint16 | uint32 | uint64

### ScansRequiredFcn — Callback function when output scan data is required

function handle

Callback function to execute when scan data is required for device output channels. specified as a function handle.

Example: @write

Data Types: function handle

### ScansRequiredFcnCount — Number of scans to trigger ScansRequiredFcn

"auto" (default) | numeric

Number of queued scans to trigger ScansRequiredFcn, specified as a numeric value or "auto". The function handle specified in ScansRequiredFcn executes when NumScansQueued drops below the value specified in this property. If this is set to "auto", the value resets to a default.

Example: 2000

Data Types: single | double | int8 | int16 | int32 | int64 | uint8 | uint16 | uint32 | uint64 | char | string

#### UserData — Custom data

any data

Custom data, specified as any MATLAB data type and format.

Example: datetime('now')

Data Types: single | double | int8 | int16 | int32 | int64 | uint8 | uint16 | uint32 | uint64 | logical | char | string | struct | table | cell | function\_handle | categorical | datetime | duration | calendarDuration | fi

#### **Vendor** — **Data acquisition hardware vendor information**

vendor object

This property is read-only.

Data acquisition hardware vendor information, returned as a vendor object with the following properties:

ID FullName AdaptorVersion DriverVersion IsOperational

This object is the same as the corresponding vendor object returned by the daqvendorlist function.

### WaitingForDigitalTrigger — Digital trigger waiting indication

false (default) | true

This property is read-only.

Digital trigger waiting indication, returned as a logical.

Example: true

Data Types: logical

## **Object Functions**

addinput Add input channel to device interface read Read data acquired by hardware

readwrite Simultaneously read and write device channel data start Start DataAcquisition background operation

stop Stop background operation

removechannel Remove channel from device interface

flush Flush DataAcquisition input and output buffers write Write output scans to hardware channels preload Queue scan data for device output addoutput Add output channel to device interface

addbidirectional Add digital bidirectional channel to device interface resetcounters Reset hardware scan count for all counter inputs

addclock Add clock connection to device interface removeclock addtrigger Add trigger connection to device interface removetrigger Remove trigger from device interface

# **Examples**

#### Create a DataAcquisition

Create and configure a DataAcquisition object for interfacing with National Instruments devices.

```
d = daq("ni")
d.Rate = 20000;
```

### See Also

#### **Functions**

dag | daghelp | daglist | dagreset | dagvendorlist

# decimalToBinaryVector

Convert decimal value to binary vector

## **Syntax**

```
binVal = decimalToBinaryVector(decimalNumber)
binVal = decimalToBinaryVector(decimalNumber,numberOfBits)
binVal = decimalToBinaryVector(decimalNumber,numberOfBits,bitOrder)
binVal = decimalToBinaryVector(decimalNumber,[],bitOrder)
```

## **Description**

binVal = decimalToBinaryVector(decimalNumber) converts a positive decimal number to a binary vector, represented using the minimum number of bits.

binVal = decimalToBinaryVector(decimalNumber, numberOfBits) converts a decimal
number to a binary vector with the specified number of bits.

binVal = decimalToBinaryVector(decimalNumber, numberOfBits, bitOrder) converts a decimal number to a binary vector with the specified number of bits in the specified bit ordering.

binVal = decimalToBinaryVector(decimalNumber,[],bitOrder) converts a decimal number to a binary vector with default number of bits in the specified bit ordering.

# **Examples**

#### Convert a Decimal to a Binary Vector

#### Convert an Array of Decimals to a Binary Vector Array

```
binVal = decimalToBinaryVector(0:4)
binVal =

0     0     0
0     0     1
0     1     0
0     1     1
1     0     0
```

### Convert a Decimal into a Binary Vector of Specific Bits

```
binVal = decimalToBinaryVector(6,8,'MSBFirst')
binVal =
   0
     0 0 0 0 1 1 0
```

### Convert a Decimal into a Binary Vector with LSB First

```
binVal = decimalToBinaryVector(6,[],'LSBFirst')
binVal =
    0 1 1
```

### Convert an Array of Decimals into a Binary Vector Array with LSB First

```
binVal = decimalToBinaryVector(0:4, 4, 'LSBFirst')
binVal =
    (-)
              0
         0
                    0
              0
    1
         0
                   0
         1
              0
                    0
    (-)
    1
         1
               0
              1
```

## **Input Arguments**

#### decimalNumber — Number to convert to binary vector numeric

The number to convert to a binary vector specified as a positive integer scalar.

Data Types: single | double | int8 | int16 | int32 | int64 | uint8 | uint16 | uint32 | uint64

### numberOfBits — Number of bits required to correctly represent the decimal number numeric

The number of bits required to correctly represent the decimal. This is an optional argument. If you do not specify the number of bits, the number is represented using the minimum number of bits needed. By default minimum number of bits needed to represent the value is specified, unless you specify a value

# bitOrder — Bit order for binary vector representation

```
'MSBFirst' (default) | 'LSBFirst'
```

Bit order for the binary vector representation, specified as a character vector or string. Accepted values are:

• 'MSBFirst' — The first element of the binary vector is the most significant bit.

• 'LSBFirst' — The first element of the binary vector is the least significant bit.

Data Types: char | string

# **Output Arguments**

### binVal — Binary value

array of 1s and 0s

Binary value, returned as a double array of 1s and 0s.

## **See Also**

#### **Functions**

binaryVectorToDecimal | binaryVectorToHex | hexToBinaryVector

#### Topics

"Generate Digital Output Using Decimal Data Across Multiple Lines" on page 9-14

#### Introduced in R2012b

# disableVendorDiagnostics

Suppress vendor diagnostic display in device listing

## **Syntax**

disableVendorDiagnostics

## **Description**

disableVendorDiagnostics turns off the display of diagnostic information in the daqlist function output related to non-operational vendors. The display is enabled by default.

## **Examples**

### **Toggle Diagnostic Display**

Control the display of diagnostic information in the device listing.

Allow diagnostic information to display in the device listing. The installation does not include drivers for 'ni' or 'mcc'.

# enableVendorDiagnostics daglist

```
Unable to detect 'ni' hardware:
National Instruments NI-DAQmx driver is either not installed or the installed version is not supplied the Windows Control Panel to uninstall any existing NI-DAQmx driver listed under 'National Interpretation of the Add-On Explorer to install the Data Acquisition Toolbox Support Package for National Instruments NI-DAQmx Devices.
```

```
Unable to detect 'mcc' hardware:
Driver command failed with status code: -30.
ans =
```

1×5 table

| VendorID | DeviceID | Description |
|----------|----------|-------------|
|          |          |             |

"directsound" "Audio0" "DirectSound Primary Sound Capture Driver"

Suppress diagnostic information in the device listing. The installation is the same.

# disableVendorDiagnostics daglist

```
ans =

1×5 table

VendorID DeviceID Description
```

"directsound" "Audio0" "DirectSound Primary Sound Capture Driver"

# **See Also**

### **Functions**

daqlist | daqvendorlist | enableVendorDiagnostics

# enableVendorDiagnostics

Allow diagnostic display in vendor listing

## **Syntax**

enableVendorDiagnostics

# **Description**

enableVendorDiagnostics turns on the display of diagnostic information in the daqlist function
output related to non-operational vendors. The display is enabled by default.

### **Examples**

### **Toggle Diagnostic Display**

Control the display of diagnostic information in the device listing.

Allow diagnostic information to display in the device listing. The installation does not include drivers for 'ni' or 'mcc'.

# enableVendorDiagnostics daqlist

```
Unable to detect 'ni' hardware:
National Instruments NI-DAQmx driver is either not installed or the installed version is not supported.
Use the Windows Control Panel to uninstall any existing NI-DAQmx driver listed under 'National Instruments Software'.
Then, open the Add-On Explorer to install the Data Acquisition Toolbox Support Package for
National Instruments NI-DAQmx Devices.

Unable to detect 'mcc' hardware:
Driver command failed with status code: -30.

ans =

1×5 table

VendorID

DeviceID

Description

"directsound" "Audio0" "DirectSound Primary Sound Capture Driver"
```

Suppress diagnostic information in the device listing. The installation is the same.

# disableVendorDiagnostics daqlist

```
ans =

1×5 table

VendorID DeviceID Description
```

"directsound" "Audio0" "DirectSound Primary Sound Capture Driver"

# **See Also**

### **Functions**

daqlist | daqvendorlist | disableVendorDiagnostics

# flush

Package: daq.interfaces

Flush DataAcquisition input and output buffers

# **Syntax**

flush(d)

# **Description**

flush(d) removes all acquired and queued scans in the input and output buffers of the DataAcquisition interface.

# **Examples**

### Flush DataAcquisition Data

Clear all acquired and queued scans.

```
d = daq("ni")
flush(d)
```

# **Input Arguments**

### d — DataAcquisition interface

DataAcquisition object

DataAcquisition interface, specified as a DataAcquisition object, created using the daq function.

```
Example: d = daq()
```

### See Also

#### **Functions**

daq

# hexToBinaryVector

Convert hexadecimal value to binary vector

## **Syntax**

```
binVal = hexToBinaryVector(hexNumber)
binVal = hexToBinaryVector(hexNumber,numberOfBits)
binVal = hexToBinaryVector(hexNumber,numberOfBits,bitOrder)
```

## **Description**

binVal = hexToBinaryVector(hexNumber) converts hexadecimal numbers to a binary vector.

binVal = hexToBinaryVector(hexNumber, numberOfBits) converts hexadecimal numbers to a binary vector with the specified number of bits.

binVal = hexToBinaryVector(hexNumber, numberOfBits, bitOrder) converts hexadecimal numbers to a binary vector with the specified number of bits in the specified bit ordering.

## **Examples**

#### Convert a hexadecimal to a binary vector

```
binVal = hexToBinaryVector('A1')
binVal =
    1×8 logical array
    1    0    1    0    0    0    1
```

#### Convert a hexadecimal with a leading 0 to a binary Vector

```
binVal = hexToBinaryVector('0xA')
binVal =
   1×4 logical array
   1  0  1  0
```

#### Convert an Array of Hexadecimal Numbers to a Binary Vector

```
binVal = hexToBinaryVector(['A1';'B1'])
binVal =
```

```
2×8 logical array
  0 1 0 0 0 0 1
    1 1
         0 0 0
```

### Convert a Hexadecimal Number into a Binary Vector of Specific Bits

```
binVal = hexToBinaryVector('A1',12,'MSBFirst')
binVal =
 1×12 logical array
```

### Convert a Cell Array of Hexadecimal Numbers into a Binary Vector of Specific Bits

```
binVal = hexToBinaryVector({'A1';'B1'},8)
binVal =
 2×8 logical array
    0 1 0 0 0 0 1
  1 0 1 1 0 0 0 1
```

#### Convert a Hexadecimal into a Binary Vector with LSB First

```
binVal = hexToBinaryVector('A1', [], 'LSBFirst')
binVal =
 1×8 logical array
  1 0 0 0 0 1 0 1
```

# Input Arguments

#### hexNumber — Hexadecimal to convert to binary vector

hexadecimal value

Hexadecimal number to convert to a binary vector, specified as a character vector or string.

```
Data Types: char | string
```

### numberOfBits — Number of bits to represent the decimal number

numeric

Number of bits to represent the decimal number, specified as a numeric value. This is an optional argument. If you do not specify the number of bits, the number is represented using the minimum number of bits needed.

### bitOrder — Bit order for binary vector representation

'MSBFirst' (default) | 'LSBFirst'

Bit order for the binary vector representation, specified as a character vector or string. Accepted values are:

- 'MSBFirst' The first element of the binary vector is the most significant bit.
- 'LSBFirst' The first element of the binary vector is the least significant bit.

Data Types: char | string

# **Output Arguments**

#### binVal — Binary value

array of 1s and 0s

Binary value, returned as a logical array of 1s and 0s.

### See Also

#### **Functions**

binaryVectorToDecimal|binaryVectorToHex|decimalToBinaryVector

#### Topics

"Acquire Digital Data in Hexadecimal Values" on page 9-12

#### Introduced in R2012b

# preload

Package: daq.interfaces

Queue scan data for device output

## **Syntax**

```
preload(d,scanData)
```

## **Description**

preload(d,scanData) provides scan data to the DataAcquisition interface d for device output.

You queue data before calling start on your DataAcquisition. Calling start runs the DataAcquisition in the background, without blocking MATLAB.

## **Examples**

### **Queue Scan Data for Device Output**

Queue scan data to the DataAcquisition interface in preparation for device output.

Define and queue a sine wave for output of one cycle on a single channel.

```
scanData = sin(linspace(0,2*pi,5000)');
preload(d,scanData)
% :
start(d)
```

Define and queue a sine wave for repeated output on a single channel.

```
scanData = sin(linspace(0,2*pi,5000)');
queue(d,scanData)
% :
start(d,"RepeatOutput")
% :
stop(d)
```

## **Input Arguments**

#### d — DataAcquisition interface

DataAcquisition object

DataAcquisition interface, specified as a DataAcquisition object, created using the dag function.

```
Example: d = daq(...)
```

### scanData — Scan data for device output

double matrix

Scan data for device output, specified as an M-by-N matrix, where M is the number of data scans and N is the number of output channels in the DataAcquisition interface. For a single channel, the data is a column vector.

Data Types: double

# **See Also**

**Functions** daq | flush | start

# read

Package: daq.interfaces

Read data acquired by hardware

## **Syntax**

```
scanData = read(d)
scanData = read(d,span)
[scanData,triggerTime] = read(____)
scanData = read(____,"OutputFormat","Matrix")
[scanData,timeStamp,triggerTime] = read(____,"OutputFormat","Matrix")
```

## Description

scanData = read(d) reads a single input scan from all input channels on the DataAcquisition, and
returns a timetable to scanData.

scanData = read(d,span) reads a span of input scans from the DataAcquisition interface, and
returns a timetable to scanData. You can specify span as a duration, a number of scans, or "all".

- If the DataAcquisition is not running and has no acquired data, the DataAcquisition starts a
  foreground finite acquisition to read the requested number of scans. MATLAB is blocked until the
  acquisition and read are complete.
- If the DataAcquisition is running when you call this function, it reads data already acquired, if necessary waiting until the specified number of scans are available. MATLAB is blocked until the acquisition and read are complete. This is typical when start is called to run a background acquisition prior to calling read.
- If the DataAcquisition is not running but has acquired data from a previous run, it reads the specified number of scans or all the data, whichever is less.

[scanData,triggerTime] = read(\_\_\_\_) performs the specified read, and returns a timetable to scanData and scan trigger time to triggerTime as a datetime.

scanData = read(\_\_\_\_, "OutputFormat", "Matrix") performs the specified read, and returns an M-by-N matrix of doubles to scanData, where M is the number of scans and N is the number of input channels. Each column contains the data from one channel.

[scanData,timeStamp,triggerTime] = read(\_\_\_\_,"OutputFormat","Matrix") performs the specified read and returns the scan timestamps to timeStamp, as an M-by-1 vector of doubles representing the relative time in seconds after the first scan. The rows of the timeStamp vector correspond to the rows of the scanData matrix. The scan trigger time is returned to triggerTime as a datenum double.

# **Examples**

### Read a Single Scan

Without specifying a duration or number of scans, the read function acquires a single on-demand scan on all channels.

### **Initiate a Foreground Acquisition**

If there is no data available to be read from the device, the read function initiates a foreground acquisition, blocking MATLAB until complete.

```
d = daq("ni");
ch = addinput(d, "Dev1", 1:2, "Voltage")
ch =
   Index
            Туре
                    Device
                              Channel
                                          Measurement Type
                                                                    Range
                                                                                       Name
                                                                                    "Dev1_ai1"
"Dev1_ai2"
             "ai"
                                "ai1"
                                          "Voltage (Diff)"
                                                              "-10 to +10 Volts"
                     "Dev1"
                                          "Voltage (Diff)"
                     "Dev1"
                                "ai2"
                                                              "-10 to +10 Volts"
            "ai"
```

Read five scans of data on all channels.

```
scanData = read(d,5)
scanData =
  5×2 timetable
      Time
                 Dev1_ai1
                              Dev1_ai2
                              0.62579
    0 sec
                  0.1621
                 0.42124
                              0.56955
    0.001 sec
    0.002 sec
                 0.51069
                              0.56002
                 0.54193
                              0.56166
    0.003 sec
    0.004 sec
                 0.55377
                              0.56396
```

Read 5 milliseconds of data on all channels.

```
d.Rate = 1000;
scanData = read(d,seconds(0.005))
scanData =
   5×2 timetable
```

| Time      | Devl_ail | Dev1_ai2 |  |
|-----------|----------|----------|--|
|           |          |          |  |
| 0 sec     | 0.2259   | 0.33278  |  |
| 0.001 sec | 0.28871  | 0.31699  |  |
| 0.002 sec | 0.3068   | 0.31633  |  |
| 0.003 sec | 0.3137   | 0.31929  |  |
| 0.004 sec | 0.31732  | 0.32028  |  |

You can also read the data into arrays of double values. Five scans on two channels results in a 5-by-2 matrix, with a column for each channel.

```
scanData = read(d,5,"OutputFormat","Matrix")
scanData =
   0.0424
              0.0644
   0.0572
              0.0621
   0.0605
             0.0638
   0.0618
             0.0641
   0.0631
             0.0648
```

#### Read Data from a Background Acquisition

When a background acquisition is initiated with the start function, use read to import the data.

```
d = daq("ni");
ch = addinput(d,"Dev1",1:2,"Voltage")
start(d,"NumScans",5)
Background operation has started.
Background operation will stop after 0.005 s.
To read acquired scans, use read.
scanData = read(d,"all")
scanData =
 5×2 timetable
     Time
                Devl ail
                            Devl ai2
   0 sec
                0.012466
                            0.023977
   0.001 sec
                           0.023319
              0.019373
   0.002 sec
              0.021017
                            0.02299
                           0.02299
              0.021346
   0.003 sec
              0.022661
   0.004 sec
                            0.023648
```

# **Input Arguments**

#### d — DataAcquisition interface

DataAcquisition object

DataAcquisition interface, specified as a DataAcquisition object, created using the daq function.

Example: d = daq()

### span — Length of read operation

duration | double

Length of read operation, specified as a duration or double. If this is a duration type, it specifies the time duration of acquisition; if a double, it specifies the number of scans.

Example: seconds(5)

Data Types: double | duration

## **Output Arguments**

#### scanData — Input scan data from the device

timetable | double

Input scan data from the device, returned as a timetable or matrix of doubles, depending on the OutputFormat setting.

You can access the scan trigger time in the timetable property scanData.Properties.CustomProperties.TriggerTime, returned as a datetime.

### triggerTime — Time that acquisition began

datetime | datenum double

Time that acquisition began, returned as a datetime if OutputFormat is 'Timetable' (default), or as a double if OutputFormat is 'Matrix'. This information is also available as a datetime value in the timetable property scanData.Properties.CustomProperties.TriggerTime.

### timeStamp — Times of scan acquisitions

double

Times of scan acquisitions, returned as a matrix of doubles. Each value represents relative time in seconds after the first scan. This argument is returned only when OutputFormat is specified as "Matrix".

### See Also

#### **Functions**

start

# readwrite

Package: daq.interfaces

Simultaneously read and write device channel data

## **Syntax**

```
inScanData = readwrite(d,outScanData)
[inScanData,triggerTime] = readwrite(d,outScanData)
inScanData = readwrite(d,outScanData,"OutputFormat","Matrix")
[inScanData,timeStamp,triggerTime] = readwrite( ,"OutputFormat","Matrix")
```

## **Description**

inScanData = readwrite(d,outScanData) writes outScanData to the DataAcquisition interface output channels, and reads inScanData from the DataAcquisition interface input channels. Input and output have the same number of scans, determined by the number of rows in the matrix outScanData. By default, data is returned to inScanData as a timetable. readwrite supports only foreground clocked operations, blocking MATLAB until complete.

[inScanData,triggerTime] = readwrite(d,outScanData) performs the read and write operations, and also returns the scan trigger time to triggerTime as a datetime.

inScanData = readwrite(d,outScanData,"OutputFormat","Matrix") performs the read
and write operations, returning a matrix of double values to inScanData.

[inScanData,timeStamp,triggerTime] = readwrite(\_\_\_\_,"OutputFormat","Matrix") performs the read and write operations, also returning the scan times as a column vector of doubles to timeStamps, and the scan trigger time to triggerTime as a datenum double. The rows of the timeStamp vector correspond to the rows of the inScanData matrix.

# **Examples**

#### **Measure and Generate Simultaneously**

Configure the DataAcquisition to measure and generate voltage simultaneously, in the foreground.

```
d = daq("ni");
addinput(d, "Dev1", "ai0", "Voltage");
addoutput(d, "Dev1", "ao0", "Voltage");
outScanData = linspace(0,1,d.Rate)'; % Increase output voltage with each scan.
inScanData = readwrite(d,outScanData);
```

# **Input Arguments**

#### **d** — DataAcquisition interface

DataAcquisition object

DataAcquisition interface, specified as a DataAcquisition object, created using the daq function.

```
Example: d = daq()
```

### outScanData — Scan data for device output

double matrix

Scan data for device output, specified as an M-by-N matrix, where M is the number of data scans and N is the number of output channels in the DataAcquisition interface. For a single channel, the data is a column vector. Single scans are not supported by this function, so M must be greater than 1.

Data Types: double

## **Output Arguments**

#### inScanData — Input scan data from the device

timetable | double

Input scan data from the device, returned as a timetable or matrix of doubles, depending on the OutputFormat setting.

You can access the scan trigger time in the timetable property inScanData.Properties.CustomProperties.TriggerTime, returned as a datetime.

### triggerTime — Time that acquisition began

datetime | datenum double

Time that acquisition began, returned as a datetime if OutputFormat is "Timetable" (default), or as a double if OutputFormat is "Matrix". This information is also available as a datetime value in the timetable property inScanData.Properties.CustomProperties.TriggerTime.

### timeStamp — Times of scan acquisitions

double

Times of scan acquisitions, returned as a matrix of doubles. Each value represents relative time in seconds after the first scan. This argument is returned only when OutputFormat is specified as "Matrix".

#### See Also

#### **Functions**

dag

# removechannel

Package: daq.interfaces

Remove channel from device interface

## **Syntax**

removechannel(d,idx)

# **Description**

removechannel (d,idx) removes the specified channels from the DataAcquisition interface. If the DataAcquisition has channels with indices higher than the channels being removed, they are renumbered to fill the empty gaps left by the removal, but the channel names do not change.

## **Examples**

#### Remove Channels from DataAcquisition Interface

Remove channels from a DataAcquisition and note the index changes.

```
d = daq("directsound");
addinput(d,"Audio0","1","Audio");
addinput(d,"Audio1","1","Audio");
addoutput(d,"Audio3","1","Audio");
addoutput(d,"Audio6","1","Audio");
d.Channels
```

| index | Type   | Device   | Channel | Measurement Type | Range           | Name  |
|-------|--------|----------|---------|------------------|-----------------|-------|
|       |        |          |         |                  |                 |       |
| 1     | "audi" | "Audio1" | "1"     | "Audio"          | "-1.0 to +1.0 " | "ch1" |
| 2     | "audi" | "Audio0" | "1"     | "Audio"          | "-1.0 to +1.0 " | "ch2" |
| 3     | "audo" | "Audio3" | "1"     | "Audio"          | "-1.0 to +1.0 " | "ch3" |
| 4     | "audo" | "Audio6" | "1"     | "Audio"          | "-1.0 to +1.0 " | "ch4" |

# removechannel(d,2) d.Channels

| index | Туре   | Device   | Channel | Measurement Type | Range           | Name  |
|-------|--------|----------|---------|------------------|-----------------|-------|
|       |        |          |         |                  |                 |       |
| 1     | "audi" | "Audio1" | "1"     | "Audio"          | "-1.0 to +1.0 " | "ch1" |
| 2     | "audo" | "Audio3" | "1"     | "Audio"          | "-1.0 to +1.0 " | "ch3" |
| 3     | "audo" | "Audio6" | "1"     | "Audio"          | "-1.0 to +1.0 " | "ch4" |

Note that after removal of the second channel, the remaining channels are numbered 1, 2, and 3. The channel names are not changed.

Remove all remaining channels.

removechannel(d,[1:length(d.Channels)])

### **Input Arguments**

#### d — DataAcquisition interface

DataAcquisition object

DataAcquisition interface, specified as a DataAcquisition object, created using the daq function.

Example: d = daq()

### idx — Channel index

numeric scalar | numeric vector

Channel index, specified as a numeric scalar or vector. Removing a channel shifts down the indices of remaining higher channels, but does not change the channel names. Do not confuse the channel index in the DataAcquisition with the channel ID of the data acquisition device.

Example: [1,3]

Data Types: single | double | int8 | int16 | int32 | int64 | uint8 | uint16 | uint32 | uint64

### See Also

#### **Functions**

addbidirectional | addinput | addoutput | dag | daglist

# removeclock

Package: daq.interfaces

Remove clock from device interface

## **Syntax**

removeclock(d,idx)

# **Description**

removeclock(d,idx) removes the specified clock from the DataAcquisition interface. If the DataAcquisition has clocks with indices higher than the clock being removed, they are renumbered to fill the empty gaps left by the removal.

# **Examples**

### Remove Clock from DataAcquisition Interface

Remove a clock from a DataAcquisition interface.

```
d = daq("ni");
% :
Cidx = addclock(d,"ScanClock","Dev1/PFI0","Dev2/PFI0");
% :
removeclock(d,Cidx);
```

# **Input Arguments**

#### d — DataAcquisition interface

DataAcquisition object

DataAcquisition interface, specified as a DataAcquisition object, created using the daq function.

```
Example: d = daq()
```

#### idx — Clock index

numeric scalar | numeric vector

Clock index, specified as a numeric scalar or vector. Removing a clock shifts down the indices of remaining higher clocks.

```
Example: 1
```

Data Types: single | double | int8 | int16 | int32 | int64 | uint8 | uint16 | uint32 | uint64

### See Also

#### **Functions**

addclock | dag

# removetrigger

Package: daq.interfaces

Remove trigger from device interface

## **Syntax**

removetrigger(d,idx)

## **Description**

removetrigger(d,idx) removes the specified trigger from the DataAcquisition interface. If the DataAcquisition has triggers with indices higher than the trigger being removed, they are renumbered to fill the empty gaps left by the removal.

## **Examples**

### Remove Trigger from DataAcquisition Interface

Remove a trigger from a DataAcquisition interface.

```
d = daq("ni");
% :
Tidx = addtrogger(d,"Digital","StartTrigger","Dev1/PFI0","Dev2/PFI0");
% :
removetrigger(d,Tidx);
```

# **Input Arguments**

#### d — DataAcquisition interface

DataAcquisition object

DataAcquisition interface, specified as a DataAcquisition object, created using the daq function.

```
Example: d = daq()
```

#### idx — Trigger index

numeric scalar | numeric vector

Trigger index, specified as a numeric scalar or vector. Removing a trigger shifts down the indices of remaining higher triggers.

```
Example: 1
```

Data Types: single | double | int8 | int16 | int32 | int64 | uint8 | uint16 | uint32 | uint64

### See Also

#### **Functions**

addtrigger | dag

# resetcounters

Package: dag.interfaces

Reset hardware scan count for all counter inputs

## **Syntax**

resetcounters(d)

# **Description**

resetcounters (d) resets hardware scan count for all counter inputs between on-demand reads on the DataAcquisition d.

## **Examples**

### **Acquire Edge Count and Reset Counter**

Configure a DataAcquisition to measure an EdgeCount until the count exceeds a threshold, then reset the counter.

```
d = daq("ni");
addinput(d, "Dev1", "ctr0", "EdgeCount");
maxCount = 100;
count = read(d);
while count <= maxCount</pre>
    count = read(d);
resetcounters(d);
```

# **Input Arguments**

#### d — DataAcquisition interface

DataAcquisition object

DataAcquisition interface, specified as a DataAcquisition object, created using the daq function.

```
Example: d = daq()
```

### See Also

# start

Package: daq.interfaces

Start DataAcquisition background operation

## **Syntax**

```
start(d)
start(d, "Continuous")
start(d, "RepeatOutput")
start(d, "Duration", span)
start(d, "NumScans", span)
```

## **Description**

start(d) starts the DataAcquisition interface background operation. When the input acquisition and output generation begin depends on channel configuration and preloaded output data:

- If the DataAcquisition has only input channels, the acquisition begins immediately, collecting scan data, which you can access later with the read function. The default scan duration is 1 second.
- If the DataAcquisition interface has only output channels, generation begins immediately if data is already queued with the preload function. If no data is queued, output begins when data is made available with write function.
- If the DataAcquisition has both input and output channels, the input acquisition begins and ends at the same time as the output generation, resulting in the same number of scans.

start(d, "Continuous") starts the background operation running continuously. If there is data already available from the preload function, output generation begins immediately along with acquisition on any input channels. Otherwise, acquisition begins when you execute write. The operation continues until you call stop. As output scan data is generated or input scan data is acquired, you might need to call write or read while the DataAcquisition is still running.

start(d,"RepeatOutput") starts the background operation, generating periodic output in a
repeating loop of the output scan data. If there is data already available from the preload function,
output generation begins immediately along with acquisition on any input channels. Otherwise,
generation and acquisition begin when you execute write. The operation continues until you call
stop. If input scan data is being acquired, you might need to call read while the DataAcquisition is
still running.

start(d, "Duration", span) or start(d, "NumScans", span) starts the background acquisition to run for a finite span of time, specified as either a duration or a number of scans.

# **Examples**

#### Read Data from a Background Acquisition

When a background acquisition is initiated with the start function, use read to import the data.

```
d = daq("ni");
ch = addinput(d, "Dev1", 1:2, "Voltage")
start(d, "NumScans",5)
Background operation has started.
Background operation will stop after 0.005 s.
To read acquired scans, use read.
scanData = read(d, "all")
scanData =
 5×2 timetable
     Time
                Devl ail
                            Dev1 ai2
   0 sec
                0.012466
                            0.023977
                0.019373
   0.001 sec
                            0.023319
   0.002 sec
                0.021017
                            0.02299
   0.003 sec 0.021346
                            0.02299
   0.004 sec 0.022661
                            0.023648
```

### Generate a Repeating Signal in the Background

Define and preload data for device output, then start output generation to repeat in the background while MATLAB continues.

```
d = dag("ni");
addoutput(d, "Dev1",1, "Voltage");
signalData = sin((1:1000)*2*pi/1000);
preload(d,signalData') % Column of data for one channel
start(d, "RepeatOutput")
% Device output now repeated while MATLAB continues.
stop(d)
```

# **Input Arguments**

### d — DataAcquisition interface

DataAcquisition object

DataAcquisition interface, specified as a DataAcquisition object, created using the dag function.

```
Example: d = daq()
```

#### span — Length of background operation

duration | double

Length of background operation, specified as a duration or double. For "Duration" specify a duration type; for "NumScans" specify a double for the number of scans. The default is 1 second.

```
Example: seconds (5)
Data Types: double | duration
```

# See Also

Functions
daq|preload|read|stop|write

# stop

Package: daq.interfaces

Stop background operation

## **Syntax**

stop(d)

## **Description**

stop(d) stops the DataAcquisition interface background operations, and flushes queued output data. Input data acquired by the operation is not flushed.

# **Examples**

### **Stop DataAcquisition Operations**

Stop DataAcquisition interface operations.

```
d = daq("ni")
start(d)
%:
stop(d)
```

# **Input Arguments**

### d — DataAcquisition interface

DataAcquisition object

DataAcquisition interface, specified as a DataAcquisition object, created using the daq function.

```
Example: d = daq()
```

### See Also

#### **Functions**

daq | start

### write

Package: daq.interfaces

Write output scans to hardware channels

#### **Syntax**

write(d,scanData)

#### **Description**

write(d,scanData) writes scan data to the DataAcquisition interface for the device output. The DataAcquisition might already be started or not.

- If the DataAcquisition has not been started, write sends the data and starts device output generation. As a finite foreground generation, this blocks MATLAB until completed.
- If the DataAcquisition had already been started, write provides the data for the output operation to begin, which then runs in the background without blocking MATLAB. The start function arguments determine if the generation is finite, repeating, or continuous. Continuous output requires write to provide data for as long as output is needed; multiple calls to write might be necessary.

### **Examples**

#### Write a Single Scan

If the supplied data value specifies only a single scan of data for all output channels, the write function generates an on-demand output without clocking.

Create interface and add two output channels.

```
d = daq("ni");
ch = addoutput(d, "Dev1", 0:1, "Voltage");
   Index
           Туре
                   Device
                            Channel
                                        Measurement Type
                                                                   Range
                                                                                     Name
                                      "Voltage (SingleEnd)"
                                                             "-10 to +10 Volts"
           "ao"
                   "Dev1"
                             "ao0"
                                                                                  "Dev1_ao0"
                                                             "-10 to +10 Volts"
                                      "Voltage (SingleEnd)"
                   "Dev1"
                             "ao1"
                                                                                  "Dev1_ao1"
```

Output 5 volts on both channels.

```
write(d,[5 5])
```

#### Generate a Repeating Signal in the Background

Start a DataAcquisition interface for background operation, then provide data for device output.

```
d = daq("ni");
addoutput(d, "Dev1",1, "Voltage");
signalData = sin((1:1000)*2*pi/1000);
start(d, "RepeatOutput")
write(d,signalData')
% Device output now repeated while MATLAB continues.
pause(5)
stop(d)
```

#### **Input Arguments**

#### d — DataAcquisition interface

DataAcquisition object

DataAcquisition interface, specified as a DataAcquisition object, created using the daq function.

```
Example: d = daq()
```

#### scanData — Scan data for device output

double matrix

Scan data for device output, specified as an M-by-N matrix, where M is the number of data scans and N is the number of output channels in the DataAcquisition interface. Each column of scanData contains the data for one channel. For a single channel, the data is a column vector.

Data Types: double

#### See Also

#### **Functions**

read | start

Introduced in R2020a

# **Apps**

### Analog Input Recorder

Acquire and visualize analog input signals

### **Description**

The Analog Input Recorder provides a graphical interface to data acquisition devices.

Using this app, you can:

- Configure device channels and acquisition properties.
- Preview signals on several analog input channels for a selected device.
- Record analog input data for a finite period (foreground) or continuously (background).
- Create scripts in the Live Editor from the app configuration.
- Open the Signal Analyzer app of Signal Processing Toolbox<sup>™</sup> to perform analysis on your recorded data.

### Open the Analog Input Recorder App

- MATLAB Toolstrip: On the Apps tab, under Test and Measurement, click the app.
- MATLAB command prompt: Enter analogInputRecorder.

**Note** Opening the Analog Input Recorder deletes all your existing DataAcquisition interfaces in MATLAB.

The DataAcquisition interface created by the Analog Input Recorder is not accessible from the MATLAB command line.

#### Limitations

The Analog Input Recorder currently supports only analog voltage input and audio input recording.

This app supports devices only from the following vendors:

- National Instruments ("ni")
- Windows Sound Cards ("directsound")
- Analog Devices ("adi")

The app device list includes only those devices with supported subsystems.

#### See Also

#### Apps **Analog Output Generator**

**Topics**"Acquire Data with the Analog Input Recorder" on page 6-17

#### Introduced in R2017b

## **Analog Output Generator**

Define and generate analog output signals

### **Description**

The Analog Output Generator provides a graphical interface to data acquisition devices.

Using this app, you can:

- Configure device channels and properties.
- Define waveforms in a workspace variable as a vector of double values, or as a timetable.
- Preview defined signals on several analog output channels for a selected device.
- Generate analog or audio output signals for a finite period (foreground) or continuously (background).
- Create scripts in the Live Editor from the app configuration.

### **Open the Analog Output Generator App**

- MATLAB Toolstrip: On the Apps tab, under Test and Measurement, click the app.
- MATLAB command prompt: Enter analogOutputGenerator.

**Note** Opening the Analog Output Generator deletes all your existing DataAcquisition interfaces in MATLAB.

The DataAcquisition interface created by the Analog Output Generator is not accessible from the MATLAB command line.

#### Limitations

The Analog Output Generator currently supports only analog voltage and current outputs, and audio output generation.

This app supports devices only from the following vendors:

- National Instruments ("ni")
- Windows Sound Cards ("directsound")

The app device list includes only those devices with supported subsystems.

#### See Also

#### aggA

#### Analog Input Recorder

#### **Topics**

"Generate Signals with the Analog Output Generator" on page 6-21

Introduced in R2019a

# **Blocks**

### **Analog Input**

Acquire data from multiple analog channels of data acquisition device **Library:** Data Acquisition Toolbox

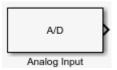

#### **Description**

The Analog Input block opens, initializes, configures, and controls an analog data acquisition device. The opening, initialization, and configuration of the device occur once at the start of the model execution. During the model run time, the block acquires data either synchronously (deliver the current block of data the device is providing) or asynchronously (stream buffered incoming data).

The block has no input ports. It has one or more output ports, depending on the configuration you choose in its dialog box.

Use the Analog Input block to incorporate live measured data into Simulink for:

- System characterization
- Algorithm verification
- System and algorithm modeling
- Model and design validation
- · Controller design

The following diagram shows the basic analog input usage configuration, with which you can:

- Read acquired data at each time step or once per model execution.
- Analyze the data, or use it as input to a system in the model.
- Optionally display results.

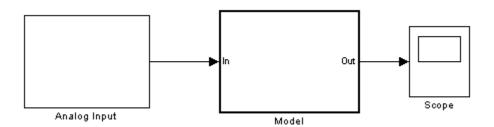

**Notes** To use this block, you need both Data Acquisition Toolbox and Simulink software.

Some devices are not supported by the Simulink blocks in Data Acquisition Toolbox. To see if your device supports Simulink, refer to Supported Hardware.

You can use the Analog Input block only with devices that support clocked acquisition. To acquire data using devices that do not support clocking, use the Analog Input (Single Sample) block.

#### **Other Supported Features**

- If you have DSP System Toolbox<sup>™</sup>, you can use this block for signal applications.
- This block supports the use of Simulink Accelerator<sup>™</sup> mode, but not Rapid Accelerator or code generation.
- The block supports the use of model referencing, so that your model can include other Simulink models as modular components.

For more information on these features, see the "Simulink" documentation.

#### **Ports**

#### Output

#### Data — Acquired analog input

double

Acquired analog input data, returned as doubles. If using only one output port for all channels, each scan is available as a matrix of scan blocksize by number of channels, M-by-N. If using a port for each channel, each scan results in a blocksize-by-1 column vector on each port. Multiple ports are named by channel names or device specified channel IDs.

Data Types: double

#### Relative timestamp — Relative timestamps of scans

Relative timestamp of each scan, returned as a double. This port is available when you check the Output relative timestamps on page 17-0 parameter.

Data Types: double

#### **Parameters**

Use the Block Parameters dialog box to select your acquisition mode and to set other configuration options.

#### Device — Device from which you want to acquire data

The device from which you want to acquire data. The items in the list vary, depending on which devices you have connected to your system. Devices in the list are specified by adaptor or vendor name and unique device ID, followed by the model name of the device, for example, ni Dev1 (USB-6255). The first available device is selected by default. A CompactDAQ chassis would be shown as a single device identified by vendor name, chassis ID, and chassis model; for example, ni cDAQ2 (cDAQ-9172).

#### Acquisition Mode — Synchronous setting

**Asynchronous | Synchronous** 

Synchronous setting, specified as one of the following options.

**Asynchronous** — In asynchronous mode, the data acquisition from the device and the simulation happen in parallel. The model initiates the acquisition from the device when the simulation starts. Data from the device is continuously acquired into a FIFO (first in, first out) buffer in parallel as the simulation runs. At each time step, the model fetches data from the FIFO buffer and outputs a block of data. The data in the FIFO buffer is contiguous according to the hardware acquisition clock.

**Synchronous** — In synchronous mode, the simulation is blocked while acquiring data from the device. The model initiates the acquisition from the device at each time step and immediately enters a wait state until the acquisition request has completed. This is unbuffered input; the block outputs the latest block of data at each time step.

The following diagrams show the difference between synchronous and asynchronous modes for the Analog Input block.

#### **Synchronous Analog Input**

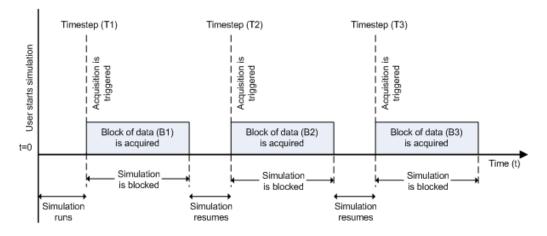

At the first time step (T1), the acquisition is initiated for the required block of data (B1). The simulation does not continue until B1 is completely acquired.

#### Asynchronous Analog Input - Scenario 1

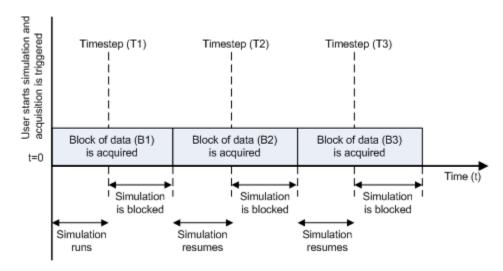

Scenario 1 shows the case when simulation speed outpaces data acquisition speed. At the first time step (T1), the required block of data (B1) is still being acquired. Therefore, the simulation does not continue until B1 is completely acquired.

#### Asynchronous Analog Input - Scenario 2

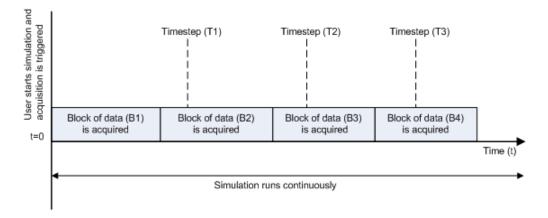

Scenario 2 shows the case when data acquisition speed outpaces simulation speed. At the first time step (T1), the required block of data (B1) has been completely acquired. Therefore, the simulation runs continuously.

**Note** Several factors, including device hardware and model complexity, can affect the simulation speed, causing both scenarios 1 and 2 to occur within the same simulation.

#### Channels — Device channel selection and configuration

options depend on device

Device channel selection and configuration table. The channel configuration table lists the hardware channels of your device, and lets you select and configure them. Specify which channels to acquire data from (by default all the channels are selected). The following parameters are specified for each selected channel:

**Channel ID** — Hardware channel ID specified by the device. The Channel ID column is read-only, and the parameters are defined when the device is selected.

**Name** — Channel name. By default the table displays any names provided by the hardware, but you can edit the names. For example, if the device is a sound card with two channels, you can name them Left and Right.

**Module** — Device ID the channel belongs to. The Module column is read-only. If a CompactDAQ chassis is selected, it shows the ID of the CompactDAQ module which the channel belongs to; otherwise the ID of the device.

**Measurement Type** — Measurement type of the channel. This block supports only voltage measurement types. (For other measurement types, use a DataAcquisition object in MATLAB.)

**Input Range** — Input ranges available for each channel supported by the hardware, defined when a device is selected.

**Terminal Configuration** — Specifies the hardware terminal configuration, such as single-ended, differential, etc. The terminal configuration options are defined by the capabilities of the selected channel.

**Coupling** — Hardware coupling configuration, such as AC or DC. The coupling type is defined when a device is selected

#### Number of ports — Number of output data ports

1 for all channels | 1 per channel

Number of output data ports, specified as:

**1 for all channels** — Output data from a single port as a matrix, with a size of blocksize by number of channels selected.

**1 per channel** — Output data from N ports, where N is equal to the number of selected channels. Each output port is a column vector with a size of blocksize-by-1. For naming, each output port uses the channel name if one was specified, otherwise the channel ID, for example, ai0.

#### Input sample rate — Device sampling rate

numeric value

The rate at which samples are acquired from the device, in samples per second. This is the sampling rate for the hardware. The sample rate must be a positive real number within the range supported by the selected hardware.

#### Block size — Number of scans per time step

integer value

The number of data samples to read from the block output at each time step for each channel. It must be a positive integer greater than or equal to 2, within the range supported by the selected hardware.

#### Output relative timestamps — Add timestamp output port

Select this option to output the relative data timestamps, one for each sample. This option adds a new output port to the block. The data type of this port is double, and corresponds to the time offset in seconds of the sample related to the start of acquisition. For asynchronous acquisition, the acquisition is initiated once at the start of model execution, the relative timestamp is a monotonically-increasing number relative to the start of simulation. For synchronous acquisition, an acquisition is initiated at every time step; as a result, the relative timestamp is reset to zero every time an acquisition is initiated.

#### See Also

#### **Blocks**

Analog Input (Single Sample) | Analog Output | Analog Output (Single Sample) | Digital Input (Single Sample) | Digital Output (Single Sample)

#### Introduced in R2016b

### **Analog Output**

Output data to multiple analog channels of data acquisition device **Library:** Data Acquisition Toolbox

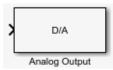

#### **Description**

The Analog Output block opens, initializes, configures, and controls an analog data acquisition device. The opening, initialization, and configuration of the device occur once at the start of the model execution. During the model run time, the block outputs data to the hardware synchronously (outputs the block of data as it is provided). On every time step, the block performs a blocking synchronous write to the hardware, outputting the entire input data.

The following diagram shows the timing of the synchronous analog output.

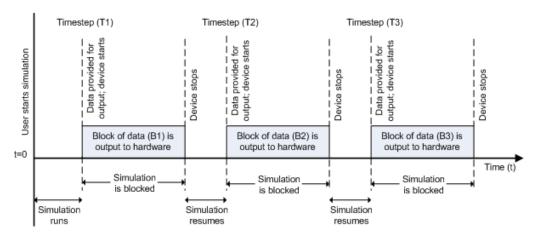

At the first time step (T1), data output is initiated and the corresponding block of data (B1) is output to the hardware. The simulation does not continue until B1 is output completely.

The block has one or more input ports, depending on the option you choose in its parameters dialog box. It has no output ports.

The Analog Output block inherits the sample time from the driving block connected to the input port. The valid data types of the signal at the input port are double or native data types supported by the hardware.

**Notes** To use this block, you need both Data Acquisition Toolbox and Simulink software.

You can use the Analog Output block only with devices that support clocked generation. To generate data using devices that do not support clocking, use the Analog Output (Single Sample) block.

Some devices are not supported by the Simulink blocks in Data Acquisition Toolbox. To see if your device supports Simulink, refer to Supported Hardware.

#### **Other Supported Features**

- This block supports the use of Simulink Accelerator mode, but not Rapid Accelerator or code generation.
- The block supports the use of model referencing, so that your model can include other Simulink models as modular components.

For more information on these features, see the "Simulink" documentation.

#### **Ports**

#### Input

#### Data — Analog output to generate

double

Analog output to generate, specified as doubles. If using only one input port for all channels, specify an M-by-N matrix for a blocksize of M scans on N channels. Each scan is a row across N channels. Each channel outputs a column of M scans.

If using a port for each channel, specify a column of data for each channel on each port. Multiple ports are named by channel names or device specified channel IDs.

Data Types: double

#### **Parameters**

#### Device — Device through which you want to output data

select available device

The device from which you want to generate data. The items in the list vary, depending on which devices you have connected to your system. Devices in the list are specified by adaptor/vendor name and unique device ID, followed by the model name of the device, for example, ni Dev1 (USB-6255). The first available device is selected by default. A CompactDAQ chassis is shown as a single device; vendor name, chassis ID, and chassis model would be shown in the list, for example, ni cDAQ2 (cDAQ-9172).

#### Channels — Device channel selection and configuration

options depend on device

Device channel selection and configuration table. The channel configuration table lists the hardware channels of your device, and lets you select and configure them. Specify which channels to acquire data from (by default all the channels are selected). The following parameters are specified for each selected channel:

**Channel ID** — Hardware channel ID specified by the device. The Channel ID column is read-only, and the parameters are defined when the device is selected.

**Name** — Channel name. By default the table displays any names provided by the hardware, but you can edit the names. For example, if the device is a sound card with two channels, you can name them Left and Right.

**Module** — Device ID the channel belongs to. The Module column is read-only. If a CompactDAQ chassis is selected, it shows the ID of the CompactDAQ module which the channel belongs to; otherwise the ID of the device.

**Measurement Type** — Measurement type of the channel. This block supports only voltage measurement types. (For other measurement types, use a DataAcquisition object in MATLAB.)

**Output Range** — Output ranges available for each channel supported by the hardware, defined when a device is selected.

#### Number of ports — Number of input data ports

1 for all channels | 1 per channel

Number of input data ports, specified as:

**1 for all channels** (default) — One input port on the block for all channels. Provide data as a matrix, with a size of scan blocksize by number of channels, M-by-N.

**1 per channel** — N input ports on the block, where N is equal to the number of selected channels. Provide each port data as a column vector with a size of blocksize-by-1. For naming, each output port uses the channel name if one was specified, otherwise the channel ID, for example, ao1.

#### Output sample rate — Device sampling rate

numeric value

The rate at which samples are output from Simulink to the device, in samples per second. This is the sampling rate for the hardware. The default is defined when a device is selected. The sample rate must be a positive real number within the range allowed for the selected hardware.

#### See Also

#### **Blocks**

Analog Input | Analog Input (Single Sample) | Analog Output (Single Sample) | Digital Input (Single Sample) | Digital Output (Single Sample)

#### Introduced in R2016b

### **Analog Input (Single Sample)**

Acquire single sample from multiple analog channels of data acquisition device **Library:** Data Acquisition Toolbox

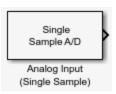

### **Description**

The Analog Input (Single Sample) block opens, initializes, configures, and controls an analog data acquisition device. The opening, initialization, and configuration of the device occur once at the start of the model execution. The block acquires a single sample every time step, synchronously from the device, during the model run time.

The block has no input ports. It has one or more output ports, depending on the configuration you choose in its dialog box.

Use the Analog Input (Single Sample) block to incorporate live measured data into Simulink for:

- · System characterization
- Algorithm verification
- System and algorithm modeling
- Model and design validation
- Controller design

Analog input acquisition is done synchronously, according to the following diagram.

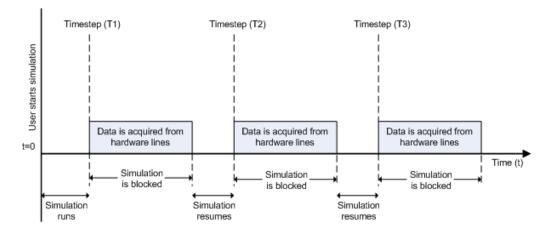

At the first time step (T1), data is acquired from the selected hardware channels. The simulation does not continue until data is read from all channels.

**Notes** To use this block, you need both Data Acquisition Toolbox and Simulink software.

Some devices are not supported by the Simulink blocks in Data Acquisition Toolbox. To see if your device supports Simulink, refer to Supported Hardware.

You can use Analog Input (Single Sample) block only with devices that support single sample acquisition. If the device does not support single sample acquisition, the model generates an error. To acquire data from devices that do not support acquisition of a single sample (such as devices designed for sound and vibration), use the Analog Input block.

#### **Other Supported Features**

- If you have DSP System Toolbox, you can use this block for signal applications.
- This block supports the use of Simulink Accelerator mode, but not Rapid Accelerator or code generation.
- The block supports the use of model referencing, so that your model can include other Simulink models as modular components.

For more information on these features, see the "Simulink" documentation.

#### **Ports**

#### Output

#### Data — Acquired analog input

double

Acquired analog input data, returned as doubles. If using only one output port for all channels, the output is an array of data. If using a port for each channel, each scan results in a single value on each port. Multiple ports are named by channel names or device specified channel IDs.

Data Types: double

#### Timestamp — Timestamp of scan

Timestamp of scan, returned as a double. This port is available when you check the Output timestamp on page 17-0 parameter.

Data Types: double

#### **Parameters**

Use the Block Parameters dialog box to select your device and to set other configuration options.

#### Device — Device from which you want to acquire data

The device from which you want to acquire data. The items in the list vary, depending on which devices you have connected to your system. Devices in the list are specified by adaptor or vendor name and unique device ID, followed by the model name of the device, for example, ni Dev1 (USB-6255). The first available device is selected by default. A CompactDAQ chassis would be shown as a single device identified by vendor name, chassis ID, and chassis model; for example, ni cDAQ2 (cDAQ-9172).

#### Channels — Device channel selection and configuration

options depend on device

Device channel selection and configuration table. The channel configuration table lists the hardware channels of your device, and lets you select and configure them. Specify which channels to acquire data from (by default all the channels are selected). The following parameters are specified for each selected channel:

**Channel ID** — Hardware channel ID specified by the device. The Channel ID column is read-only, and the parameters are defined when the device is selected.

**Name** — Channel name. By default the table displays any names provided by the hardware, but you can edit the names. For example, if the device is a sound card with two channels, you can name them Left and Right.

**Module** — Device ID the channel belongs to. The Module column is read-only. If a CompactDAQ chassis is selected, it shows the ID of the CompactDAQ module which the channel belongs to; otherwise the ID of the device.

**Measurement Type** — Measurement type of the channel. This block supports only voltage measurement types. (For other measurement types, use a DataAcquisition object in MATLAB.)

**Input Range** — Input ranges available for each channel supported by the hardware, defined when a device is selected.

**Terminal Configuration** — Specifies the hardware terminal configuration, such as single-ended, differential, etc. The terminal configuration options are defined by the capabilities of the selected channel.

**Coupling** — Hardware coupling configuration, such as AC or DC. The coupling type is defined when a device is selected

#### Number of ports — Number of output data ports

1 for all channels | 1 per channel

Number of output data ports, specified as:

**1 for all channels** — Outputs the acquired data from a single port as a 1-by-N vector with a length equal to the number of channels selected.

**1 per channel** — Outputs the acquired data from N ports, where N is equal to the number of selected channels. Each port output is a 1-by-1 double. For naming, each output port uses the channel name if one was specified, otherwise the channel ID, for example, ai0.

#### Sample time — Block execution rate

1 (default)

Specifies the sample time of the block during the simulation. This is the rate at which the block is executed during simulation. The default value is 1 (seconds). For more information, see "What Is Sample Time?" (Simulink).

#### Output timestamp — Add timestamp output port

Select this option to output the absolute timestamp of the scan. This option adds a new output port to the block. The data type of this port is double (datenum), which corresponds to a serial date number. You can convert the datenum into a datetime value with the datetime function.

### See Also

#### **Blocks**

Analog Input | Analog Output | Analog Output (Single Sample) | Digital Input (Single Sample) | Digital Output (Single Sample)

#### Introduced in R2016b

### **Analog Output (Single Sample)**

Output single sample to multiple analog channels of data acquisition device **Library:** Data Acquisition Toolbox

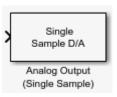

### **Description**

The Analog Output (Single Sample) block opens, initializes, configures, and controls an analog data acquisition device. The opening, initialization, and configuration of the device occur once at the start of the model execution. The block outputs a single sample every time step, synchronously to the hardware, during the model run time.

The block has one or more input ports, depending on the option you choose in its dialog box. It has no output ports. The valid data type of the signal at the input port is double.

The Analog Output (Single Sample) block inherits the sample time from the driving block connected to the input port. Analog output is done synchronously, according to the following diagram.

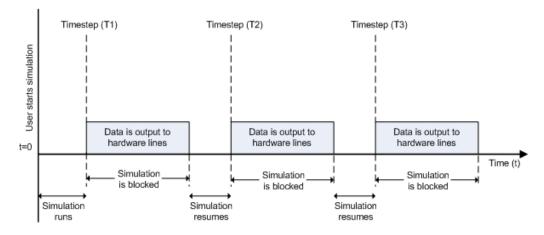

At the first time step (T1), data is output to the selected hardware channels. The simulation does not continue until data is output to all channels.

**Notes** To use this block, you need both Data Acquisition Toolbox and Simulink software.

You can use the Analog Output (Single Sample) block only with devices that support single sample output. To send data using devices that do not support acquisition of a single sample (such as devices designed for sound and vibration), use the Analog Output block.

Some devices are not supported by the Simulink blocks in Data Acquisition Toolbox. To see if your device supports Simulink, refer to Supported Hardware.

#### **Other Supported Features**

- This block supports the use of Simulink Accelerator mode, but not Rapid Accelerator or code generation.
- The block supports the use of model referencing, so that your model can include other Simulink models as modular components.

For more information on these features, see the "Simulink" documentation.

#### **Ports**

#### Input

#### Data — Analog output to generate

double

Analog output to generate, specified as doubles. If using only one input port for all channels, provide a 1-by-N vector for a single scan on all N channels.

If using a port for each channel, provide a double value to each port. Multiple ports are named by channel names or device specified channel IDs.

Data Types: double

#### **Parameters**

#### Device — Device through which you want to output data

select available device

The device from which you want to generate data. The items in the list vary, depending on which devices you have connected to your system. Devices in the list are specified by adaptor/vendor name and unique device ID, followed by the model name of the device, for example, ni Dev1 (USB-6255). The first available device is selected by default. A CompactDAQ chassis is shown as a single device; vendor name, chassis ID, and chassis model would be shown in the list, for example, ni cDAQ2 (cDAQ-9172).

#### Channels — Device channel selection and configuration

options depend on device

Device channel selection and configuration table. The channel configuration table lists the hardware channels of your device, and lets you select and configure them. Specify which channels to acquire data from (by default all the channels are selected). The following parameters are specified for each selected channel:

**Channel ID** — Hardware channel ID specified by the device. The Channel ID column is read-only, and the parameters are defined when the device is selected.

**Name** — Channel name. By default the table displays any names provided by the hardware, but you can edit the names. For example, if the device is a sound card with two channels, you can name them Left and Right.

**Module** — Device ID the channel belongs to. The Module column is read-only. If a CompactDAQ chassis is selected, it shows the ID of the CompactDAQ module which the channel belongs to; otherwise the ID of the device.

**Measurement Type** — Measurement type of the channel. This block supports only voltage measurement types. (For other measurement types, use a DataAcquisition object in MATLAB.)

**Output Range** — Output ranges available for each channel supported by the hardware, defined when a device is selected.

#### Number of ports — Number of input data ports

1 for all channels | 1 per channel

Number of input data ports, specified as:

**1 for all channels** (default) — One input port on the block provides data for all channels. Provide data as a 1-by-N vector for N channels.

**1 per channel** — N input ports on the block, where N is equal to the number of selected channels. Provide data as a double value to each port. For naming, each output port uses the channel name if one was specified, otherwise the channel ID, for example, **ao1**.

#### Sample time — Block sample time

numeric value

Block sample time, specifies the sample time of the block during the simulation. This is the rate at which the block is executed during simulation. The default value is 1. For more information, see "What Is Sample Time?" (Simulink).

#### See Also

#### **Blocks**

Analog Input | Analog Input (Single Sample) | Analog Output | Digital Input (Single Sample) | Digital Output (Single Sample)

#### Introduced in R2016b

## **Digital Input (Single Sample)**

Acquire single sample from multiple digital lines of data acquisition device **Library:** Data Acquisition Toolbox

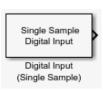

### **Description**

The Digital Input (Single Sample) block synchronously outputs the latest scan of data available from the digital lines selected at each simulation time step. It acquires unbuffered digital data, and delivers this as a vector of boolean values.

The block has no input ports. It has one or more output ports, depending on the option you choose in its dialog box.

The block inherits the sample time of the model. Digital input acquisition is done synchronously, according to the following diagram.

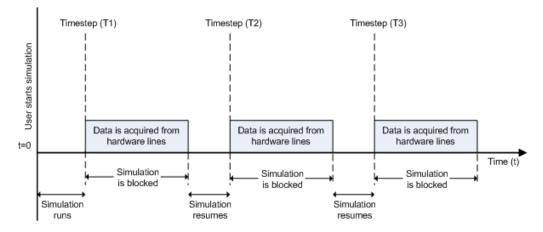

At the first time step (T1), data is acquired from the selected hardware lines. The simulation does not continue until data is read from all lines.

**Note** To use this block, you need both Data Acquisition Toolbox and Simulink software.

Some devices are not supported by the Simulink blocks in Data Acquisition Toolbox. To see if your device supports Simulink, refer to Supported Hardware.

#### **Other Supported Features**

- This block supports the use of Simulink Accelerator mode, but not Rapid Accelerator or code generation.
- The block supports the use of model referencing, so that your model can include other Simulink models as modular components.

For more information on these features, see the "Simulink" documentation.

#### **Ports**

#### Output

#### Data — Acquired digital input

boolean

Acquired digital input data, returned as booleans. If using only one output port for all lines, the output is a 1-by-N vector for N channels. If using a port for each line, each scan results in a single boolean on each port. Multiple ports are named by line names or device specified line IDs.

Data Types: Boolean

#### Timestamp — Timestamp of scan

double

Timestamp of scan, returned as a double. This port is available when you check the Output timestamp on page 17-0 parameter.

Data Types: double

#### **Parameters**

#### Device — Device from which you want to acquire data

The device from which you want to acquire data. The items in the list vary, depending on which devices you have connected to your system. Devices in the list are specified by adaptor or vendor name and unique device ID, followed by the model name of the device, for example, ni Dev1 (USB-6255). The first available device is selected by default. A CompactDAQ chassis would be shown as a single device identified by vendor name, chassis ID, and chassis model; for example, ni cDAQ2 (cDAQ-9172).

#### Lines — Device line selection and configuration

options depend on device

**Line ID** — ID of the hardware line (for example, port0/line0). This is automatically detected and filled in by the selected device, and is read-only.

**Name** — Hardware line name. This is automatically detected and filled in from the hardware, though you can edit the name.

**Module** — Device ID that the line belongs to. The Module column is read-only. If a CompactDAQ chassis is selected, it shows the ID of the CompactDAQ module which the line belongs to; otherwise the ID of the device.

#### Number of ports — Number of output data ports

1 for all lines | 1 per line

Number of output data ports, specified as:

**1 for all lines** — The block has only one output port for all of the lines that are selected in the table. Acquired data is returned as a 1-by-N vector of boolean values, whose size is the number of lines.

1 per line — The block has one output port per selected line. Data is returned as a 1-by-1 boolean value on each port. The name of each output port is the name specified in the table for each line. If no name is provided, the name is the Line ID. For example, if line 2 of hardware port 3 is selected, and you did not specify a name in the line table, port3/line2 appears in the block. Data size for each line is 1-by-1.

#### Sample time — Block execution rate

1 (default)

Specifies the sample time of the block during the simulation. This is the rate at which the block is executed during simulation. The default value is 1 (seconds). For more information, see "What Is Sample Time?" (Simulink).

#### **Output timestamp — Add timestamp output port**

Select this option to output the absolute timestamp of the scan. This option adds a new output port to the block. The data type of this port is double (datenum), which corresponds to a serial date number. You can convert the datenum into a datetime value with the datetime function.

#### See Also

#### **Blocks**

Analog Input | Analog Input (Single Sample) | Analog Output | Analog Output (Single Sample) | Digital Output (Single Sample)

#### Introduced in R2016b

## **Digital Output (Single Sample)**

Output single sample to multiple digital lines of data acquisition device **Library:** Data Acquisition Toolbox

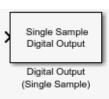

#### Description

The Digital Output (Single Sample) block synchronously outputs the latest set of data to the hardware at each simulation time step. It outputs unbuffered digital data. Specify the output data as a vector of boolean values.

The block has no output ports. It can have one or more input ports, depending on the option you choose in its dialog box. The data type of the signal at the input port must be a boolean data type.

The Digital Output (Single Sample) block inherits the sample time from the driving block connected to the input port. Digital output is done synchronously, according to the following diagram.

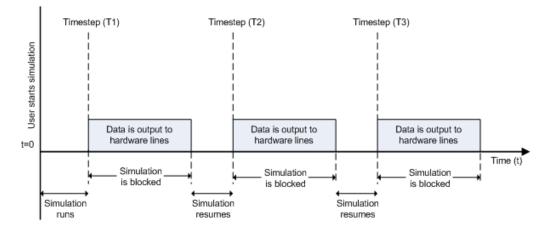

At the first time step (T1), data is output to the selected hardware lines. The simulation does not continue until data is output to all lines.

**Note** To use this block, you need both Data Acquisition Toolbox and Simulink software.

Some devices are not supported by the Simulink blocks in Data Acquisition Toolbox. To see if your device supports Simulink, refer to Supported Hardware.

#### **Other Supported Features**

 This block supports the use of Simulink Accelerator mode, but not Rapid Accelerator or code generation. • The block supports the use of model referencing, so that your model can include other Simulink models as modular components.

For more information on these features, see the "Simulink" documentation.

#### **Ports**

#### Input

#### Data — Generated digital output data

boolean

Generated digital output data, specified as booleans. If using only one input port for all lines, provide a 1-by-N vector of data. If using a port for each line, provide a single value on each port. Multiple ports are named by line names or device specified line IDs.

Data Types: Boolean

#### **Parameters**

#### Device — Device with which you want to generate data

The device from which you want to acquire data. The items in the list vary, depending on which devices you have connected to your system. Devices in the list are specified by adaptor or vendor name and unique device ID, followed by the model name of the device, for example, ni Dev1 (USB-6255). The first available device is selected by default. A CompactDAQ chassis would be shown as a single device identified by vendor name, chassis ID, and chassis model; for example, ni cDAQ2 (cDAQ-9172).

#### Lines — Device line selection and configuration

options depend on device

**Line ID** — ID of the hardware line (for example, port0/line0). This is automatically detected and filled in by the selected device, and is read-only.

**Name** — Hardware line name. This is automatically detected and filled in from the hardware, though you can edit the name.

**Module** — Device ID that the line belongs to. The Module column is read-only. If a CompactDAQ chassis is selected, it shows the ID of the CompactDAQ module which the line belongs to; otherwise the ID of the device.

#### Number of ports — Number of input data ports

1 for all lines | 1 per line

Number of input data ports, specified as:

**1 for all lines** — The block has only one input port for all of the lines that are selected in the table. Generated data is defined as a 1-by-N row vector of boolean values, whose size is the number of lines.

1 per line — The block has one input port per selected line. The name of each input port is the name specified in the table for each line. If no name is provided, the name is the Line ID. For example, if line 2 of hardware port 3 is selected, and you did not specify a name in the line table, port3/line2 appears in the block. Data size for each line is 1-by-1.

#### Sample time — Block execution rate

1 (default)

Specifies the sample time of the block during the simulation. This is the rate at which the block is executed during simulation. The default value is 1 (seconds). For more information, see "What Is Sample Time?" (Simulink).

#### **See Also**

#### **Blocks**

Analog Input | Analog Input (Single Sample) | Analog Output | Analog Output (Single Sample) | Digital Input (Single Sample)

#### Introduced in R2016b

# **Troubleshooting Your Hardware**

This appendix describes simple tests you can perform to troubleshoot your data acquisition hardware. The tests involve using software provided by the vendor, the operating system (sound cards), or Data Acquisition Toolbox software. The sections are as follows.

### **Troubleshooting Tips**

```
In this section...
"Find Devices and Create a DataAcquisition Interface" on page A-2
"Is My NI-DAQ Driver Supported?" on page A-3
"Why Doesn't My NI Hardware Work?" on page A-3
"Why Was My DataAcquisition Deleted?" on page A-4
"Cannot Find Hardware Vendor" on page A-4
"Cannot Find Devices" on page A-4
"What Is a Reserved Hardware Error?" on page A-5
"Network Device Appears Unsupported" on page A-5
"ADC Overrun Error with External Clock" on page A-6
"Cannot Add Clock Connection to PXI Devices" on page A-6
"Cannot Complete Long Foreground Acquisition" on page A-6
"Cannot Use PXI 4461 and 4462 Together" on page A-6
"Cannot Get Correct Scan Rate with Digilent Devices" on page A-6
"Cannot Simultaneously Acquire and Generate with myDAQ Devices" on page A-6
"Simultaneous Analog Input and Output Not Synchronized Correctly" on page A-7
"Counter Single Scan Returns NaN" on page A-7
"External Clock Will Not Trigger Scan" on page A-7
"Why Does My S/PDIF Device Time Out?" on page A-7
"MOTU Device Not Working Correctly" on page A-7
```

### Find Devices and Create a DataAcquisition Interface

Identify the devices you can access:

```
dev = daglist
dev =
 9×5 table
     VendorID
                      DeviceID
                                                            Description
                                                                                                                  Model
    "ni"
                     "Dev1"
                                     "National Instruments(TM) USB-6211"
                                                                                               "USB-6211"
    "ni"
                     "Dev2"
                                     "National Instruments(TM) USB-6218'
                                                                                               "USB-6218"
    "ni"
                     "Dev3"
                                     "National Instruments(TM) USB-6255'
                                                                                               "USB-6255"
    "ni"
                     "Dev4"
                                     "National Instruments(TM) USB-6509"
                                                                                               "USB-6509"
    "ni"
                     "PXI1Slot2"
                                     "National Instruments(TM) PXIe-6341"
                                                                                               "PXIe-6341"
    "directsound"
                     "Audio0"
"Audio1"
                                     "DirectSound Primary Sound Capture Driver"
                                                                                               "Primary Sound Capture Driver"
    "directsound"
                                     "DirectSound Headset Microphone (Plantronics BT600)"
                                                                                               "Headset Microphone (Plantronics BT600)"
                     "Audio2"
                                     "DirectSound Primary Sound Driver
    "directsound"
                                                                                               "Primary Sound Driver'
                     "Audio3"
                                     "DirectSound Headset Earphone (Plantronics BT600)"
                                                                                              "Headset Earphone (Plantronics BT600)"
    "directsound"
```

Create a DataAcquisition object for a specific vendor:

```
d = daq("ni")
```

For more information on the DataAcquisition interface, see "The DataAcquisition Object" on page 3-2.

To learn more about how to communicate with CompactDAQ devices, see "Interface Workflow" on page 4-2.

#### Is My NI-DAQ Driver Supported?

Data Acquisition Toolbox software is compatible with only specific versions of the NI-DAQ driver, and is not guaranteed to work with any other versions. For a list of the NI-DAQ driver versions that are compatible with Data Acquisition Toolbox software, see https://www.mathworks.com/hardware-support/data-acquistion-software.html, and click the link for this vendor.

To see your installed driver version, type:

```
v = dagvendorlist
  5×4 table
         TD
                                  FullName
                                                           AdaptorVersion
                                                                                 DriverVersion
    "ni"
                                                           "4.1 (R2020a)"
                                                                               "18.5.0 NI-DA0mx"
                       {'National Instruments(TM)'}
                                                           "4.1 (R2020a)"
    "adi"
                                                                               "1.0"
                       {'Analog Devices Inc.'
{'DirectSound'
                                                          "4.1 (R2020a)"
    "directsound"
                                                                               "n/a"
    "digilent"
                        'Digilent Inc.'
                                                           "4.1 (R2020a)"
                                                                               "3.7.20"
                                                          "4.1 (R2020a)"
                       {'Not Operational'
                                                                               "unknown"
```

If the version in the <code>DriverVersion</code> field does not match the minimum requirements specified on the product page on the MathWorks website, use the Add-On Manager to update your support package.

If your driver is incompatible with Data Acquisition Toolbox, verify that your hardware is functioning properly before updating drivers. If your hardware is not functioning properly, you are using unsupported drivers. For the latest NI-DAQ drivers, visit the National Instruments website at https://www.ni.com/.

To find driver version in the National Instruments Measurement & Automation Explorer:

- 1 Click Start > Programs > National Instruments > Measurement & Automation Explorer.
- 2 Select **Help > System Information**.

### Why Doesn't My NI Hardware Work?

Use the **Test Panel** to troubleshoot your National Instruments hardware. The **Test Panel** allows you to test each subsystem supported by your device, and is installed as part of the NI-DAQmx driver software. Right-click the device in the Measurement & Automation Explorer and choose **Test Panel**.

For example, to verify that the analog input subsystem on your PCIe-6363 device is operating, connect a known signal (similar to the signal produced by a function generator) to one or more channels, using a screw terminal panel.

If the **Test Panel** does not provide you with the expected results for the subsystem, and you are sure that your test setup is configured correctly, then the hardware is not performing correctly.

For National Instruments hardware support, visit https://www.ni.com/.

#### Why Was My DataAcquisition Deleted?

An interface object can might silently be deleted while executing a background operation. This could be caused by the object going out of scope at the end of a MATLAB function, before the background task completes. To avoid this, insert a pause after starting the operation.

#### **Cannot Find Hardware Vendor**

If you try to get vendor information using daqvendorlist, and receive one of the following errors:

• NI-DAQmx driver mismatch:

```
Diagnostic Information from vendor: NI: There was a driver error while loading the MEX file to communicate with National Instruments hardware. It is possible that the NI-DAQmx driver is not installed or is older than the required minimum version of '8.7'.
```

Install the NI-DAQmx driver of version specified in the error message.

If you have a version of the NI-DAQmx driver already installed, update your installation to the minimum required version suggested in the error message.

No vendors found:

No data acquisition vendors available.

Reinstall Data Acquisition Toolbox software and applicable support packages.

• Corrupted or missing toolbox components:

```
Diagnostic Information from vendor: NI: The required MEX file to communicate with National Instruments hardware is not in the expected location.
```

Reinstall Data Acquisition Toolbox software and applicable support packages.

```
Diagnostic Information from vendor: NI: The required MEX file to communicate with National Instruments hardware exists but appears to be corrupt.
```

Reinstall Data Acquisition Toolbox software and applicable support packages.

#### **Cannot Find Devices**

If you try to find information using daqlist and:

Do not see the expected device listed, refresh the toolbox, with

```
daqreset
```

If you still do not see the expected devices, go to the National Instruments Measurement & Automation Explorer (NI MAX) and examine the devices installed on your CompactDAQ chassis.

- · Receive one of the following errors
  - No data acquisition devices available.
    - · Go to NI MAX and examine the devices installed on your CompactDAQ chassis.
    - If you cannot see your devices in NI MAX, check to see if you have turned on and connected your chassis.
    - If you have turned on and connected your chassis and issued daqreset, and you can see the devices in NI MAX, reinstall Data Acquisition Toolbox software.

• The requested subsystem does not exist on this device.

You could be:

- Using an output device to add input channels, or an input device to add output channels.
- Using an unsupported device. See "Data Acquisition Toolbox Supported Hardware".
- If you are using NI 9402 with the counter/timer subsystem with the cDAQ-9172 chassis, plug the module into slots 5 or 6 only. If you plug the module into one of the other slots, it will not show any counter/timer subsystem.
- If you are using an Ethernet or WiFi network CompactDAQ chassis, reserve the chassis in National Instruments Measurement & Automation Explorer (NI Max) first. Only one system can reserve this chassis at a time. For more information, see Why can't Data Acquisition Toolbox detect my NI DAQ devices connected through a cDAQ network chassis?.

#### What Is a Reserved Hardware Error?

If you receive the following error:

```
The hardware is reserved. If you are using it in another object use the release function to unreserve the hardware. If you are using it in an external program exit that program. Then try this operation again.
```

Identify the DataAcquisition that is currently not using this device but has reserved it, and release the associated hardware resources. If the device is reserved by:

Another DataAcquisition in the current MATLAB program.

Do one of the following:

- Use release to release the device from the other DataAcquisition.
- Delete the other DataAcquisition object.

Another DataAcquisition in a separate MATLAB program.

Do one of the following:

- Use release to release the device from the other DataAcquisition.
- Delete the other DataAcquisition object.
- Exit the other MATLAB program.

Another application.

Exit the other application.

In these measures do not work, reset the device from NI MAX.

**Note** Your network device might also appear as unsupported in the device information if it is reserved or disconnected.

### **Network Device Appears Unsupported**

• If your network device appears as unsupported or unavailable, make sure that the device is connected and reserved in National Instruments Measurement and Automation Explorer. Use dagreset to reset devices settings.

• If you see this timeout error when communicating with a network device:

Network timeout error while communicating with device 'cDAQ9188-1595393Mod4'

reconnect the device in National Instruments Measurement and Automation Explorer and execute dagreset in MATLAB to reset the devices settings.

#### **ADC Overrun Error with External Clock**

If you see this error when you synchronize acquisition using an external clock,

ADC Overrun Error: If you are using an external clock, make sure that the clock frequency matches scan rate.

- Check your external clock for the presence of noise or glitches.
- Check the frequency of your external clock. Make sure that it matches the DataAcquisition Rate property value.

#### **Cannot Add Clock Connection to PXI Devices**

When you try to synchronize operations using a PXI 447x series device, you see this error:

"DSA device 'PXIISlot2' does not support sample clock synchronization. Check device's user manual.

National Instruments DSA devices like the PXI 447x, do not support sample clock synchronization. You cannot synchronize these devices in the DataAcquisition interface using addclock.

### **Cannot Complete Long Foreground Acquisition**

When you try to acquire data in the foreground for a long period, you might get an out-of-memory error. Switch to background acquisitions and process data as it is received or save the data to a file to mitigate this issue.

### Cannot Use PXI 4461 and 4462 Together

You cannot use a PXI 4461 and a 4462 together for synchronization, when the PXI 4461 is in the timing slot of the chassis.

### Cannot Get Correct Scan Rate with Digilent Devices

The scan rate of a Digilent device can be limited by the hardware buffer size. See "Digilent Analog Discovery Hardware Limitations" on page B-4 for more information on maximum and minimum allowable rates.

### Cannot Simultaneously Acquire and Generate with myDAQ Devices

You cannot acquire and generate synchronous data using myDAQ devices because they do not share a hardware clock. If you have both input and output channels in a DataAcquisition, when you start it you achieve near-simultaneous acquisition and generation. See "Automatic Synchronization" on page 13-4 for more information.

#### Simultaneous Analog Input and Output Not Synchronized Correctly

To simultaneously acquire and generate synchronized analog signals in the same DataAcquisition, try using an external trigger.

#### **Counter Single Scan Returns NaN**

An input single scan on counter input channels might return a NaN. If this occurs:

- Make sure that the signal voltage complies with TTL voltage specifications.
- Make sure that the channel frequency is within the specified frequency range.

#### **External Clock Will Not Trigger Scan**

Adding an external clock to your DataAcquisition might not trigger a scan unless you set the Rate property value to match the expected external clock frequency.

### Why Does My S/PDIF Device Time Out?

S/PDIF audio ports appear in the device list even when you have no devices plugged in.

- If you add this device (port) to your DataAcquisition and you have no device plugged into the port, the operation times out.
- If you have a device plugged into the S/PDIF port, you may need to match the DataAcquisition rate to the device scan rate to get accurate readings. Refer to your device documentation for information.

### **MOTU Device Not Working Correctly**

MOTU devices Ultralight-mk3 and Traveler-mk3 may not work with DirectSound and Data Acquisition Toolbox versions R2014a and R2014b. If you have these devices, specify the device to use stereo pairs:

- In your MOTU Audio Console check "Use Stereo Pairs for Windows Audio" check box.
- Specify desired sample rate in the Sample Rate field.

# **Contact MathWorks for Technical Support**

If you need support from MathWorks, visit the support website at https://www.mathworks.com/support/.

Before contacting MathWorks, you should run the daqsupport function in MATLAB. This function returns diagnostic information such as:

- The versions of MathWorks products you are using
- · Your MATLAB software path
- · The characteristics of your hardware

The output from daqsupport is automatically saved to a text file, which you can use to help troubleshoot your problem or send to MathWorks technical support if requested.

# **Hardware Limitations by Vendor**

This topic describes limitations of using hardware in the Data Acquisition Toolbox based on limitations places by the hardware vendor:

# **Limitations by Vendor**

For some vendors, there are limitations in the toolbox support for their functionality. See the following topics for each vendor.

- "Digilent Analog Discovery Hardware Limitations" on page B-4
- "Measurement Computing Hardware Limitations" on page B-5
- "National Instruments Hardware Limitations" on page B-3
- "Analog Devices ADALM1000 Limitations" on page B-6

### **National Instruments Hardware Limitations**

- Required hardware drivers and any other device-specific software is described in the documentation provided by your hardware vendor. For more information, see NI-DAQmx Support from Data Acquisition Toolbox.
- You can use PXI\_STAR with the addtrigger and addclock functions. All supported PXI modules automatically use the reference Clock PXI CLK10.
- Objects created for National Instruments devices, and used with the NI-DAQmx adaptor, have the following behavior when you attempt single scan (on-demand) operations:
  - The first time the command is used with the object, the corresponding subsystem of the device is reserved by the DataAcquisition object in MATLAB.
  - If you then try to access that subsystem in a different MATLAB DataAcquisition, or any other application from the same computer, you might receive an error message informing you that the subsystem is reserved. Use release to unreserve the subsystem from the other DataAcquisition.
- You cannot acquire and generate synchronous data using myDAQ devices because they do not share a hardware clock. If you have both input and output channels in a DataAcquisition, when you start it you achieve near-simultaneous acquisition and generation. See "Automatic Synchronization" on page 13-4 for more information.
- NI USB devices that have their own power supply can shut down if the driver does not set the USB power correctly.

Note The Traditional NI-DAQ adaptor will be deprecated in a future version of the toolbox. If you create a Data Acquisition Toolbox™ object for Traditional NI-DAQ adaptor beginning in R2008b, you will receive a warning stating that this adaptor will be removed in a future release. For more information, see the supported hardware page at https://www.mathworks.com/hardware-support/data-acquistion-software.html.

# **Digilent Analog Discovery Hardware Limitations**

- You cannot use multiple Digilent devices in the same DataAcquisition interface. If you need to use multiple devices, add one device per DataAcquisition and start them sequentially.
- Digilent devices limit the minimum and maximum allowable rate of sampling based on channel types:

• Analog input only: 0.1 – 1,000,000

• Analog output only: 4,096 - 1,000,000

• Input and output: 8,192 - 300,000

Data Acquisition Toolbox conforms to the Digilent Player Mode for the Arbitrary Waveform Generator.

- You cannot use background operations with Digilent devices. You can only perform foreground operations.
- You cannot perform synchronous and triggered operations using a Digilent device.
- You cannot access the digital input and output capabilities of a Digilent device.

# **Measurement Computing Hardware Limitations**

- For your Measurement Computing device to appear in the output of the daqlist function, you must first detect it in InstaCal.
- MCC devices are not supported by the Simulink blocks of the Data Acquisition Toolbox block library.
- MCC devices are not supported by the Analog Input Recorder.
- External clocking and triggering of MCC devices is not supported.
- Support for MCC devices is limited to analog output voltage and analog input voltage measurements.
- MCC DEMO-BOARD devices simulated in Instacal are not supported.

### **Analog Devices ADALM1000 Limitations**

The following restrictions and limitations apply when programming the Analog Devices ADALM1000. Some are restrictions of the hardware, some are restrictions imposed by Data Acquisition Toolbox.

- You cannot add channels from multiple ADALM1000 modules in the same DataAcquisition object.
   To recover from attempting this, you might need to execute dagreset.
- You cannot simultaneously source and measure voltage on the same channel, nor simultaneously source and measure current on the same channel.
- You cannot execute a single-scan operation that performs both source and measurement simultaneously.
- You cannot use AC coupling, nor differential terminal configurations.
- · You cannot use triggers or digital pins.
- You cannot measure current without generating an output voltage.
- When specified output ranges are exceeded, the device might reset itself. Any measurements taken during this time might be unreliable until the reset is complete.

Not all data acquisition background operations are supported. Use foreground operation for full generation and acquisition functionality.

# **Examples by Vendor**

See the following topics for examples of each hardware vendor.

- "Analog Devices ADALM1000 Examples" on page B-8
- "Digilent Analog Discovery Hardware Examples" on page B-9
- "Measurement Computing Hardware Examples" on page B-10
- "National Instruments Hardware Examples" on page B-11
- "Windows Sound Card Examples" on page B-13

# **Analog Devices ADALM1000 Examples**

"Characterize an LED with ADALM1000"

"Estimate the Transfer Function of a Circuit with ADALM1000"

#### See Also

- "Digilent Analog Discovery Hardware Examples" on page B-9
- "Measurement Computing Hardware Examples" on page B-10
- "National Instruments Hardware Examples" on page B-11
- "Windows Sound Card Examples" on page B-13

# **Digilent Analog Discovery Hardware Examples**

"Getting Started Acquiring Data with Digilent Analog Discovery"

"Getting Started Generating Data with Digilent® Analog Discovery™"

"Acquiring and Generating Data at the Same Time with Digilent Analog Discovery"

"Generate Standard Periodic Waveforms Using Digilent Analog Discovery"

"Generate Arbitrary Periodic Waveforms Using Digilent Analog Discovery"

#### See Also

- "Analog Devices ADALM1000 Examples" on page B-8
- "Measurement Computing Hardware Examples" on page B-10
- "National Instruments Hardware Examples" on page B-11
- "Windows Sound Card Examples" on page B-13

# **Measurement Computing Hardware Examples**

"Getting Started with MCC Devices"

"Discover MCC Devices"

"Acquire Data from Multiple Channels using an MCC Device"

#### See Also

- "Analog Devices ADALM1000 Examples" on page B-8
- "Digilent Analog Discovery Hardware Examples" on page B-9
- "National Instruments Hardware Examples" on page B-11
- "Windows Sound Card Examples" on page B-13

### **National Instruments Hardware Examples**

### **Getting Started and Device Discovery**

"Getting Started with NI Devices"

"Discover NI Devices"

### **Analog Input and Output**

"Acquire Data Using NI Devices"

"Acquire Continuous and Background Data Using NI Devices"

"Acquire Data From an Accelerometer"

"Measure Strain Using an Analog Bridge Sensor"

"Acquire Temperature Data From a Thermocouple"

"Acquire Temperature Data From an RTD"

"Acquire and Analyze Sound Pressure Data From an IEPE Microphone"

"Acquire and Analyze Noisy Clock Signals"

"Generate Voltage Signals Using NI Devices"

"Generate Signals on NI Devices That Output Current"

"Generate Continuous and Background Signals Using NI Devices"

"Acquire Data and Generate Signals at the Same Time"

"Log Analog Input Data to a File Using NI Devices"

"Capture Data with Software-Analog Triggering"

"Create an App for Analog Triggered Data Acquisition"

"Create an App for Live Data Acquisition"

### **Digital Input and Output**

"Control Stepper Motor using Digital Outputs"

"Communicate with I2C Devices and Analyze Bus Signals Using Digital IO"

#### **Counters and Timers**

"Count Pulses on a Digital Signal Using NI Devices"

"Measure Frequency Using NI Devices"

"Measure Pulse Width Using NI Devices"

"Generate Pulse Width Modulated Signals Using NI Devices"

"Measure Angular Position with an Incremental Rotary Encoder"

#### **Simultaneous and Synchronized Operations**

"Synchronize NI PCI Devices Using RTSI"

"Start a Multi-Trigger Acquisition on an External Event"

"Acquire Data from Two Devices at Different Rates"

#### **Simulink Data Acquisition**

"Perform Live Acquisition, Signal Processing, and Generation"

"Perform Spectral Analysis on Live Data"

#### See Also

- "Analog Devices ADALM1000 Examples" on page B-8
- "Digilent Analog Discovery Hardware Examples" on page B-9
- "Measurement Computing Hardware Examples" on page B-10
- "Windows Sound Card Examples" on page B-13

# **Windows Sound Card Examples**

"Acquire Continuous Audio Data"

"Generate Audio Signals"

"Generating Multichannel Audio"

"Create an App for Analog Triggered Data Acquisition by Using Stateflow Charts"

#### See Also

- "Analog Devices ADALM1000 Examples" on page B-8
- "Digilent Analog Discovery Hardware Examples" on page B-9
- "Measurement Computing Hardware Examples" on page B-10
- "National Instruments Hardware Examples" on page B-11